# Praktikum ze základů informatiky I

Cvičení z textového editoru

Tento tutoriál vznikl jako doplněk některých souborů v systému Moodle v kurzu dostupném na adrese https://elearning.fpf.slu.cz/course/view.php?id=2449.

# Obsah

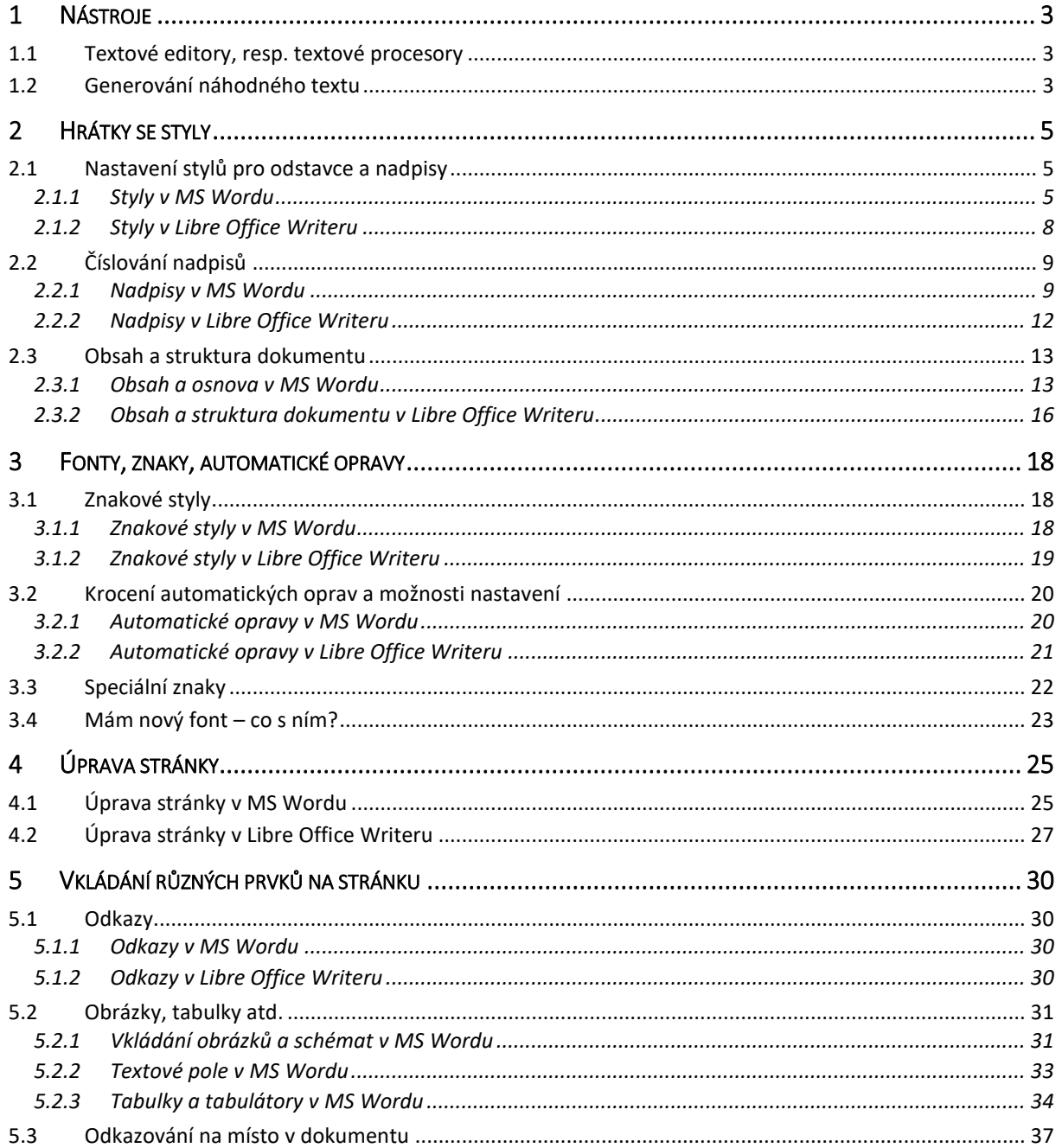

# Š. Vavrečková: Praktikum ze základů informatiky I: Textový procesor

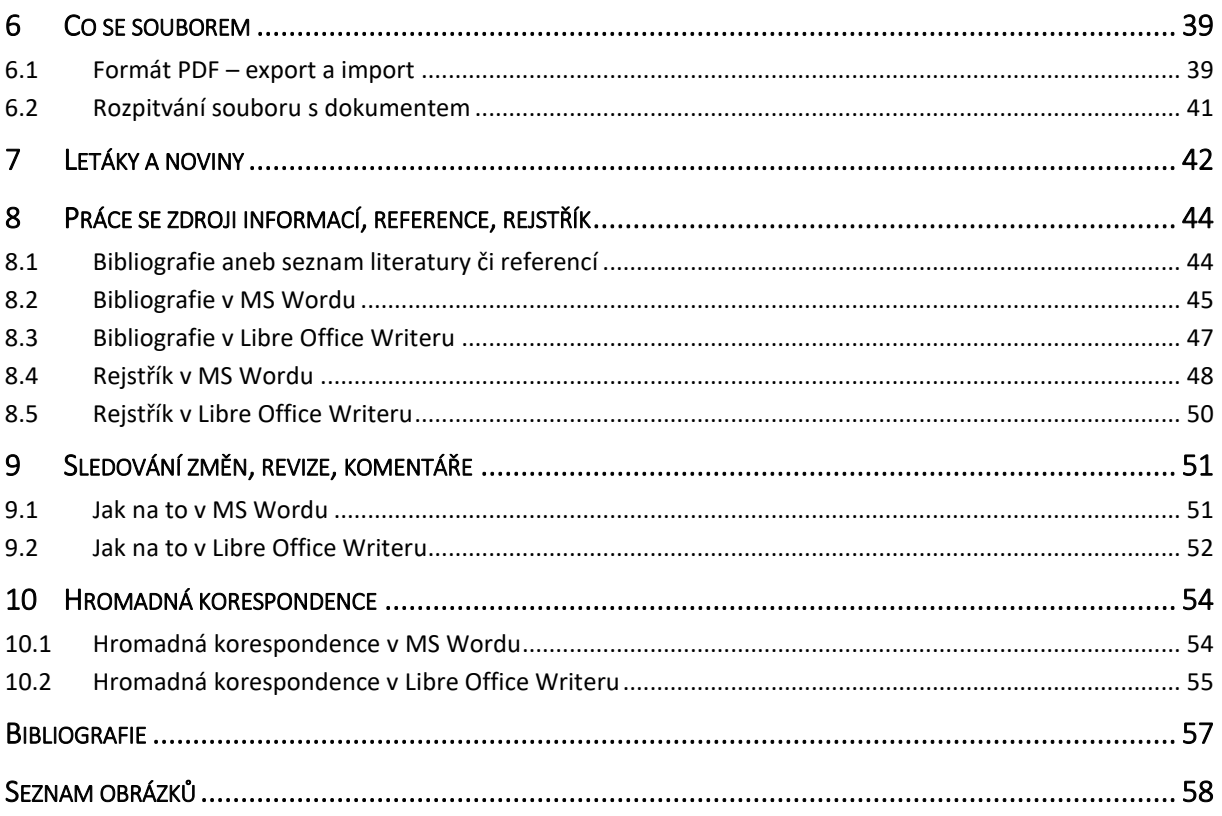

# <span id="page-2-0"></span>1 Nástroje

Nejdřív trochu teorie, pak už se pustíme do tutoriálu.

### <span id="page-2-1"></span>1.1 Textové editory, resp. textové procesory

Pod pojmem textový *editor* většinou rozumíme jednoduchý program, který slouží k napsání textu. Nic víc a nic míň, žádné formátování ani další pokročilejší funkce.

Oproti tomu textový procesor je program, který nabízí možnosti formátování, obvykle má svůj vlastní formát souborů a poskytuje pokročilé funkce typu práce se styly, kromě textu i s dalšími typy obsahu, automatického generování různých seznamů, hromadné korespondence apod.

Nicméně stejně mnozí lidé říkají "textový editor" všemu, co pracuje s textem, takže když tento pojem uslysíme, je dobré počítat se vším…

Takže s jakými nástroji pro práci (nejen) s textem se můžeme setkat?

- Textové editory a procesory dodávané s operačním systémem: každý operační systém má nejméně jeden svůj editor – Windows mají Poznámkový blok (notepad.exe) a Wordpad (wordpad.exe), v MacOS najdeme Pages, v Linuxu bývá obvykle celá přehršel různě vybavených programů pro tento účel (najdeme obvykle přes systémové menu).
- Plnohodnotné kancelářské balíky, které se instalují: většina lidí zná MS Word, OpenOffice.org, Libre Office, ale jsou i další. Konkurentem je například OnlyOffice. Podobně jako Libre Office, na OpenOffice.org je založen i kancelářský balík Lotus Symphony.
- Cloudové nástroje: některé jsou určeny přímo pro práci v cloudu, jako třeba Google Docs nebo Zoho Office, jiné jsou alternativou k instalovaným balíkům – Office 365.
- Specializované textové editory, například pro programátory.

Některé tyto nástroje jsou volně ke stažení a volně k použití (obvykle distribuované pod některou opensource licencí), jiné pro nekomerční použití zdarma (pozor, pokud chcete program používat ve firmě, prostudujte si licenční podmínky), případně existují různá schémata předplatného.

# <span id="page-2-2"></span>1.2 Generování náhodného textu

Většina pokročilejších nástrojů umí generovat náhodný text, což se hodí, pokud vytváříte šablonu dokumentu pro pozdější použití a potřebujete ji pro účely otestování "naplnit" ukázkovým textem, nebo třeba navrhujeme webové stránky.

Nejdřív se podíváme, jak takový text vygenerovat ve Wordu. Pokud budeme chtít jednoduše "nějaký" text a je jedno jak dlouhý, napíšeme (na nový řádek):

 $=$ lorem $()$ 

V okamžiku, kdy klepneme na Enter, objeví se náhodný text. Například takový:

Lorem ipsum dolor sit amet, consectetuer adipiscing elit. Maecenas porttitor congue massa. Fusce posuere, magna sed pulvinar ultricies, purus lectus malesuada libero, sit amet commodo magna eros quis urna. Nunc viverra imperdiet enim. Fusce est. Vivamus a tellus.

Pellentesque habitant morbi tristique senectus et netus et malesuada fames ac turpis egestas. Proin pharetra nonummy pede. Mauris et orci.

Aenean nec lorem. In porttitor. Donec laoreet nonummy augue.

Suspendisse dui purus, scelerisque at, vulputate vitae, pretium mattis, nunc. Mauris eget neque at sem venenatis eleifend. Ut nonummy.

Pokud budeme chtít ovlivnit počet odstavců nebo počet řádků, je možné použít dva parametry: první určuje počet odstavců, druhý maximální počet řádků v odstavci. Takže například

#### $=$ lorem $(2,4)$

To znamená, že chceme dva odstavce, v každém maximálně čtyři řádky – může být méně.

Lorem ipsum dolor sit amet, consectetuer adipiscing elit. Maecenas porttitor congue massa. Fusce posuere, magna sed pulvinar ultricies, purus lectus malesuada libero, sit amet commodo magna eros quis urna. Nunc viverra imperdiet enim.

Fusce est. Vivamus a tellus. Pellentesque habitant morbi tristique senectus et netus et malesuada fames ac turpis egestas. Proin pharetra nonummy pede.

Jestliže použijeme jen jeden číselný parametr, určíme tím počet odstavců.

Co tento text vlastně znamená? Vypadá jako latina, ale latiník by se asi zděsil. Slova se volí náhodně a také se může sem tam přidat písmeno či slovo, které do latiny nepatří. Některé generátory vytvářejí dokonce takový text, který s původním Lorem nemá nic společného.

V Libre Office zvolíme v menu Nástroje – Automatický text (nebo použijeme klávesovou zkratku Ctrl+F3). Najdeme kategorii textu Standardní, tam je volba Lorem Ipsum, viz [Obrázek](#page-3-0) 1.

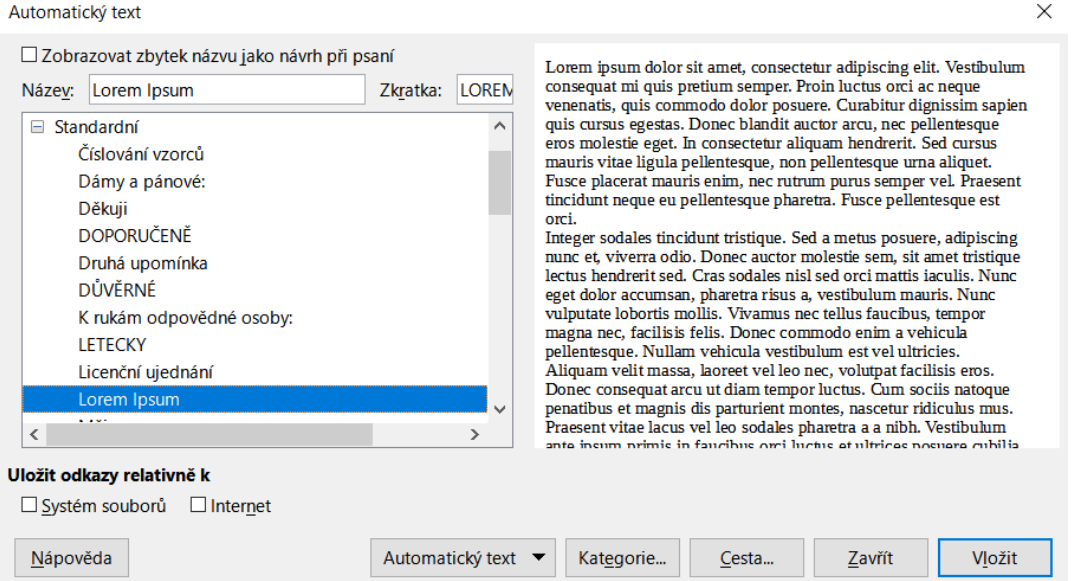

*Obrázek 1 Vložení textu Lorem Ipsum v Libre Office - screenshot*

<span id="page-3-0"></span>Pokud pracujeme v nástroji, který přímo neumí generovat náhodný či automatický text, můžeme použít online generátory. Najdeme je například na těchto adresách (nicméně se stačí zeptat strýčka Googla):

- · <http://www.lorem-ipsum.cz/> (zvolíme počet odstavců a klepneme na tlačítko)
- <https://loremipsum.io/> (podobně)
- <https://www.lipsum.com/> (můžeme zvolit i jiné parametry než jen počet odstavců)
- <https://generator.lorem-ipsum.info/> (ještě vybavenější, pro profesionální grafiky)

Také existují pluginy do různých programů, včetně redakčních systémů a obecně systémů pro správu obsahu (CMS, Content Management System).

# <span id="page-4-0"></span>2 Hrátky se styly

Styly nám usnadňují práci především s dlouhými dokumenty nebo takovými, které "recyklujeme", opakovaně používáme. Jejich účelem je ušetřit čas s opakovanými úpravami a také snížit pravděpodobnost různých formátovacích problémů.

# <span id="page-4-1"></span>2.1 Nastavení stylů pro odstavce a nadpisy

# <span id="page-4-2"></span>2.1.1 Styly v MS Wordu

Ve Wordu zobrazíme okno se styly včetně různých funkčních tlačítek například přes malou "šipku" na kartě se styly:

|                                                                                             | $\Box$ 5 $\cdot$ 0 $\cdot$                |         |       |           |  |                                                                                                    | tutorial-word.docx - Word |         |                                                                                                    | 囨                                |                              | n                                                    |                     |
|---------------------------------------------------------------------------------------------|-------------------------------------------|---------|-------|-----------|--|----------------------------------------------------------------------------------------------------|---------------------------|---------|----------------------------------------------------------------------------------------------------|----------------------------------|------------------------------|------------------------------------------------------|---------------------|
| Soubor                                                                                      | Domů                                      | Vložení | Návrh | Rozložení |  | Reference Korespondence Revize Zobrazení                                                                                                    |                           | Vývojář | Q Řekněte mi, co chcete udělat                                                                         |                                  |                              | Přihlásit se $\beta$ Sdílet                          |                     |
| Vložit                                                                                      | & Vyjmout<br>viozit<br>v Kopírovat formát |         |       |           |  | $ {\sf Calibri}({\sf Zákla} \cdot {\sf 11} \cdot {\sf A} \cdot {\sf A}^{\dagger} \cdot {\sf Aa} \cdot   \cdot {\sf A} \cdot {\sf B}^{\dagger} \cdot \mid \text{E} \cdot {\sf I} \cdot {\sf I}$<br><b>B</b> $I \underline{\mathsf{U}}$ * abc $\mathsf{x}_2 \mathsf{x}^2 \underline{\mathsf{A}} \cdot \underline{\mathsf{W}} \cdot \underline{\mathsf{A}} \cdot \underline{\mathsf{E}} = \underline{\mathsf{E}} \underline{\mathsf{E}} \underline{\mathsf{E}} \cdot \underline{\mathsf{A}} \cdot \underline{\mathsf{E}} \cdot \underline{\mathsf{E}}$ |                           |         | AaBbCcDd AaBbCcl AaBbC AaBbCcDd 1 AaB 1.1 AaE<br>1 Normální   1 Podnázev 1 Pomocn 1 Bez mezer Nadpis 1 | Nadpis 2                         | $\sqrt{2}$ Vybrat $\sqrt{2}$ | $\bigcirc$ Najít $\sim$<br>$\frac{ab}{2ac}$ Nahradit |                     |
|                                                                                             | Schránka                                  | $-5$    |       | Písmo     |  | Odstavec                                                                                                    |                           |         | Styly                                                                                                  |                                  | $\overline{\mathrm{N}}$ .    | Úpravy                                               |                     |
| $\begin{array}{c} \begin{array}{c} \begin{array}{c} \end{array} \\ \end{array} \end{array}$ |                                           |         |       |           |  |                                                                                                    |                           |         |                                                                                                    | $\blacktriangle$<br><b>Styly</b> |                              |                                                      | $\mathbb{R} \times$ |
|                                                                                             |                                           |         |       |           |  |                                                                                                    |                           |         |                                                                                                    |                                  | Vymazat vše                  |                                                      |                     |
|                                                                                             |                                           |         |       |           |  |                                                                                                    |                           |         |                                                                                                    | Normální                         |                              |                                                      |                     |
|                                                                                             |                                           |         |       |           |  |                                                                                                    |                           |         |                                                                                                    | Podnázev                         | Pomocný nadpis               |                                                      |                     |

*Obrázek 2 Zobrazení okna se styly*

<span id="page-4-3"></span>Okno se styly se většinou objeví vpravo. Za prozkoumání určitě stojí nejen samotný seznam, ale i tlačítka, zatržítka a odkaz dole:

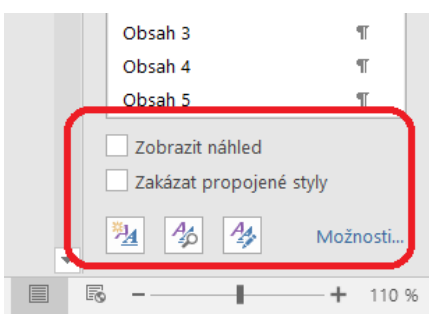

*Obrázek 3 Tlačítka u spodního okraje okna se styly*

<span id="page-4-4"></span>Přes odkaz *Možnosti* určíme, co konkrétně se má v okně zobrazovat (to se hodí, když některý styl nemůžeme najít – stačí zvolit, že se mají zobrazit všechny styly). Je tam taky tlačítko na vytvoření nového stylu. Přes tlačítko *Kontrola stylů* se dostaneme i k podrobnostem o formátování, viz [Obrázek](#page-5-0)  [4](#page-5-0) na straně [6](#page-5-0): stačí se v dokumentu přesunout na konkrétní místo a přes toto tlačítko si "vyťukat" podrobnosti.

Kromě různých tlačítek, zatržítek a odkazů máme k dispozici také kontextové menu (pravé tlačítko myši), a to jak na kartě nahoře, tak i v okně stylů.

#### **Úkol:**

Otevřete nový dokument. Vytvořte několik nadpisů prvních tří úrovní, vhodně je nazvěte – použijte fantazii. Do dokumentu vložte i náhodný text s použitím Lorem Ipsum.

Nejdřív se zaměřte na styl Normální (pro běžné odstavce). Tento styl změňte (pravé tlačítko myši, Změnit), a to následovně:

- Zvolte si jiný font podle vlastního výběru, také případně velikost písma.
- Nastavení odstavce: zarovnání do bloku, odsazení prvního řádku, žádné vertikální odsazení (tj. mezery před a za odstavcem nastavte na 0 bodů), řádkování jednoduché.

#### Š. Vavrečková: Praktikum ze základů informatiky I: Textový procesor 19.09.2022

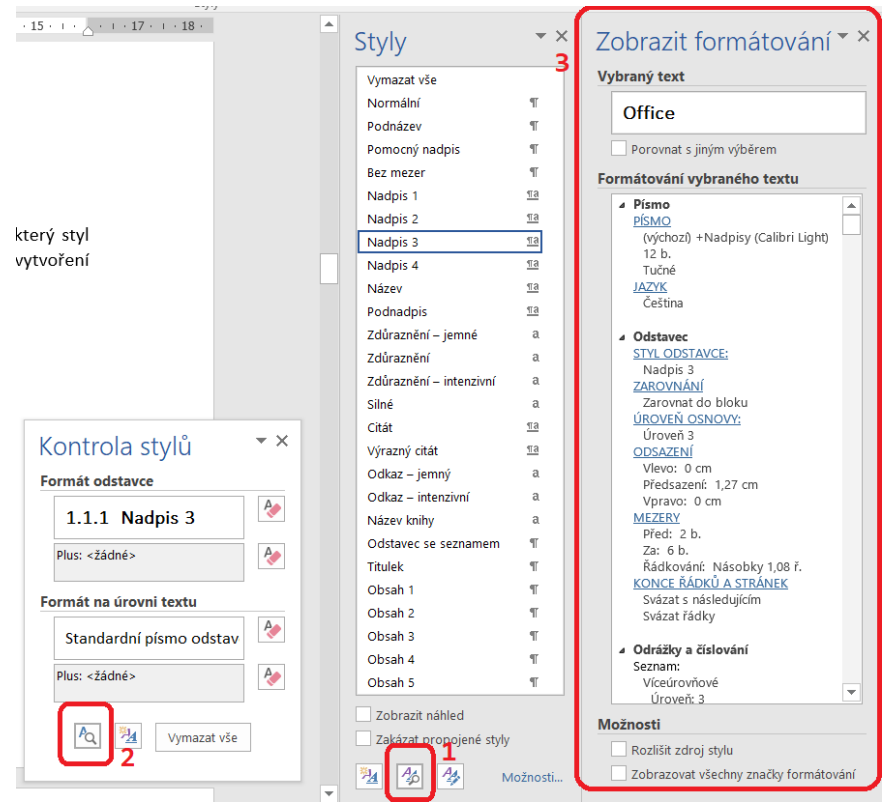

*Obrázek 4 Zjištění podrobností o formátování konkrétního stylu*

<span id="page-5-0"></span>Okno s nastavením odstavce ukazuj[e Obrázek](#page-5-1) 5:

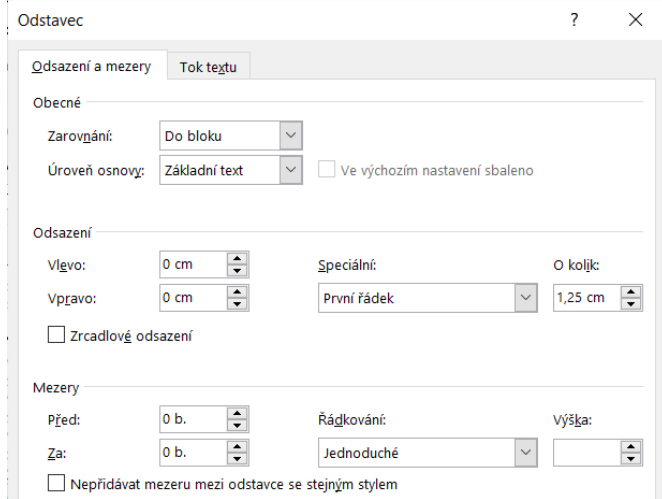

*Obrázek 5 Nastavení odstavce*

<span id="page-5-1"></span>Styly nadpisů upravte (pravé tlačítko myši na konkrétním stylu): barva textu automatická, zvolte trochu jinou velikost písma. Některé vlastnosti, které jste nastavovali ve stylu Normální, se zřejmě projevily i u nadpisů – zrušte odsazení prvního řádku, a případně upravte vertikální odsazení (mezery před/za).

Na začátku dokumentu napište název celého dokumentu (opět podle vlastní fantazie), použijte styl Název a taktéž ho vhodně upravte.

 $\overline{1}$ 

Ohraničení nemusí být nutně jen v tabulkách, ohraničit můžeme kterýkoliv odstavec nebo skupinu odstavců. Všimněte si, jak je zde řešeno prostředí pro úkoly – jsou definovány dva odstavcové styly: styl "Speciální sekce" je pro začátek prostředí (tučné písmo, je nastaveno ohraničení vlevo a nahoře a upravené vertikální odsazení – nahoře 12 bodů, dole 0) a pak "Speciální sekce konec", kde je písmo nastaveno na 4, ohraničení dole a vpravo, vertikální dosazení je přesně opačně než u uvádějícího stylu).

#### **Úkol:**

Vytvořte si obdobu popsaných dvou prostředí. Použijte tlačítko pro vytvoření nového stylu v okně se styly, nové styly si vhodně nazvěte. Vyzkoušejte.

Jak docílite toho, aby se po napsání textu záhlaví (zde "Úkol:") a klepnutí na Enter automaticky pro následující text nastavil styl Normální?

Nápověda: tam, kde zadáváte název stylu a rodičovský styl, jsou i další pole.

Toto se dá řešit i jinak – pokud vytvoříme styl, ve kterém si nadefinujeme rámeček kolem odstavce, nemusíme mít dva styly (jeden uvádějící a jeden pro konec), ale stačí tento jeden styl pro celek (ale pak musí být v tomto stylu celá oblast, kterou chceme uzavřít).

V nastavení stylu pro odstavec si všimněte, že tam je i druhá záložka – Tok textu. Na té se nastavují takové vlastnosti odstavce jako (viz [Obrázek](#page-6-0) 6):

- Svázání s následujícím odstavcem: používáme především pro nadpisy, ale můžeme použít pro cokoliv, co nemá být odděleno koncem stránky od následujícího odstavce. Pokud by za tímto odstavcem měl být hned konec stránky, tento odstavec "přeteče" na další stránku k tomu, co za tímto odstavcem následuje.
- Svázat řádky: odstavec nebude rozdělen koncem stránky, ale "přeteče" celý na tu následující.
- Vložit konec stránky před: toto nastavení se často používá pro nadpisy kapitol první úrovně. Důsledkem je, že kapitoly první úrovně vždy začínají na nové straně, nikdy nezačínají například v polovině stránky. Prostě vždy přetečou na další stránku.

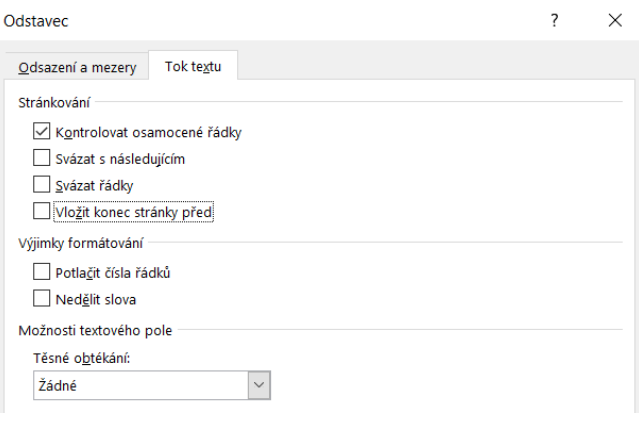

*Obrázek 6 Tok textu odstavce*

#### <span id="page-6-0"></span>**Úkol:**

V dokumentu, který jste podle předchozího textu vytvořili, nastavte ve stylu pro kapitoly první úrovně vložení konce stránky před odstavec, dále zkontrolujte, zda je u prvních tří úrovní nadpisů nastaveno svázání s následujícím odstavcem a případně svázání řádků (aby delší nadpis přes více řádků nebyl rozdělen koncem stránky).

V nadpisech také není zrovna vhodné dělit slova. Proto zkontrolujte, zda u nadpisů zůstává i tato volba nezatržená.

#### <span id="page-7-0"></span>2.1.2 Styly v Libre Office Writeru

V Libre Office máme ke stylům přístup především na třech místech, která naznačuje [Obrázek](#page-7-1) 7. Pro běžné odstavce je styl Tělo textu, máme k dispozici styly pro nadpisy, název dokumentu a další.

| Bez názvu 1.odt - LibreOffice Writer                                                                                                |                                | ×                         |
|----------------------------------------------------------------------------------------------------|--------------------------------|---------------------------|
| Soubor Úpravy Zobrazit Vložit Formát Styly Tabulka Formulář Nástroje Okno Nápověda                                                  |                                |                           |
|                                                                                                    |                                |                           |
| ▽ 28 pt ▽   B   I U + S   x2 x2   A   K → A   → 三 三 三 三 三 三 三 三 三 三 三 三 三 三<br>$\mathcal{H}$ $\mathcal{H}$ Liberation Sans<br>Název |                                |                           |
| T . 2 . 3 . 4 . 5 . 6 . 7 . 8 . 9 . 10 . 11 . 12 . 13 . 14 . 15 . 16 . 17 . 11 . Styly                                              |                                | $\times$ :                |
|                                                                                                    | $\nabla P \nabla P \nabla P$   | $r \theta A \cdot \equiv$ |
|                                                                                                    | $\equiv$ Výchozí styl odstavce |                           |
|                                                                                                    | Citace                         | A                         |
|                                                                                                    | $\equiv$ Nadpis                | c                         |
| Název dokumentu                                                                                                    | <b>Dodatek</b>                 | $\odot$                   |
|                                                                                                    | <b>Nadpis 1</b>                | $\mathscr{D}$             |
| rvní odstavec textu pod názvem dokumentu první odstavec textu pod názvem dokumentu                                                  | <b>Nadpis 2</b>                |                           |
| první odstavec textu pod názvem dokumentu první odstavec textu pod názvem dokumentu                                                 | <b>Nadpis 3</b>                |                           |
| první odstavec textu pod názvem dokumentu první odstavec textu                                                                      | <b>Nadpis 4</b>                |                           |
|                                                                                                    | <b>Nadpis 5</b>                |                           |
|                                                                                                    | <b>Nadpis 6</b>                |                           |
| <b>Obsah</b>                                                                                                    | <b>Nadpis 7</b>                |                           |
|                                                                                                    | <b>Nadpis 8</b>                |                           |
|                                                                                                    | <b>Nadpis 9</b>                |                           |
|                                                                                                    | <b>Nadpis 10</b>               |                           |
|                                                                                                    | ⊞ Nadpis rejstříku             |                           |
| <b>První kanitola</b>                                                                                                    | Název                          |                           |

*Obrázek 7 Styly v Libre Office*

<span id="page-7-1"></span>Horní ze dvou označených tlačítek zcela vpravo umí zobrazit okno se styly (na obrázku je právě zobrazeno), to další tlačítko zobrazí průzkumníka stylů s podobnou rolí jako jsme u Wordu viděli kontrolu stylů.

Pokud chceme existující styl upravit nebo na jeho základě vytvořit nový, v okně se styly na příslušný styl klepneme pravým tlačítkem myši a zvolíme buď Upravit nebo Nový.

#### **Úkol:**

V Libre Office Writeru vytvořte nový dokument a pokuste se o podobné úpravy stylů pro běžné odstavce, názvu a nadpisů jako v MS Wordu. Všimněte si, že styly jsou v hierarchii nejen vytvářeny, ale také zobrazeny, což umožňuje i poněkud šetřit místem v okně (dají se "sbalit").

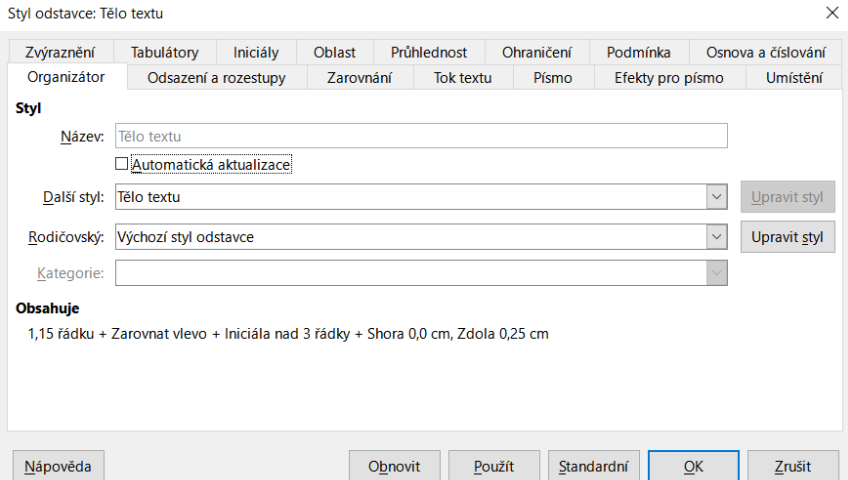

<span id="page-7-2"></span>*Obrázek 8 Úprava stylů v Libre Office*

V Libre Office Writeru je úprava stylů poněkud pohodlnější než v MS Wordu, okno pro práci se styly je přehlednější – viz [Obrázek](#page-7-2) 8. Pro běžné odstavce obvykle používáme styl *Tělo textu*.

Pro název dokumentu můžete například zvolit linku nad a pod názvem – stačí nastavit ohraničení, jak ukazuje [Obrázek](#page-29-4) 40.

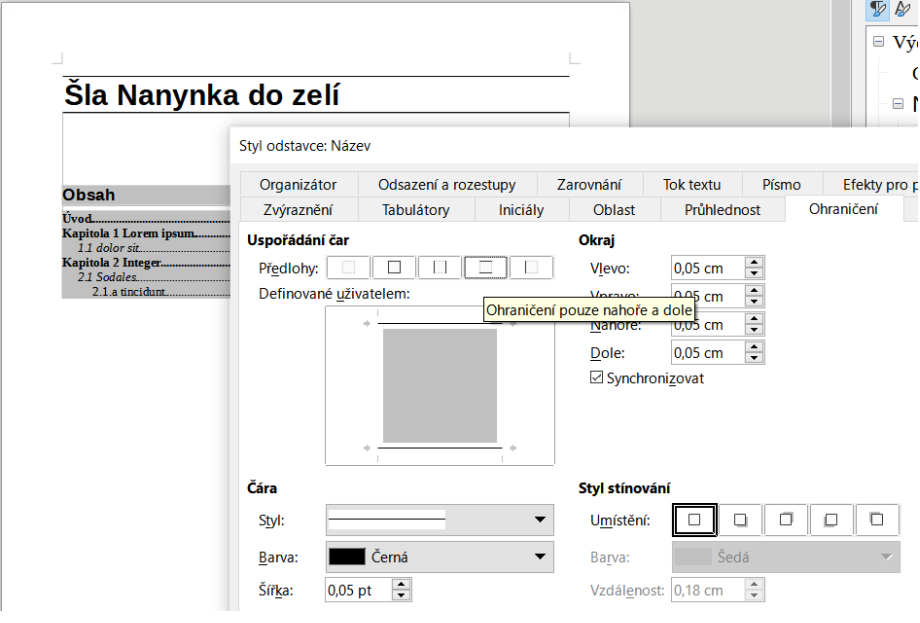

*Obrázek 9 Obklopení názvu dokumentu vodorovnými linkami*

# <span id="page-8-2"></span><span id="page-8-0"></span>2.2 Číslování nadpisů

Všimněte si, že v tomto dokumentu jsou nadpisy číslované. U beletrie se s něčím takovým nesetkáme, ale u odborných textů, výukových materiálů, příruček, manuálů apod. je to velmi praktické. Umožňuje to čtenáři udržovat si přehled o tom, jak daleko a "hluboko" ve struktuře kapitol se zrovna nachází, a také snadněji odkazovat na jiné části dokumentu. Například pokud budeme chtít v tomto dokumentu odkázat na sekci, ve které se píše o Lorem Ipsum, stačí napsat: "Postup vytvoření automatického textu pomocí Lorem Ipsum najdeme v kapitol[e 1.2](#page-2-2)". Pokud navíc použijeme křížový odkaz, může být uvedený údaj kdykoliv aktualizován pro případ, že by se ve struktuře kapitol prováděly změny. Také máme lepší přehled o hierarchii nadpisů.

Nejdřív se podíváme na číslování nadpisů a s ním spojené "speciality", pak na generování obsahu a ovlivnění vzhledu jeho položek.

#### <span id="page-8-1"></span>2.2.1 Nadpisy v MS Wordu

Předpokládejme, že v dokumentu máme již vytvořen alespoň jeden nadpis. Najedeme kurzorem na jeden z nadpisů (ideálně první nadpis první úrovně) a na kartě Domů si najdeme tlačítko pro víceúrovňové číslované seznamy. Nebudeme klepat přímo na toto tlačítko, ale na "rozbalovací šipku" u jeho pravého okraje, postup ukazuje [Obrázek](#page-9-0) 10 na straně [10.](#page-9-0)

Objeví se seznam části předdefinovaných stylů, z nichž vybereme ten, který je požadovanému cíli nejpodobnější, přednost dáváme tomu, aby byly zahrnuty styly nadpisů. Pokud se nepovede takový styl najít, nevadí, to půjde napravit. Prostě vybereme nejpodobnější. Pokud jsme postupovali správně, objeví se u nadpisů čísla.

#### Š. Vavrečková: Praktikum ze základů informatiky I: Textový procesor 19.09.2022

| ⊟<br>$\leftrightarrow$ | $\sigma$                                                                                                    |                       |                                                      |           |                                                           |                                              | Dokument1 - Word                                                                   |                  |                                                                                |                                |          | 困                                                                                    | п                           | $\times$                                                     |  |
|------------------------|----------------------------------------------------------------------------------------------------|-----------------------|------------------------------------------------------|-----------|-----------------------------------------------------------|----------------------------------------------|------------------------------------------------------------------------------------|------------------|--------------------------------------------------------------------------------|--------------------------------|----------|--------------------------------------------------------------------------------------|-----------------------------|--------------------------------------------------------------|--|
| Soubor                 | Vložení<br>Domů                                                                                                    | Návrh                 | Rozložení                                            | Reference | Korespondence                                             |                                              | Revize<br>Zobrazení                                                                | Vývojář          |                                                                                | ○ Řekněte mi, co chcete udělat |          |                                                                                      | Přihlásit se $\beta$ Sdílet |                                                              |  |
| Vložit<br>Schránka 5   | Calibri Light ( ~ 18<br>$U \times abc X_2 X^2$                                                                                              | $A \times A$<br>Písmo | Aa -<br>$\mathbb{A}$ - $\mathbb{A}$ - $\mathbb{A}$ - | le e è    | $\rightarrow \equiv$<br>Aktuální seznam                   | AJ.                                          |                                                                                    | $V\$ {se}<br>ter | AaBbCcDd AaBbCcDd AaBb( AaBbCc AaBbCcI<br>Nadpis 1<br>Styly                    | Nadpis 2                       | Nadpis 3 | $\Omega$ Najít $\sim$<br>ab Nahradit<br>$\Rightarrow$<br>R Vybrat -<br>Úpravy<br>Гs. |                             |                                                              |  |
| $-1 - 1$               | $-1$ + 1 + 1 + 2 + 1 + 3 + 1 + 4 + 1 + 5 + 1 + 6 + 1 + 7<br>Název dokumentu                                                                 |                       |                                                      |           | Knihovna seznamů                                          |                                              |                                                                                    |                  | $14 \cdot 1 \cdot 15 \cdot 1 \cdot \sqrt{1 \cdot 17 \cdot 1 \cdot 18 \cdot 1}$ |                                |          | <b>Styly</b><br>Vymazat vše<br>Normální<br><b>Bez mezer</b>                          |                             | $\mathbb{R} \times$<br>$\P$<br>T                             |  |
| S                      |                                                                                                    |                       |                                                      |           | Žádné                                                     | 1<br>a)                                      | 1.1.<br>Madpis <sub>1</sub>                                                        |                  |                                                                                |                                |          | Nadpis <sub>1</sub><br>Nadpis 2<br>Nadpis 3                                          |                             | $\overline{a}$<br>$\underline{\mathsf{a}}$<br>$\overline{a}$ |  |
| 4                      | První nadpis                                                                                                    |                       |                                                      |           |                                                           | Článek I<br>Oddíl 1.0                        | 1.1 Nadpis 2-<br>$1.1.1$ Nadpis 3<br>1.1.1.1 Nadpis 4                              |                  |                                                                                |                                |          | Nadpis 4<br>Název<br>Podnadpis                                                       |                             | $\mathbf{B}$<br>$\overline{a}$<br>¶a                         |  |
| in.                    | Jeho první podnadpis                                                                                                    |                       |                                                      |           |                                                           | (a) Nadp                                     | 11 Nadnis<br>11 Nadois<br>$1.1.1.1.1.1.1$ Nadpis 7-<br>$1.1.1.1.1.1.1.1$ Nadpis 8- |                  |                                                                                |                                |          | Zdůraznění – jemné<br>Zdůraznění                                                     |                             | a<br>a                                                       |  |
| 6<br>Z                 | Lorem ipsum dolor sit amet, consectetuer adip<br>posuere, magna sed pulvinar ultricies, purus le<br>quis urna. Nunc viverra imperdiet enim. |                       |                                                      |           | I. Nadpis 1-<br>A. Nadpis 2-<br>1. Nadpis                 | Kapitola<br>Nadpis <sub>2</sub><br>Nadpis 3- | 1.1.1.1.1.1.1.1.1 Nadpis 9-                                                        |                  | s <mark>h</mark> . Fusce<br>phagna eros                                        |                                |          | Zdůraznění – intenzivní<br>Silné<br>Citát<br>Výrazný citát                           |                             | a<br>a<br>тa<br>⊆a                                           |  |
| $\infty$<br>G          | Fusce est. Vivamus a tellus. Pellentesque habi<br>fames ac turpis egestas. Proin pharetra nonun<br>Další nadpis druhé úrovně                |                       |                                                      |           | ÷<br>Změnit úroveň seznamu<br>Definovat nový stvl seznamu |                                              | Definovat nový víceúrovňový seznam                                                 |                  | nalesuada                                                                      |                                |          | Odkaz – jemný<br>Odkaz - intenzivní<br>Název knihy<br>Odstavec se seznamem           |                             | a<br>a<br>a<br>T                                             |  |
|                        |                                                                                                    |                       |                                                      |           |                                                           |                                              |                                                                                    |                  |                                                                                |                                |          |                                                                                      |                             |                                                              |  |

*Obrázek 10 Nastavení číslování nadpisů v MS Wordu*

#### <span id="page-9-0"></span>**Poznámka:**

Číslování kapitol má své zásady. Platí, že by mělo zohledňovat hierarchii kapitol, tedy podřízená kapitola by měla mít číslo závislé na nadřízené kapitole. Například v kapitole číslo 5 budou postupně podkapitoly 5.1, 5.2, 5.3, atd.

Jako oddělovač se používá tečka, přičemž se opravdu jedná o oddělovač, nikoliv o ukončující symbol. To znamená, že pokud například u kapitoly třetí úrovně mám tři čísla, jsou tečky mezi prvním a druhým číslem a pak mezi druhým a třetím. Tečka už není za třetím číslem. Jinými slovy: tečka nemá co dělat za posledním číslem v sérii.

To platí dokonce i pro kapitolu první úrovně: u ní máme jen jedno číslo, toto číslo je však zároveň poslední v sérii (protože je jediné). Není co oddělovat tečkou, tedy tam tečka nemá co dělat.

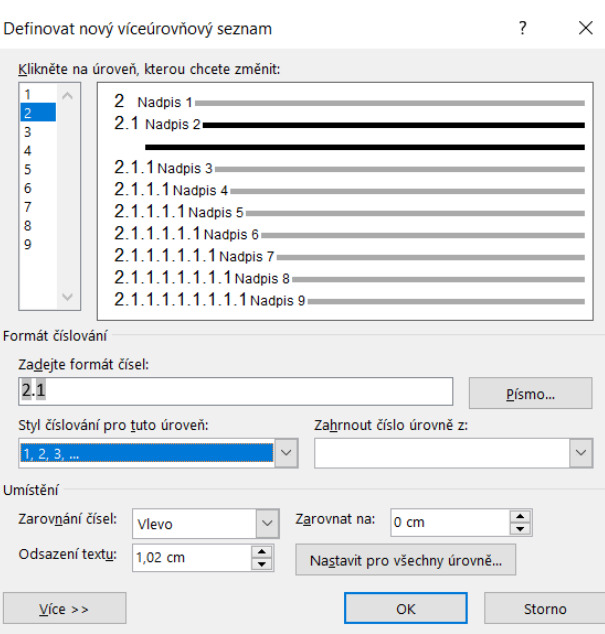

<span id="page-9-1"></span>*Obrázek 11 Nový víceúrovňový seznam*

Pokud vzhled číslování není podle našich představ, půjdeme v menu stejným způsobem – rozbalíme tlačítko pro číslované seznamy na kartě Domů, ale v rozbalené oblasti zcela dole klepneme na položku *Definovat nový víceúrovňový seznam*. Objeví se okno, jaké ukazuje [Obrázek](#page-9-1) 11. Vlevo zvolíme, kterou úroveň zrovna chceme nastavovat. Níže pak určujeme, jak má číslování vypadat, například můžeme místo číslování arabskými číslicemi (1, 2, 3,…) zvolit římské číslice, písmena apod. nebo určovat zarovnání a odsazení.

Jestliže v náhledu nevidíme styly Nadpis 1, Nadpis 2 atd. nebo třeba chceme definovat a používat zcela nové styly pro nadpisy, klepneme na tlačítko Více >> vlevo dole. Okno se rozšíří směrem vpravo (jak ukazuje [Obrázek](#page-10-0) 12). Vlevo postupně volíme jednotlivé úrovně a ke každé pak vpravo v přidané části okna nastavíme správný styl v rozbalovacím seznamu *Propojit úroveň na styl*.

Do dalších položek v okně obvykle není nutno zasahovat.

#### **Úkol:**

V dokumentu, který si postupně vytváříte a upravujete, nastavte podle výše uvedeného popisu číslování nadpisů. Pro první a druhou úroveň použijte podobný styl číslování jako je v tomto tutoriálu, pro třetí úroveň zvolte číslování pomocí malých písmen.

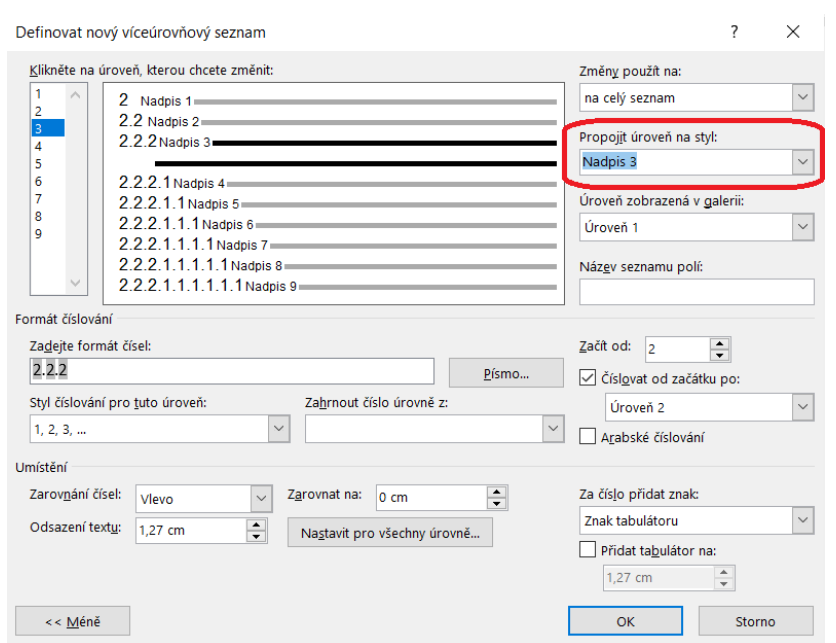

*Obrázek 12 Určení stylů nadpisů pro jednotlivé úrovně číslovaného seznamu*

<span id="page-10-0"></span>Na předchozích dvou obrázcích a samozřejmě přímo v programu jste si určitě všimli, že do formátu čísla se dá zasáhnout. Konkrétně nás zajímá oblast okna, na kterou upozorňuje [Obrázek](#page-10-1) 13.

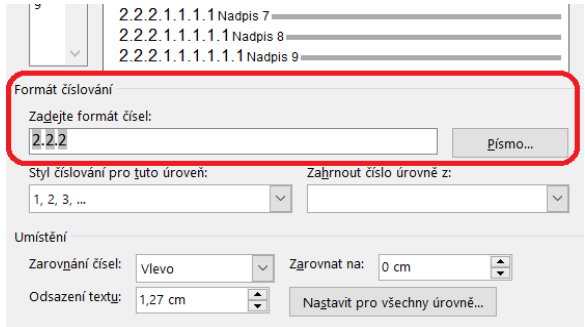

<span id="page-10-1"></span>*Obrázek 13 Místo pro ovlivnění formátu čísla (nejen) nadpisu*

Upravte číslování kapitol první úrovně tak, aby před číslem bylo slovo "Kapitola". To provedete tak, že po přesunu kurzoru na některý nadpis půjdete přes tlačítko pro víceúrovňové číslování a položku Definovat nový víceúrovňový seznam do okna, ve kterém vepíšete požadované slovo tak, jak naznačuje tento obrázek:

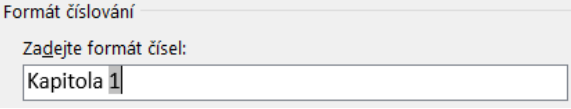

Pozor, hlavně neodstraňte ani nepřepište číslo – je automaticky generované (všimněte si, že je šedě podbarveno). Rozhodně byste to nenapravili tím, že byste do řádku ručně napsali dříve smazané číslo. Pak je lepší celou úpravu stornovat a začít znovu.

#### <span id="page-11-0"></span>2.2.2 Nadpisy v Libre Office Writeru

V Libre Office se číslování nadpisů dělá trochu jinak. Nemusíme mít kurzor umístěný na některém nadpisu, stačí jít do menu *Nástroje*, kde je položka *Číslování kapitol*. Zobrazí se okno, ve kterém vše potřebné nastavíme. [Obrázek](#page-11-1) 14 tento postup naznačuje.

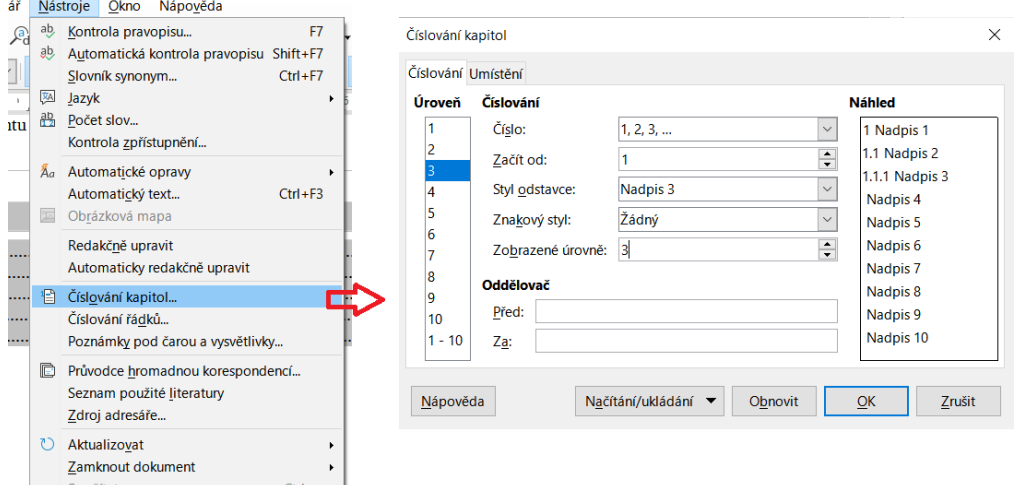

*Obrázek 14 Číslování kapitol v Libre Office Writeru*

<span id="page-11-1"></span>Vlevo si zvolíme úroveň nadpisů, kterou chceme nastavovat, pak určíme způsob číslování a v poli Zobrazovat úrovně stanovíme závislost číslování na vyšších úrovních (prostě tam dejte číslo odpovídající číslu té úrovně, kterou zrovna nastavujete).

Níže lze nastavit jakékoliv symboly či řetězce, které mají číslo na dané úrovni oddělovat od okolí. Tady se dá nastavit to, co jsme provedli i v MS Wordu – přidání slova před číslo apod. Postup ukazuje [Obrázek](#page-11-2) 15.

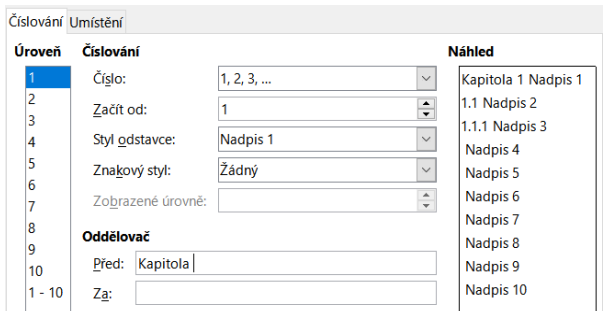

<span id="page-11-2"></span>*Obrázek 15 Přidání řetězce k číslování nadpisu v Libre Office*

Okno má také druhou záložku, na které můžeme ovlivnit umístění, zarovnání apod.

#### **Úkol:**

Proveďte v Libre Office Writeru totéž jako v MS Wordu: nastavte číslování nadpisů prvních tří úrovní, u první úrovně přidejte před číslo slovo "Kapitola".

#### <span id="page-12-0"></span>2.3 Obsah a struktura dokumentu

#### <span id="page-12-1"></span>2.3.1 Obsah a osnova v MS Wordu

Na kartě *Reference* máme pohromadě vše, co nějak souvisí s automatickým generováním odkazů na cokoliv – také obsah.

Tedy na této kartě zvolíme položku *Obsah* (rozbalovací tlačítko) a buď vybereme některý předpřipravený, nebo si dole najdeme položku *Vlastní obsah*. Pak se nám objeví okno, které ukazuje [Obrázek](#page-12-2) 16 vpravo.

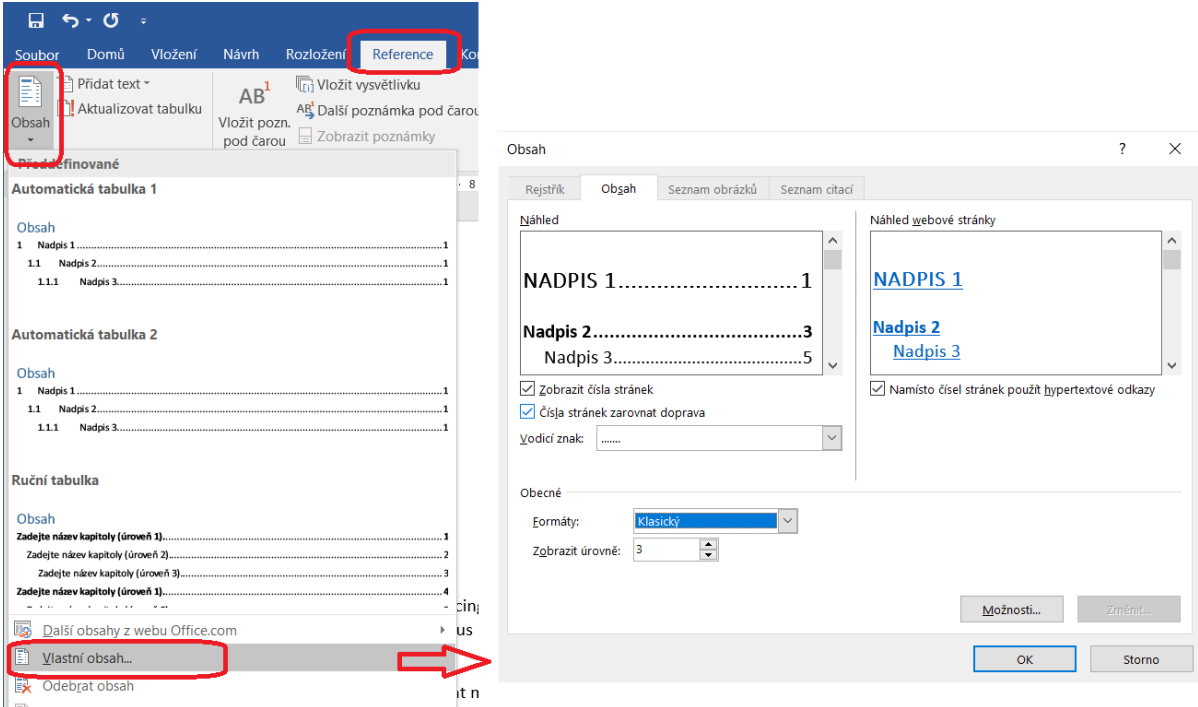

*Obrázek 16 Vložení obsahu v MS Wordu*

<span id="page-12-2"></span>V tomto okně si můžeme zvolit mezi základními formáty (v okně vlevo téměř dole – na obrázku je právě vybráno, a tedy tmavě modře podbarveno). Na obrázku je vybrán formát *Klasický*, navíc je přidán vodicí znak (mezi položkami obsahu a čísly stránek bude tečkovaná linka).

V okně zcela vpravo dole jsou dvě tlačítka. Tlačítko *Možnosti*slouží k tomu, abychom do obsahu zařadili i takové styly, které tam původně nebyly (například pokud si vytvoříme vlastní styl pro nadpisy nebo jiné význačné části dokumentu). Postup ukazuj[e Obrázek](#page-13-0) 17 – k našemu stylu jen přidáme číslo úrovně, na které se v obsahu má objevit.

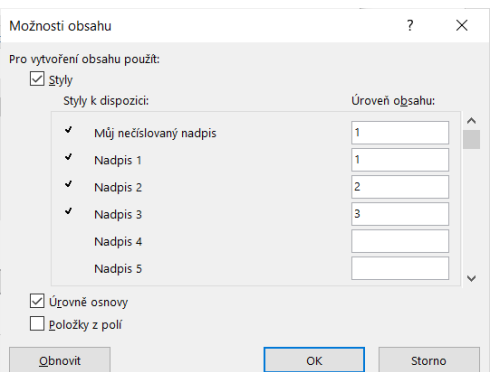

*Obrázek 17 Přidání stylu do obsahu*

<span id="page-13-0"></span>Druhé tlačítko, *Změnit*, je přístupné jen tehdy, pokud máme zvolen formát *Podle šablony* (my jsme zvolili *Klasický*, tedy je toto tlačítko znepřístupněno). Přes toto tlačítko se dá ovlivnit vzhled položek obsahu pro různé úrovně. My tuto cestu máme znepřístupněnou, ale to nevadí, je jiná možnost: existují totiž styly Obsah 1, Obsah 2, Obsah 3 atd., jejichž nastavení se dá měnit, a tak provedeme to, co bychom jinak dělali přes tlačítko *Změnit*. Pokud jsme obsah vytvořili s využitím šablony, pak se v seznamu stylů objeví styl *Nadpis obsahu*, který taktéž můžeme nastavit podle svého (typicky podle nečíslovaných nadpisů první úrovně).

#### **Upozornění:**

Pokud v seznamu stylů nevidíte styly Obsah 1, atd., přesuňte se na obsah (předpokládejme, že už jste ho vložili) a klepněte myší na některé číslo stránky. Pozor, ne na text položky obsahu, ale opravdu na číslo stránky. Pak by se v okně se styly měly příslušné styly objevit.

| $+13 + 1 + 14 + 1 + 15 + 1 + \ldots + 17 + 1 + 18 +$ | <b>Styly</b>            | $\star \times$    |                                                    |                                                                                                    |
|------------------------------------------------------|-------------------------|-------------------|----------------------------------------------------|----------------------------------------------------------------------------------------------------|
|                                                      | Vymazat vše             | $\Delta$          |                                                    |                                                                                                    |
|                                                      | Normální                | T                 |                                                    |                                                                                                    |
|                                                      | Podnázev                | T                 | Úprava stvlu                                       |                                                                                                    |
|                                                      | Pomocný nadpis          | T                 | Vlastnosti                                         |                                                                                                    |
|                                                      | Speciální sekce         | T                 |                                                    | Obsah 1                                                                                                    |
|                                                      | Speciální sekce konec   | T                 | Název:                                             |                                                                                                    |
|                                                      | <b>Bez mezer</b>        | T                 | Typ stylu:                                         | Odstavec                                                                                                    |
|                                                      | Nadpis <sub>1</sub>     | пa                | Styl založený na:                                  | <sup>¶</sup> Normální                                                                                                    |
|                                                      | Nadpis 2                | fa                | Stvl následujícího odstavce:                       | <sup>¶</sup> Normální                                                                                                    |
|                                                      | Nadpis 3                | пa                |                                                    |                                                                                                    |
|                                                      | Nadpis <sub>4</sub>     | Пa                | Formátování                                        |                                                                                                    |
|                                                      | Název                   | $\pi a$           | Calibri Light (Nadpis ~   12                       | B<br>$\vee$<br>$\cup$<br>Automatická                                                                                                    |
|                                                      | Podnadois               | fia               |                                                    |                                                                                                    |
|                                                      | Zdůraznění - jemné      | a                 | $\equiv$                                           | 疆<br>烂<br>$\overline{\epsilon}$<br>$\overline{\bullet}$<br>$\equiv$<br>$\equiv$                                                                                                    |
|                                                      | Zdůraznění              | a                 |                                                    | Předcházející odstavec Předcházející odstavec Předcházející odstavec Předcházející odstavec Předcházející odstav                                                                                                    |
|                                                      | Zdůraznění - intenzivní | a                 |                                                    | Předcházející odstavec Předcházející odstavec Předcházející odstavec                                                                                                    |
|                                                      | Silné                   | a                 |                                                    |                                                                                                    |
|                                                      | Citát                   | Ta                |                                                    | 5 VKLÁDÁNÍ RŮZNÝCH PRVKŮ NA STRÁNKU - OBRÁZKY, TABULKY, TEXTOVÁ POLE  15<br>Následující odstavec Následující odstavec Následující odstavec Následující odstavec Následující odstavec Následu                                          |
|                                                      | Výrazný citát           | fa                |                                                    | odstavec Následující odstavec Následující odstavec Následující odstavec Následující odstavec Následující odstave                                                                                                    |
|                                                      | Odkaz - jemný           | a                 |                                                    | Näsledující odstavec Näsledující odstavec Näsledující odstavec Näsledující odstavec Näsledující odstavec Näsledu<br>odstavec Nåsleduiící odstavec Nåsleduiící odstavec Nåsleduiící odstavec Nåsleduiící odstavec Nåsleduiící odstaver |
|                                                      | Odkaz - intenzivní      | a                 |                                                    | Näsleduiici odstavec Näsleduiici odstavec Näsleduiici odstavec Näsleduiici odstavec Näsleduiici odstavec Näsledu                                                                                                    |
|                                                      | Název knihy             | a                 |                                                    | odstavec Nåsleduiící odstavec Nåsleduiící odstavec Nåsleduiící odstavec Nåsleduiící odstavec Nåsleduiící odstave                                                                                                    |
|                                                      | Odstavec se seznamem    | T                 |                                                    | Následuiící odstavec Následuiící odstavec Následuiící odstavec                                                                                                    |
|                                                      | Titulek                 | Ŧ                 | Před: 6 b.                                         | Písmo: +Nadpisy (Calibri Light), 12 b., Tučné, kapitálky, Mezera                                                                                                    |
|                                                      | Obsah 1                 | <b>TELEVISION</b> | Za: 0 b.                                           |                                                                                                    |
|                                                      | Obsah 2                 | T                 |                                                    | Přístupy klávesou tabulátor: 0,78 cm, (Zarovnání vlevo) + 15,98 cm, (Zarovnání vpravo),Vodicí znak: , Styl: Auto                                                                                                    |
| .                                                    | Obsah 3                 | ٩ï                | Přidat do Galerie stylů Z Automaticky aktualizovat |                                                                                                    |
|                                                      | Obsah 4                 | T                 |                                                    | ◉ Jen v tomto dokumentu (O Nové dokumenty založené na této šabloně                                                                                                    |
|                                                      | Obsah 5                 | ٩ï                |                                                    |                                                                                                    |
|                                                      | Obsah 6                 | $T =$             | Formát -                                           | OK                                                                                                    |

*Obrázek 18 Úprava stylu položky obsahu*

#### <span id="page-13-1"></span>**Úkol:**

Vytvořte ve svém dokumentu nový styl pro nečíslované nadpisy, nazvěte ho například "Nečíslovaný nadpis". Použijte ho například pro kapitoly "Úvod" a "Závěr", mezi ně vložte běžné číslované kapitoly (předpokládejme, že pokračujete v předchozím příkladu), s nějakým obsahem. Pak na začátek dokumentu hned za jeho název (styl Název) vygenerujte obsah – vytvořte svůj vlastní, nespoléhejte na

šablonu. Následně upravte styly pro položky obsahu tak, aby obsah vypadal úpravně a aby se v něm vyskytovaly také nadpisy v nově vytvořeném stylu pro nečíslované nadpisy.

Pokud v okně pro vložení obsahu stanovíme, že do obsahu mají být zařazeny položky v dalších stylech, které by se jinak do obsahu nedostaly, platí to pouze pro daný obsah s tímto nastavením, ale nikoliv pro *osnovu*.

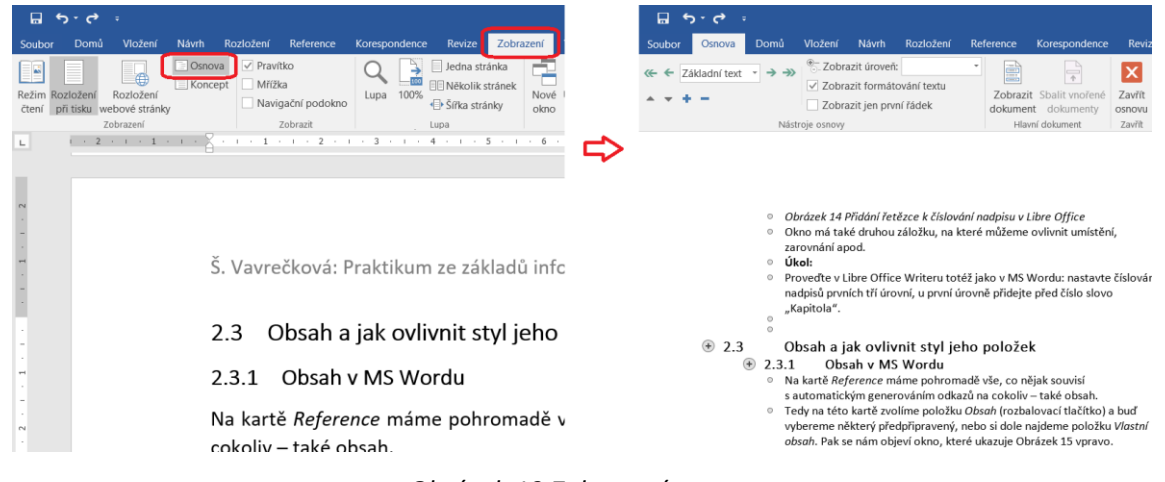

*Obrázek 19 Zobrazení osnovy*

<span id="page-14-0"></span>[Obrázek](#page-14-0) 19 ukazuje, jak si zobrazit osnovu, tj. strukturovaný text, jehož struktura se dá různě upravovat – například posílat na jinou úroveň (třeba nadpis třetí úrovně na nadpis druhé úrovně), sbalovat a rozbalovat části (například kapitolu sbalíte do jediného řádku), přesouvat (takto rychle přesunete celou kapitolu na jiné místo dokumentu), atd. Na kartě *Zobrazení* je tlačítko Osnova, které nás právě do tohoto režimu dostane. Po zvolení se v pásu karet objeví karta *Osnova*, na níž najdeme příslušné ovládací prvky, je tam také tlačítko Zavřít osnovu, pomocí kterého se dostaneme zpět do režimu běžného zobrazení (na obrázku i na samotné kartě zcela vpravo).

#### **Úkol:**

Ve vašem dokumentu si vyzkoušejte zobrazení osnovy včetně různých úprav struktury dokumentu.

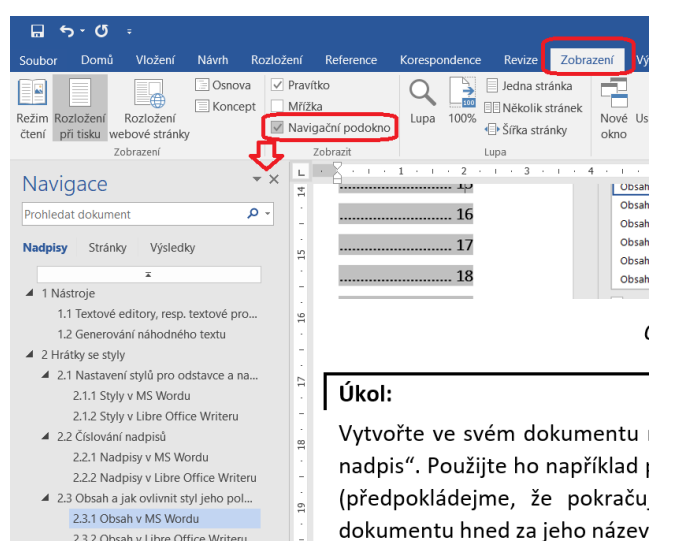

<span id="page-14-1"></span>*Obrázek 20 Zobrazení navigačního podokna s nadpisy*

Pokud si chceme udělat přehled o struktuře našeho dokumentu, nemusíme nutně hned generovat obsah nebo se přepínat do režimu osnovy. Stačí na kartě *Zobrazení* zatrhnout pole *Navigační podokno* (viz [Obrázek](#page-14-1) 20), objeví se podokno, ve kterém najdeme tři záložky: *Nadpisy*, *Stránky*, *Výsledky*. První z nich je to, co právě hledáme.

Totéž podokno zobrazíme i klávesovou zkratkou Ctrl+F, jen jsme automaticky přesunuti na záložku *Výsledky* (nicméně klepnout na Nadpisy není zase až takový problém).

Obsah je potřeba občas aktualizovat – MS Word to neumí sám, musíme použít pravé tlačítko myši a tam položku *Aktualizovat pole*. Postup ukazuje [Obrázek](#page-15-1) 21). Pokud se měnila také struktura dokumentu (například se přidávala nová kapitola nebo se některá přesouvala), jsme dotázáni, zda se mají aktualizovat pouze čísla stránek nebo celá tabulka obsahu.

Obsah

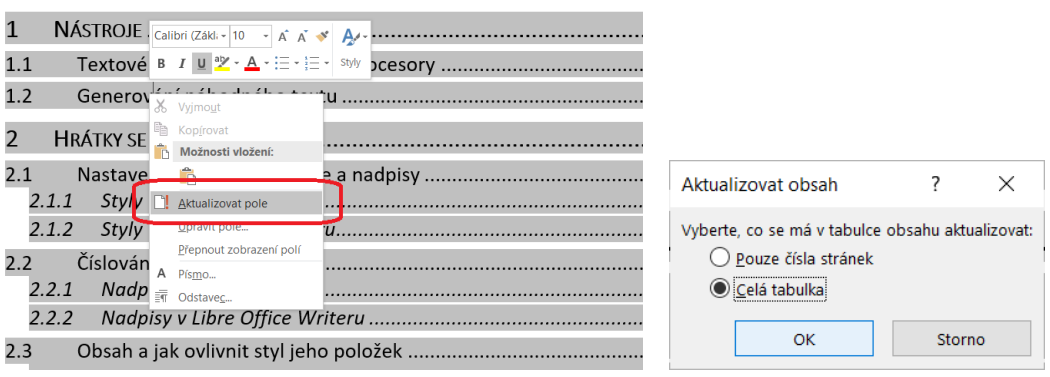

*Obrázek 21 Aktualizace (celého) obsahu dokumentu*

#### <span id="page-15-1"></span><span id="page-15-0"></span>2.3.2 Obsah a struktura dokumentu v Libre Office Writeru

Pokud jsme správně používali styly pro nadpisy, obsah vygenerujeme pomocí menu *Vložit* – *Obsah a rejstřík* – *Obsah, rejstřík nebo seznam použité literatury*. Objeví se okno, které ukazuje [Obrázek](#page-15-2) 22.

Volíme jak text pro nadpis obsahu (což obvykle bývá Obsah – zde asi nebudeme moc projevovat fantazii), můžeme zamknout obsah proti ručním změnám (to obvykle bývá zapnuto), určit styly, které se mají zařadit do obsahu (tlačítko *Přiřadit styly*), případně až do které úrovně se mají nadpisy do obsahu zařadit. V okně jsou i další záložky, ty většinou nemusíme použít.

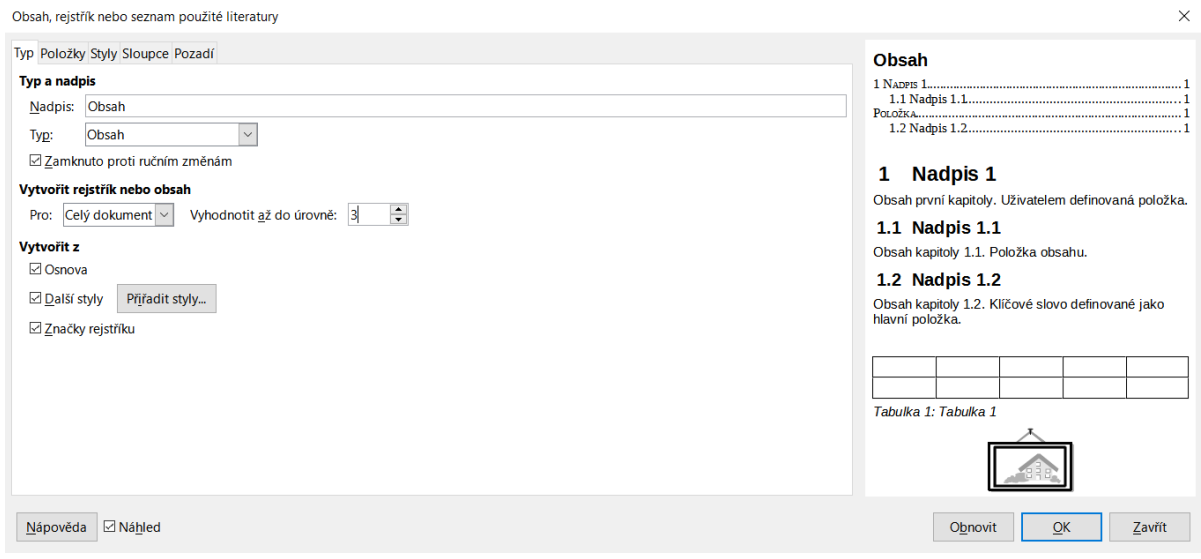

<span id="page-15-2"></span>*Obrázek 22 Okno pro vložení obsahu dokumentu v Libre Office*

V seznamu stylů bychom měli mít styly Obsah 1, Obsah 2, atd., kde určujeme formát zobrazení položek obsahu dané úrovně.

#### **Úkol:**

Předpokládejme, že v dokumentu máte nějaký obsah s nadpisy různých úrovní, a to číslovanými. Vytvořte si styl pro nečíslované nadpisy první úrovně, nazvěte ho například "Nečíslovaný nadpis". Použijte ho například pro kapitoly "Úvod" a "Závěr", mezi nimi nechte běžné číslované kapitoly (předpokládejme, že pokračujete v předchozím příkladu), s nějakým obsahem. Pak na začátek dokumentu hned za jeho název vygenerujte obsah. Nezapomeňte do obsahu zařadit vytvořený styl pro nečíslované nadpisy a vhodně upravte styly položek obsahu.

Stejně jako u konkurence, i zde lze pracovat se strukturou dokumentu. Příslušné podokno se nazývá Navigátor a lze ho zobrazit buď v plovoucím okně, nebo zadokovat (tj. připnout) k okraji hlavního okna. Pokud klepneme na ikonu kompasu u pravého okraje hlavního okna, zobrazí se Navigátor dokovaně místo okna se styly (tedy u pravého okraje) – viz [Obrázek](#page-16-0) 23 vlevo. Jestliže chceme toto okno jako plovoucí nebo u levého okraje, najdeme v menu *Zobrazit* – *Navigátor* (obrázek vpravo): buď se objeví

plovoucí okno (pak ho můžeme přetažením myší k levému okraji zadokovat), nebo bude rovnou

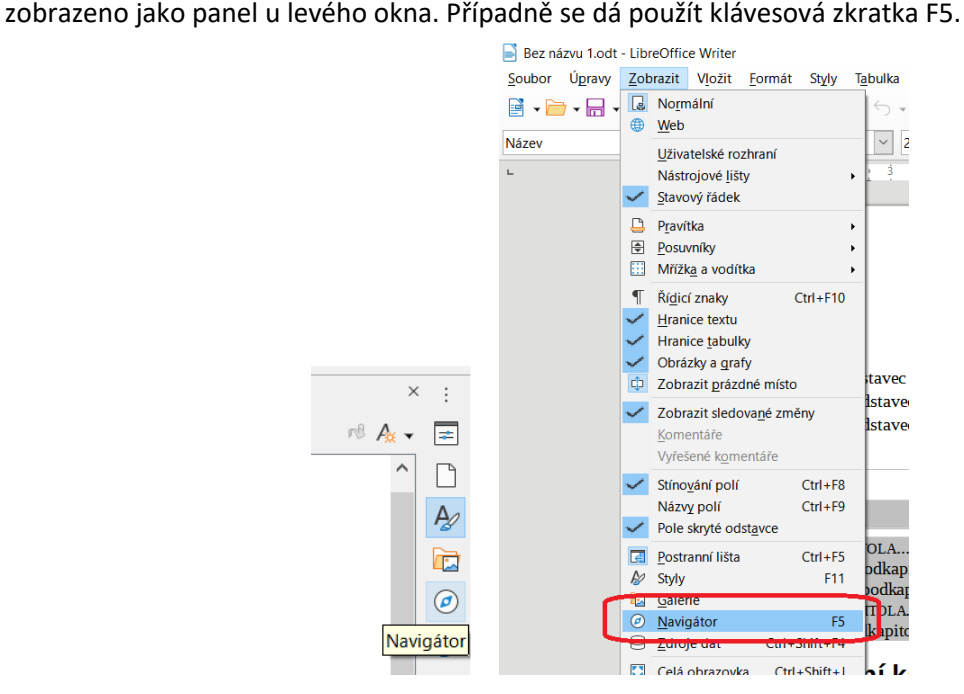

*Obrázek 23 Zobrazení okna Navigátor v Libre Office*

#### <span id="page-16-0"></span>**Úkol:**

Zobrazte si okno Navigátora (vyzkoušejte různé způsoby včetně dokování). Zrušit dokování se dá také přetáhnutím myší. Projděte si celou strukturu (předpokládejme, že v dokumentu máte různé styly včetně nadpisů), zkuste sbalit a rozbalit sekci, poklepáním se přesunout v dokumentu. Všimněte si, jaké ovládací prvky jsou u horního i spodního okraje Navigátora.

# <span id="page-17-0"></span>3 Fonty, znaky, automatické opravy

# <span id="page-17-1"></span>3.1 Znakové styly

Dosud jsme používali odstavcové styly, ale existují i jiné. Ve Wordu to tolik vidět není, ale Libre Office s různými druhy stylů pracuje trochu lépe.

Zatímco odstavcový styl se použije vždy na celý odstavec (nebo více odstavců), znakový styl se použije na vybraný řetězec (slovo, několik slov, písmen). Samozřejmě může být použit i na celý odstavec, ale nemusí.

Ve skutečnosti existují i styly pro seznamy a další, ale tyto tři jsou nejběžnější.

#### <span id="page-17-2"></span>3.1.1 Znakové styly v MS Wordu

Jak u existujícího stylu poznáme, jakého je typu? Jednoduše. V podokně se styly vidíme vpravo od stylu malou značku. Je to buď  $\mathbb T$  (pokud se jedná o odstavcový styl), nebo malé písmeno "a" (znakový), nebo jejich kombinace (odstavcový s nastavením vlastností znaků)[. Obrázek](#page-17-3) 24 ukazuje všechny tyto tři typy, červenými šipkami je od každého typu zvýrazněn jeden.

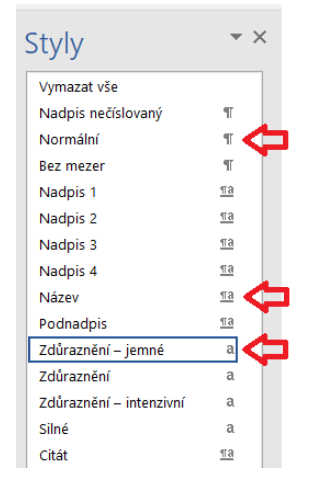

*Obrázek 24 Druhy stylů v MS Wordu*

<span id="page-17-3"></span>Když vytváříme nový styl, jak určíme, o jaký styl půjde? Samozřejmě vliv má předek (tj. z jakého stylu odvozujeme ten náš nový), ale dále: pokud nastavujeme vlastnosti odstavce, bude styl odstavcový. Pokud nastavujeme písmo, bude styl znakový. Nebo jejich kombinace. Navíc v okně pro vytvoření stylu máme hned nahoře pole *Typ stylu*.

#### **Úkol:**

Všimněte si, že existují znakové styly pro zdůraznění. Používáme je, pokud potřebujeme v textu zdůraznit pojem. Pro tento účel není vhodné tučné písmo, ale kurzíva. Prozkoumejte styl pro zdůraznění pojmu a všimněte si, jak je nastaven.

Nový znakový styl se může hodit, pokud potřebujeme zformátovat něco speciálního. Například píšeme text a do něj vkládáme názvy souborů, a aby ty názvy nesplývaly s okolím, budeme je chtít neproporcionálním písmem (tj. takovým, které má všechny znaky stejně široké). Nebo v textu píšeme o příkazech, které taky chceme neproporcionálním písmem.

#### **Úkol:**

Vytvořte nový znakový styl pro názvy souborů. Bude písmem Consolas, velikost o 1 menší než je velikost ve stylu Normální (tj. pravděpodobně použijete velikost 10 bodů). Styl nazvěte "Název souboru". Nastavte pouze font a velikost písma, nic jiného. Pak v dokumentu vyzkoušejte – v odstavci zvolte několik míst, na která nový styl použijete.

Abychom měli porovnání s odstavcovým stylem: vytvořte nový odstavcový styl pro zápis programového kódu nebo třeba vloženého obsahu textového souboru. Nazvěte tento styl například "Programový kód" (nebo jinak, podle vlastního uvážení). Nastavte font na Consolas, velikost taktéž o 1 menší než běžné písmo. Navíc oproti předchozímu stylu také určete, že styl následujícího odstavce má být stejný jako ten, který zrovna vytváříte. Následně v nastavení odstavce pro tento styl změňte řádkování na jednoduché a zatrhněte *Nepřidávat mezeru mezi odstavce se stejným stylem* (jak ukazuje [Obrázek](#page-18-1) 25).

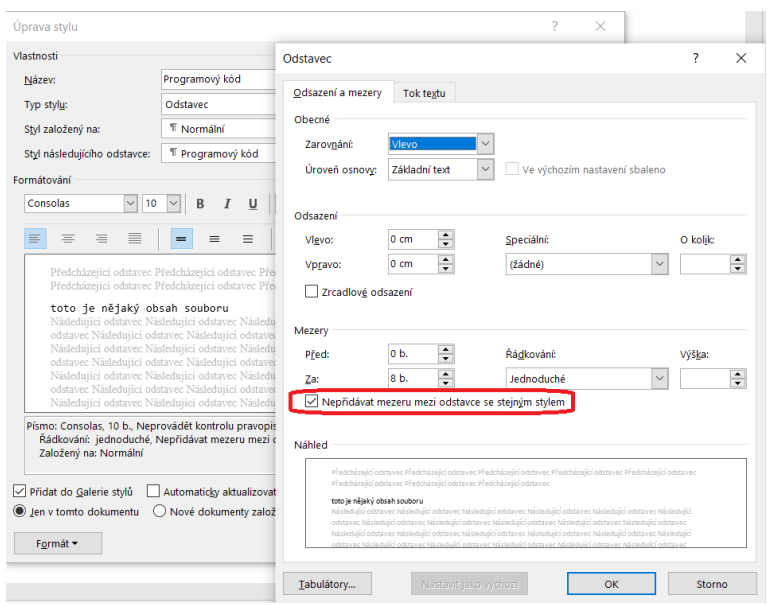

*Obrázek 25 Nastavení odstavce stylu určeného pro zápis programového kódu*

#### <span id="page-18-1"></span><span id="page-18-0"></span>3.1.2 Znakové styly v Libre Office Writeru

Jak už víme, v Libre Office si můžeme zobrazit podokno se styly – viz [Obrázek](#page-18-2) 26 vpravo. V tomto podokně nad seznamem stylů je řada ikon, z nichž první bývá použita asi nejčastěji, je pro odstavcové styly. Hned druhá v pořadí (na obrázku zvýrazněná červeným rámečkem) je pro znakové styly.

<span id="page-18-2"></span>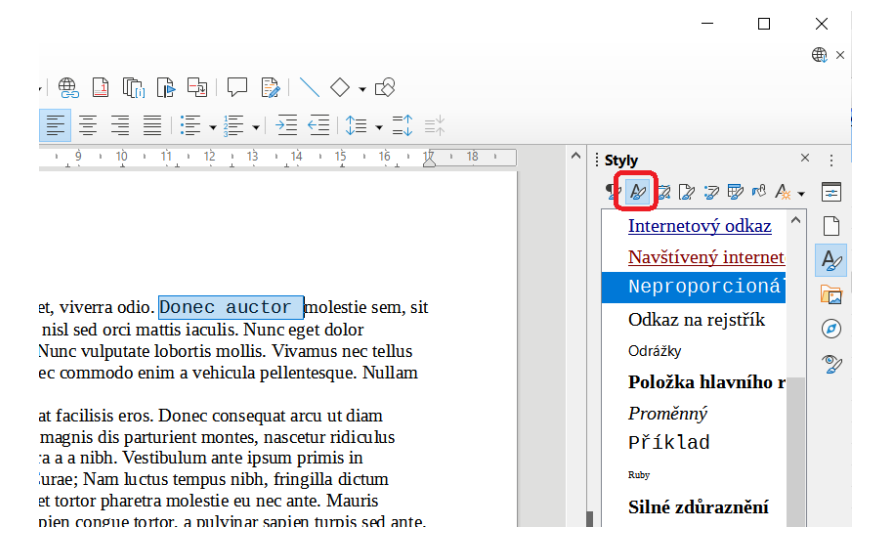

*Obrázek 26 Znakové styly v Libre Office Writeru*

V Libre Office Writeru si zobrazte seznam znakových stylů a najděte styly Zdůraznění a Silné zdůraznění. Jak jsou nastaveny? (prozkoumejte) Najděte styl pro neproporcionální písmo. Jaký font je u něj nastaven? Zkuste tento styl pozměnit – vyberte jiné neproporcionální písmo (tj. takové, které má všechny znaky stejně široké), případně zmenšete velikost písma o 1.

Všechny styly zde zmíněné, včetně toho pozměněného, vyzkoušejte v dokumentu.

### <span id="page-19-0"></span>3.2 Krocení automatických oprav a možnosti nastavení

Automatické opravy mohou být užitečné, například nahrazování uvozovek těmi "správnými" pro daný jazyk (například čeština to má trochu jinak než angličtina), některé automatické opravy mohou však spíše překážet.

#### <span id="page-19-1"></span>3.2.1 Automatické opravy v MS Wordu

K nejrůznějším volbám nastavení včetně automatických oprav se dostaneme přes *Soubor* – *Možnosti*, jak ukazuje [Obrázek](#page-19-2) 27. Zobrazí se okno, ve kterém najdeme spoustu užitečných voleb.

#### **Úkol:**

Zobrazte si okno s *Možnostmi* (tak, jak je naznačeno na obrázku). Projděte si postupně všechny položky. Najděte:

- kde se dají zapnout/vypnout makra,
- kde zajistíte, aby se slovo "system" automaticky nepřepisovalo na "systém",
- kde zapnete/vypnete kontrolu pravopisu při psaní, podobně s kontrolou gramatiky,
- jak často se má ukládat verze pro automatické obnovení (a kde tuto hodnotu změníte třeba na 2 minuty),
- jak určit, zda se má při výběru (třeba vysvícení myší) zobrazovat minipanel nástrojů,
- kde určit výchozí jazyk (třeba přepnout z češtiny na angličtinu kvůli kontrole pravopisu a automatickým opravám).

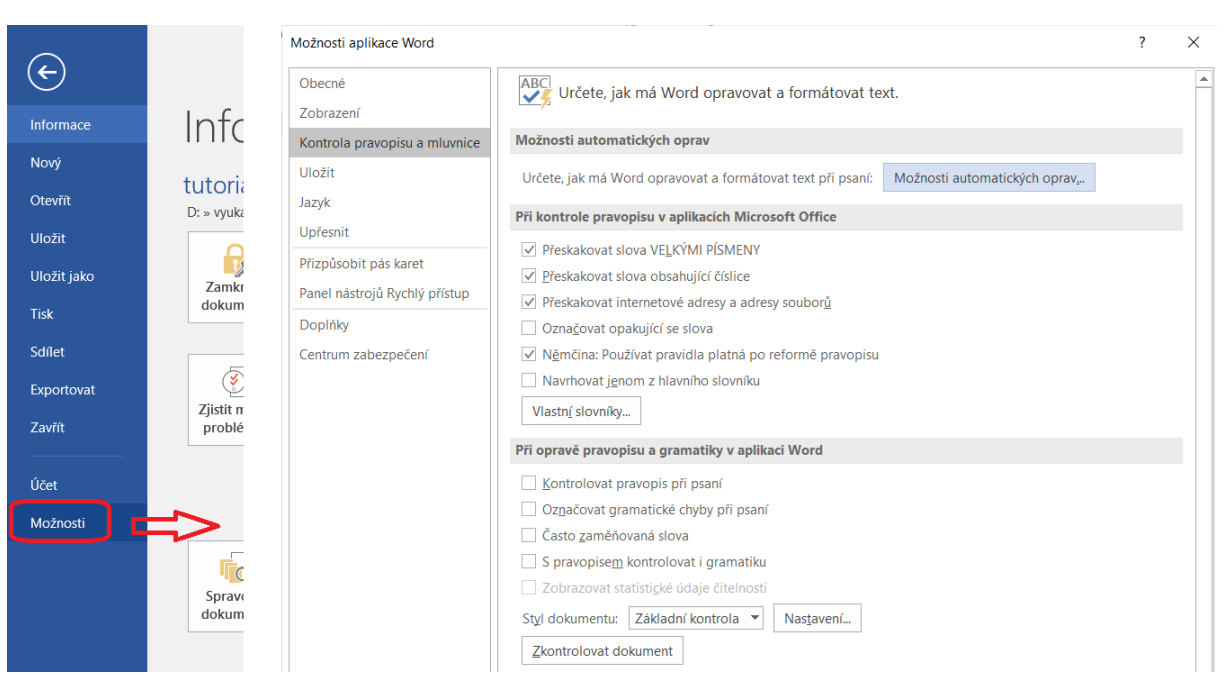

<span id="page-19-2"></span>*Obrázek 27 Automatické opravy v MS Wordu*

Na kartě Domů najděte tlačítko "Zobrazit vše" – vypadá takto:

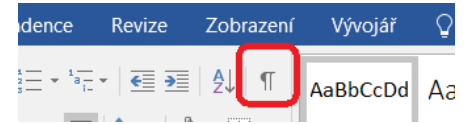

Jeho obdoba je také dostupná v "Možnostech", ale zde je to poněkud lépe přístupné. V dokumentu, ve kterém máte už nějaký text, toto tlačítko vyzkoušejte.

#### <span id="page-20-0"></span>3.2.2 Automatické opravy v Libre Office Writeru

Automatické opravy, ale také Kontrola pravopisu a jiné možnosti jsou dostupné v menu *Nástroje*. V podmenu je volba *Automatické opravy*, dále *Nastavení automatických oprav* (viz [Obrázek](#page-20-1) 28).

#### **Úkol:**

Projděte si nastavení automatických oprav v okně *Nastavení automatických oprav*. Na kartě *Nahradit* najdeme kromě běžných náhrad (včetně systemu/systému zmíněného u MS Wordu) různé "zkratky", které lze s úspěchem použít při vylepšování dokumentu.

Běžné úpravy při psaní jsou na záložce *Možnosti*. Všimněte si, že zde najdete obdobu toho, co u MS Wordu, například náhradu pomlček, rozpoznání URL, opravu náhodného použití CapsLock apod. V okně jsou zatržítka ve dvou sloupcích, k nim je legenda ve spodní části okna.

Proč myslíte, že zde najdeme možnost automatického smazání mezer a tabulátorů na začátku a konci odstavce, případně řádku?

Přes menu Nástroje jsou dostupné i další zajímavé volby. Zaměřte se na poslední dvě – Přizpůsobit a Možnosti. Co užitečného tam můžeme najít?

<span id="page-20-1"></span>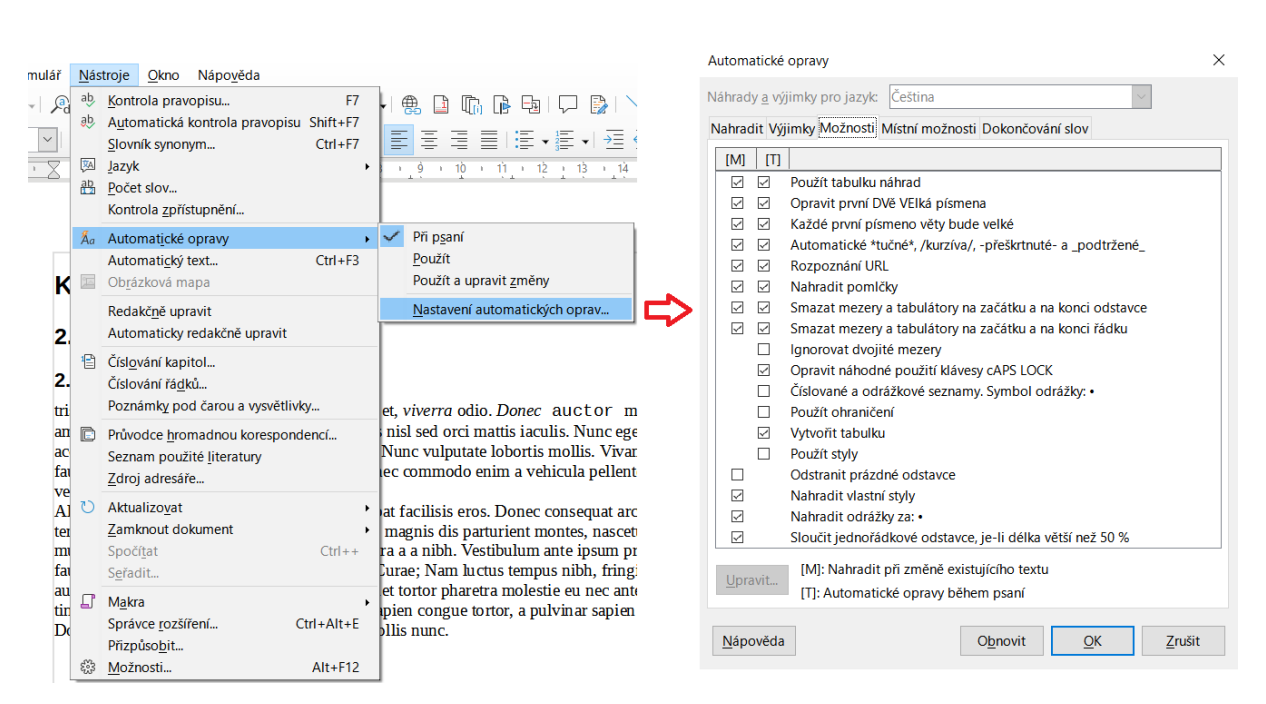

*Obrázek 28 Automatické opravy v Libre Office Writeru*

Podobně jako u MS Wordu, i v Libre Office Writeru máme k dispozici tlačítko, kterým zobrazíme netisknutelné znaky. Najdeme je na panelu nástrojů:

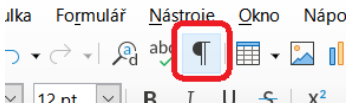

Vyzkoušejte toto tlačítko na dokumentu, ve kterém už "něco je".

# <span id="page-21-0"></span>3.3 Speciální znaky

Čas od času potřebujeme do dokumentu vložit i jiný znak než to, co na nás čeká na klávesnici. Ať už pracujeme v MS Wordu nebo v Libre Office Writeru, pro tento účel máme položku (ve Wordu na kartě *Vložení*, v Libre Office v menu *Vložit*) ve tvaru písmene omega (jak ukazují následující dva obrázky). V Libre Office je důležitá i následující položka menu – *Formátovací značka*.

| ÷              |                                                  |                                            |                                |                                                                    | tutorial-texty.docx - Word |                                           |        |                 |                                                                           |                       | 囨             |           |                             |                             |   | ×. |
|----------------|--------------------------------------------------|--------------------------------------------|--------------------------------|--------------------------------------------------------------------|----------------------------|-------------------------------------------|--------|-----------------|---------------------------------------------------------------------------|-----------------------|---------------|-----------|-----------------------------|-----------------------------|---|----|
| Vložení        | Návrh                                            | Rozložení                                  | Reference                      | Korespondence                                                      | Revize                     | Zobrazení                                 |        | Vývojář         | $\Omega$ Řekněte mi, co chcete udělat                                     |                       |               |           | Přihlásit se $\beta$ Sdílet |                             |   |    |
|                | 通<br>brázky Online Obrazce                       | <b>T</b> a SmartArt<br>$\blacksquare$ Graf |                                | <sup>a</sup> Store<br>Moje doplňky - Wikipedia                     | W                          | <b>COLOR</b><br>$\Box$ $\oplus$<br>Online | 4      | Odkazy Komentář | "I Záhlaví *<br>$\Box$ Zápatí $\sim$                                      | $A \equiv$<br>Textové | E *<br>A -    |           | $\pi$ Rovnice $\sim$        | $l$ <sub>vmbol</sub> $\sim$ |   |    |
|                | obrázky<br>$\overline{\phantom{a}}$<br>Ilustrace |                                            | A Snímek obrazovky *           | Doplňky                                                            |                            | video<br>Multimédia                       | $\sim$ | Komentář        | $\left  \frac{1}{\#} \right $ Číslo stránky $\sim$<br>Záhlaví a zápatí    | pole -                | ≜ - 6<br>Text |           |                             |                             | # |    |
|                |                                                  | $\sim \times$                              |                                |                                                                    |                            |                                           |        |                 | $3 + 1 + 4 + 1 + 5 + 1 + 6 + 1 + 7 + 1 + 8 + 1 + 9 + 1 + 10 + 1 + 11 + 1$ |                       | Styll         | <b>TM</b> |                             |                             |   | ⊛  |
| ent            |                                                  | - م                                        | Úkol:<br>$\overline{12}$       |                                                                    |                            |                                           |        |                 |                                                                           |                       | Vyma          | $\div$    | $\infty$                    |                             |   |    |
| Výsledky<br>ky |                                                  |                                            | -<br><b>Contract</b><br>$\sim$ | Podobně jako u MS Wordu, i v Libre Office Writeru máme k dispozici |                            |                                           |        |                 |                                                                           |                       | Norn<br>Podn  |           | Další symboly               |                             |   |    |

*Obrázek 29 Symboly v MS Wordu*

<span id="page-21-2"></span><span id="page-21-1"></span>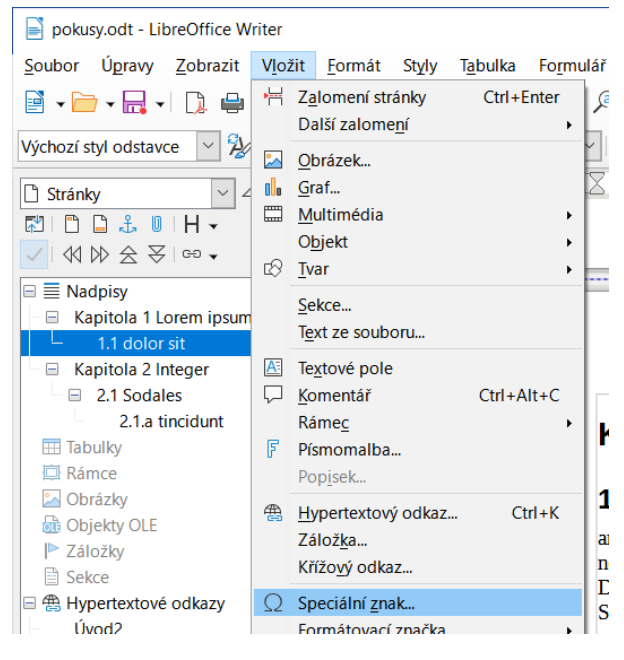

*Obrázek 30 Symboly v Libre Office Writeru*

Jak v MS Wordu, tak i v Libre Office Writeru vyzkoušejte vložení speciálních znaků. V případě MS Wordu si všimněte, že v okně se symboly (které dostaneme přes volbu Další symboly) máme ještě druhou záložku.

Jak do dokumentu vložíte pevnou (nezlomitelnou) mezeru?

Najděte symbol © (Copyright). Tento symbol je užitečný tehdy, když publikujete pod licencí typu copyright.

Kromě toho, že text může obsahovat speciální znaky, taky může obsahovat sice "normální" znaky, ale speciálně upravené. Například v obsahu se pro první úroveň položek často používá zápis pomocí kapitálek. KAPITÁLKY VYPADAJÍ PODOBNĚ JAKO VELKÁ PÍSMENA ABECEDY, ALE TA PÍSMENA, KTERÁ JSME PŮVODNĚ NA KLÁVESNICI PSALI JAKO MALÁ, BUDOU MÍT O NĚCO MENŠÍ VELIKOST. U předchozí věty si všimněte, že první písmeno této věty bylo původně na klávesnici psáno s klávesou Shift, tj. je "opravdu" velké.

#### **Úkol:**

Pokud máte soubor, ve kterém jste vytvořili nadpisy a generovali obsah (v MS Wordu i Libre Office Writeru), pokuste se zajistit, aby v obsahu byly položky v první úrovni kapitálkami.

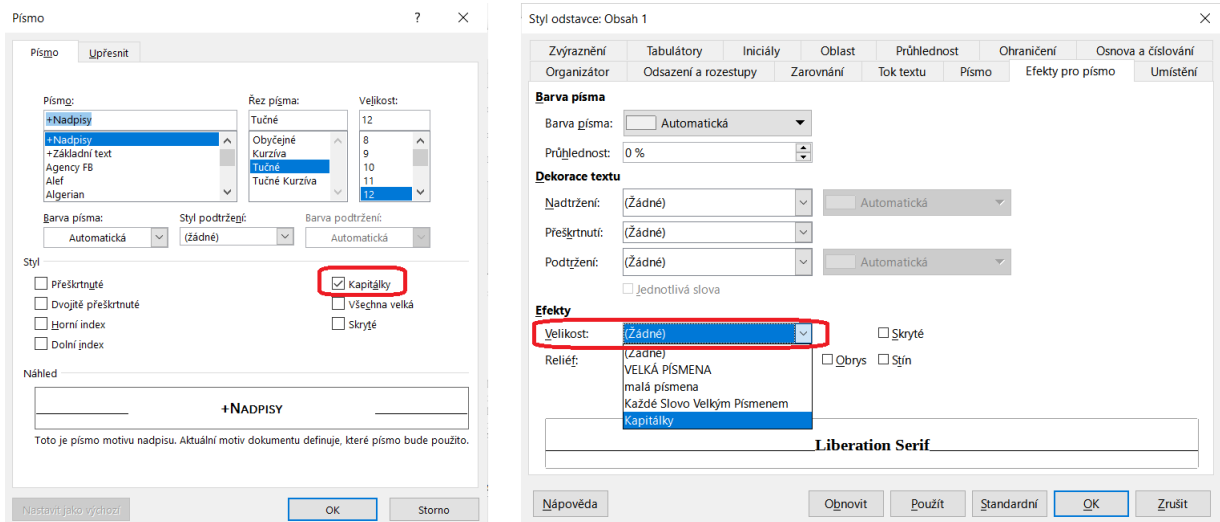

<span id="page-22-1"></span>*Obrázek 31 Nastavení kapitálek pro písmo ve stylu pro první úroveň obsahu (vlevo MS Word, vpravo Libre Office Writer)*

[Obrázek](#page-22-1) 31 ukazuje, jak na to v obou programech. Je třeba zvolit nastavení písma (MS Word), resp. efektů pro písmo (Libre Office Writer).

#### <span id="page-22-0"></span>3.4 Mám nový font – co s ním?

Později se budeme fonty zabývat podrobněji, včetně toho, jak takový font získat. Dnes se jen podíváme, jak určitý font využít (či spíše zneužít) pro úpravu stylů v dokumentu.

#### **Úkol:**

V Moodlu je mezi "Autoevaluačními testy" Úkol č. 3. V zadání najdeme font (takový pro bakalářku rozhodně nepoužívejte) a ukázkový soubor. Konkrétní text v ukázkovém souboru není až tak moc důležitý (klidně si dosaďte nějaký alternativní), důležité je trefit se do nastavení stylů.

Font nainstalujete jednoduše tak, že na jeho soubor poklepete a v zobrazeném okně dáte "Instalovat". Jak ve Wordu, tak i ve Writeru pak tento font najdete v seznamu fontů, které lze použít.

V ukázkovém souboru se podívejte, jak má vypadat styl pro název dokumentu, běžné odstavce (pozor, je tam odsazení celého odstavce zleva), jednotlivé styly pro kapitoly různých úrovní. Nový font "Bleeding Cowboys" je použit jak pro název dokumentu, tak i pro čísla kapitol (a související text). Jak to provést v MS Wordu:

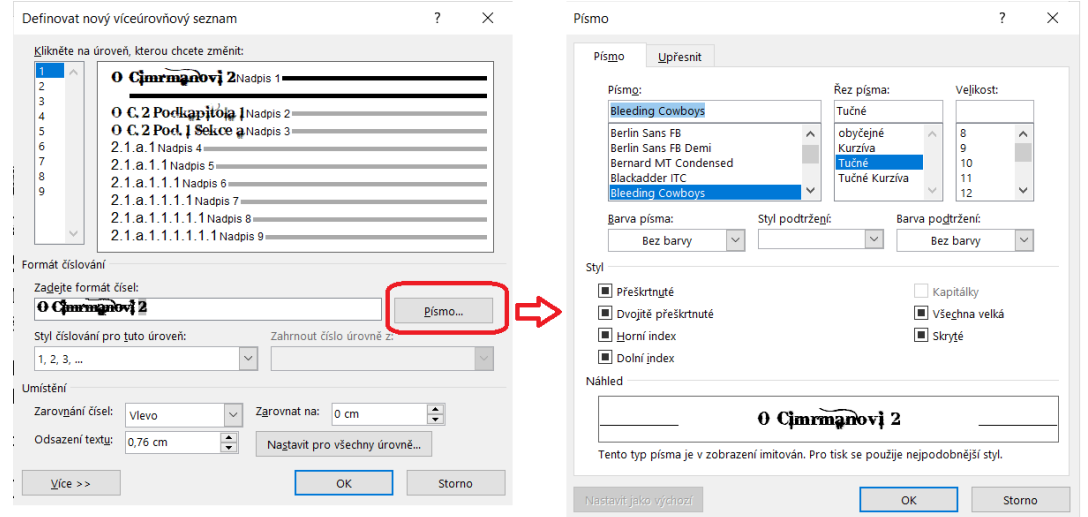

*Obrázek 32 Nastavení písma pro čísla kapitol v MS Wordu*

<span id="page-23-0"></span>V Libre Office Writeru bychom museli nejdřív vytvořit nový znakový styl (v něm bychom pouze nastavili "nový" font), pak přes *Nástroje* – *Číslování kapitol* použijeme v dané úrovni číslování položku *Znakový styl*.

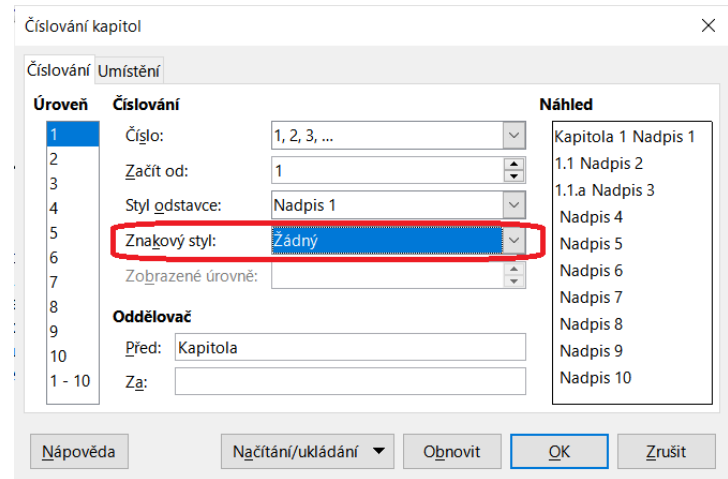

<span id="page-23-1"></span>*Obrázek 33 Nastavení písma pro čísla kapitol v Libre Office Writeru*

# <span id="page-24-0"></span>4 Úprava stránky

# <span id="page-24-1"></span>4.1 Úprava stránky v MS Wordu

Většinu možností nastavení vzhledu stránky najdeme na kartě *Rozložení*. Můžeme tam nastavit okraje (buď výběrem některého předpřipraveného nastavení nebo vytvořením vlastního nastavení), orientaci stránky na výšku nebo šířku a další parametry.

| 口      | $\epsilon$ |                |                                                                                     |     |                                                                                       |                                                                                                    |        |                                                                                     |             |                                                    | tutorial-texty.docx - Word                                                  |  |
|--------|------------|----------------|-------------------------------------------------------------------------------------|-----|---------------------------------------------------------------------------------------|----------------------------------------------------------------------------------------------------|--------|-------------------------------------------------------------------------------------|-------------|----------------------------------------------------|-----------------------------------------------------------------------------|--|
| Soubor | Domů       | Vložení        | Návrh                                                                               |     | Rozložení <b>Reference</b>                                                            | Korespondence                                                                                          | Revize | Zobrazení                                                                           | Vývojář     |                                                    | $\Omega$ Řekněte mi, co chcete udělat                                       |  |
|        |            | Œ              | Konce -<br>číslování řádků<br>Okraje Orientace Velikost Sloupce<br>bc Dělení slov * |     | Zvětšit odsazení<br>$\rightarrow \equiv$ Vievo:<br>$0 \text{ cm}$<br>$E$ Vpravo: 0 cm | Mezery<br>$\overline{\mathbf{1}}$ $\overline{\equiv}$ Před: 3 b.<br>$\uparrow$ $\downarrow \equiv$ Za: | 3 b.   | $\frac{1}{\sqrt{2}}\left\vert \frac{\partial \phi}{\partial \phi }\right\vert ^{2}$ | R<br>text - | 4 F<br>Přenést Přenést Podokno<br>$b$ líž –<br>dál | $\mathbb{Z}$ Zarovnat $\mathbb{Z}$<br>Fi Seskupit ~<br>2 Otočit ™<br>výběru |  |
|        |            | Vzhled stránky |                                                                                     | Γú. |                                                                                       | Odstavec                                                                                               |        | Б.                                                                                  |             | Uspořádat                                          |                                                                             |  |

*Obrázek 34 Karta Rozložení pro nastavení vzhledu stránky*

<span id="page-24-2"></span>Jinak než přes kartu Rozložení se nastavuje záhlaví a zápatí. Pokud se přesuneme do záhlaví či zápatí (jednoduše tak, že tam poklepeme myší), objeví se nová karta *Návrh*. Zpět do těla stránek se přesuneme opět poklepáním, tentokrát na některou stránku mimo záhlaví či zápatí.

| 日 ち・① 。                                   |                                                                                 |                     | tutorial-texty.docx - Word            |                                                              |                |        | Nástroje záhlaví a zápatí                                                          |                                                                                                 |                            |
|-------------------------------------------|---------------------------------------------------------------------------------|---------------------|---------------------------------------|--------------------------------------------------------------|----------------|--------|------------------------------------------------------------------------------------|-------------------------------------------------------------------------------------------------|----------------------------|
| Domů<br>Soubor                            | Vložení<br>Rozložení<br>Návrh                                                   | Reference           | Korespondence                         | Revize                                                       | Zobrazení      | Vývojá | Návrh                                                                              | (2) Řekněte mi, co chcete udělat                                                                |                            |
| #<br>Záhlaví Zápatí<br>Císlo<br>stránky ~ | E<br>Eĭ<br>Datum Informace o Rychlé Obrázky Online<br>a čas dokumentu » části » | $\oplus$<br>obrázky | Přejít na Přejít na<br>záhlaví zápatí | Předchozí<br>EL Další<br>$\frac{1}{2}$ Propojit s předchozím |                |        | Jiné na první stránce<br>Různé liché a sudé stránky<br>√ Zobrazit text y dokumentu | - Záhlaví shora: 1,25 cm<br>$\rightarrow$ Zápatí zdola: 1,25 cm<br>Vložit zarovnávací tabulátor | Zavřít záhlaví<br>a zápatí |
| Záhlaví a zápatí                          | Vložit                                                                          |                     |                                       | Navigace                                                     |                |        | Možnosti                                                                           | Pozice                                                                                          | Zavřít                     |
| <b>Navigace</b><br>Prohledat dokument     | $\frac{1}{2}$<br>- م                                                            |                     | $1 + 2 + 1 + 1 + 1 +$                 |                                                              |                |        |                                                                                    | . 1 2 3 4 5 6 7 8 9 10 11 12 .                                                                  |                            |
| <b>Nadpisy</b><br>Stránky<br>×.           | Výs »                                                                           |                     |                                       |                                                              |                |        |                                                                                    | Š. Vavrečková: Praktikum ze základů informatiky I: Textový procesor                             |                            |
| ▲ 1 Nástroje<br>1.1 Textové editor        |                                                                                 | Záhlaví             |                                       |                                                              | Jprava stránky |        |                                                                                    |                                                                                                 |                            |

*Obrázek 35 Návrh záhlaví a zápatí v MS Wordu*

<span id="page-24-3"></span>Na kartě *Návrh* nastavujeme tedy především obsah záhlaví a zápatí – buď celkově jako layout (vlevo rozbalovací tlačítka *Záhlaví* a *Zápatí*), nebo si nacvakáme to, co konkrétně potřebujeme – číslo stránky na určitém místě a v určitém formátu či různé specifické informace jako datum a čas, název dokumentu, autor, atd. pomocí dalších tlačítek.

#### **Úkol:**

Projděte si možnosti nastavení vzhledu stránky. Do zápatí vložte číslo stránky. Vyzkoušejte, jak to udělat, aby číslo stránky bylo nějak ohraničeno, případně pokud jste zvolili formát číslování tak, že ohraničení je součástí, zjistěte, jak to ovlivnit (například změnit šířku čáry). Nápověda: vystačíte si s jedním tlačítkem na kartě Domů.

Nastavte okraje stránek tak, aby vlevo byly 4 cm, vpravo 2 cm, nahoře a dole 3 cm. Prověřte, jak to udělat, aby stránky byly na šířku. Jak byste zajistili, aby dokument byl ve formátu B5 místo A4?

Co když potřebujeme na různých stránkách různé nastavení? Součástí vzhledu stránky je totiž také nastavení rozměrů stránky, záhlaví a zápatí včetně číslování stránek a další. Na kartě *Návrh* pro záhlaví a zápatí sice máme zatrhávací pole *Jiné na první stránce* a *Různé liché a sudé stránky*, ale s tím si někdy nevystačíme. Řešením jsou oddíly.

*Oddíl* je část dokumentu se samostatným nastavním stylu stránky. Nový oddíl může začínat s novou stránkou, nebo třeba v polovině stránky, podle toho jak si určíme. Na kartě Rozložení jste si určitě všimli

rozbalovacího tlačítka *Konce* (je v sekci Vzhled stránky hned za nastavením sloupců). Po rozbalení najdeme v druhé polovině seznamu právě volby pro zahájení nového oddílu.

Ale pozor, oddělení pomocí oddílů stačí, pokud chcete například někde číslování arabskými číslicemi a někde římskými, případně "restartovat" číslování. Ale nebude to stačit, pokud určité stránky mají či nemají mít určitou vlastnost, například má být číslo/nemá být číslo. Pak je třeba udělat ještě jeden krok: zrušit propojení s předchozím oddílem.

|                                       |                                                        | Dokument1 - Word                                       |                                      |                                                                                                    |         | Nástroje záhlaví a zápatí                                                                    |                                                                                                    |                                      |
|---------------------------------------|--------------------------------------------------------|--------------------------------------------------------|--------------------------------------|----------------------------------------------------------------------------------------------------|---------|----------------------------------------------------------------------------------------------|----------------------------------------------------------------------------------------------------|--------------------------------------|
| zložení                               | Reference                                              | Korespondence                                          | Revize                               | Zobrazení                                                                                                    | Vývojář | <b>Návrh</b>                                                                                 | $\Omega$ Řekněte mi, co chcete udělat                                                                                                    |                                      |
| Œ<br>vchlé Obrázky<br>¦ásti ™<br>pžit | $\oplus$<br>Online<br>obrázky<br>$1 + 2 + 1 + 1 + 1 +$ | Přejít na Přejít ra<br>záhlaví<br>zápat<br>$+ + + + +$ | F. Předchozí<br>EL Další<br>Navigace | Propojit s předchozím<br>Propojit s předchozím<br>Umožňuje nastavit propojení                                                                       |         | Jiné na první stránce<br>Různé liché a sudé stránky<br>Zobrazit text y dokumentu<br>Možnosti | Záhlaví shora:<br>$1,25$ cm<br>$\Box$ * Zápatí zdola:<br>$1,25$ cm<br>Vložit zarovnávací tabulátor<br>Pozice<br>$-6$ $-1$ $-7$ $-1$ $-8$ $-1$ $-9$ $-1$ $-10$ $-1$ $-11$ $-1$ $-12$ $-1$ $-13$ $-1$ $-14$ $-1$ $-15$ $-15$ | Zavřít záhlaví<br>a zápatí<br>Zavřít |
|                                       | Záhlaví – Oddíl 2 –                                    |                                                        | záhlaví nebo zápatí.                 | s předchozím oddílem, aby<br>se dál používalo stejné<br>Pokud chcete pro aktuální<br>výběr vytvořit nové záhlaví a<br>zápatí, tuhle funkci vypněte. |         |                                                                                              |                                                                                                    | Strán                                |

*Obrázek 36 Zrušení propojení s předchozím oddílem*

<span id="page-25-0"></span>Jak toho dosáhnout: přejdeme do záhlaví nebo zápatí (poklepáním), vložíme konce oddílů (vi[z Obrázek](#page-24-2)  [34](#page-24-2), hned za sloupci rozbalovací tlačítko *Konce*, pak zvolíte konec oddílu s novou stránkou). Následně na kartě *Návrh* najdeme tlačítko *Propojit s předchozím* a zrušíme jeho zaškrtnutí (vi[z Obrázek](#page-25-0) 36).

#### **Úkol:**

Vytvořte následující dokument:

- 1. Na titulní straně bude název dokumentu, autor, dole pak místo a datum publikování. Na stranu umístěte i nějaký obrázek, stáhněte z webu podle vlastních preferencí.
- 2. Následující strana bude obsahovat anotaci. Pro tento účel vytvořte styl "Pomocný nadpis": velikost písma jako u běžného odstavce, ale tučným písmem, bez případného odsazení prvního řádku. Mezeru za odstavcem nastavte na 12 pt. Následující odstavec bude ve stylu Normální. V tomto stylu napište text "Anotace:", v následujícím odstavci si vymyslete krátký odstavec (nebo použijte lorem).
- 3. Další strana bude obsahovat anglickou verzi anotace, nazvěte ji "Summary". Použijte tentýž styl jako u nadpisu abstraktu. Přesun na následující stranu neprovádějte klepáním na Enter, ale před nadpis "Summary" vložte konec stránky tlačítkem *Konec stránky* na kartě *Vložení*.
- 4. Následující strana je vyhrazena pro obsah.
- 5. Od další strany vepište pár kapitol první úrovně (nějak jim upravte styly, nastavte vložení konce stránky před, aby hlavní kapitoly začínaly vždy na nové stránce). Nastavte číslování kapitol, pro otestování vložte i pár kapitol nižších úrovní a nějaký text.
- 6. Zajistěte, aby v dokumentu před první kapitolou byla jiná záhlaví/zápatí než od první kapitoly: strany budou číslovány až od té strany, na které je první kapitola, počínaje číslem 1. Předchozí kapitoly zůstanou bez čísla. Použijte oddíly a zrušení propojení s předchozím oddílem.
- 7. V dokumentu přidejte za poslední kapitolu ještě přílohu. Příloha bude mít taktéž jiné číslování stránek – římskými číslicemi počínaje jedničkou.
- 8. Vygenerujte obsah a ověřte si, zda jsou čísla stránek v obsahu správně.

# <span id="page-26-0"></span>4.2 Úprava stránky v Libre Office Writeru

V Libre Office používáme styly stránek, vi[z Obrázek](#page-26-1) 37. Každá stránka je v nějakém stylu a to určuje její vlastnosti (rozměry, orientace, záhlaví, zápatí včetně číslování, atd.).

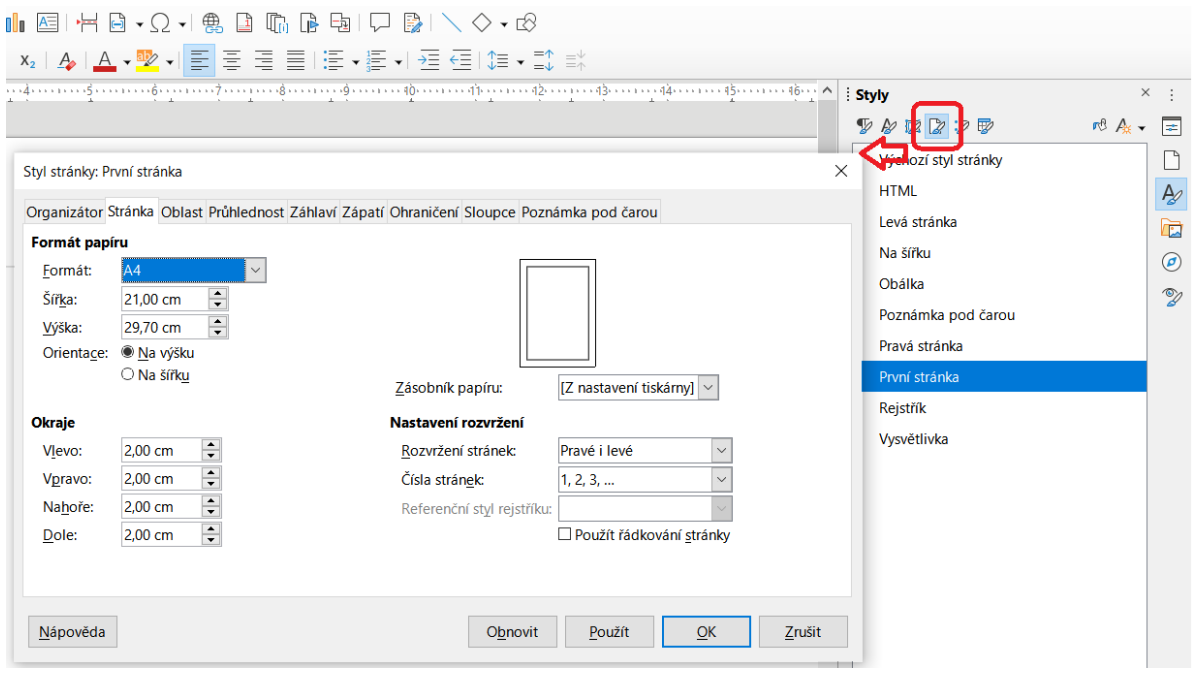

*Obrázek 37 Styly stránek v Libre Office Writeru*

<span id="page-26-1"></span>Pro styl stránky je také možné určit, že hned následující stránka bude v úplně jiném stylu. To je využito například pro styly stránek Levá stránka a Pravá stránka.

#### **Úkol:**

Podívejte se, jak jsou definovány styly Levá stránka a Pravá stránka, projděte si všechny karty okna (včetně Organizátora).

Na obrázku je vidět, že ve stylu stránky lze nastavit i záhlaví a zápatí. Nicméně jde to i "ručně" – stačí klepnout do oblasti, kde má být záhlaví či zápatí, objeví se modré "tlačítko" pro přidání záhlaví a následně podobné modré "tlačítko", kterým určuji, jak záhlaví má vypadat (vi[z Obrázek](#page-26-2) 38). Přes volbu *Formát záhlaví* v menu tlačítka se dostaneme do dialogového okna pro nastavení stylu stránky, karty pro záhlaví. Ručním nastavováním záhlaví vlastně provádíme změnu právě zvoleného stylu stránky.

<span id="page-26-2"></span>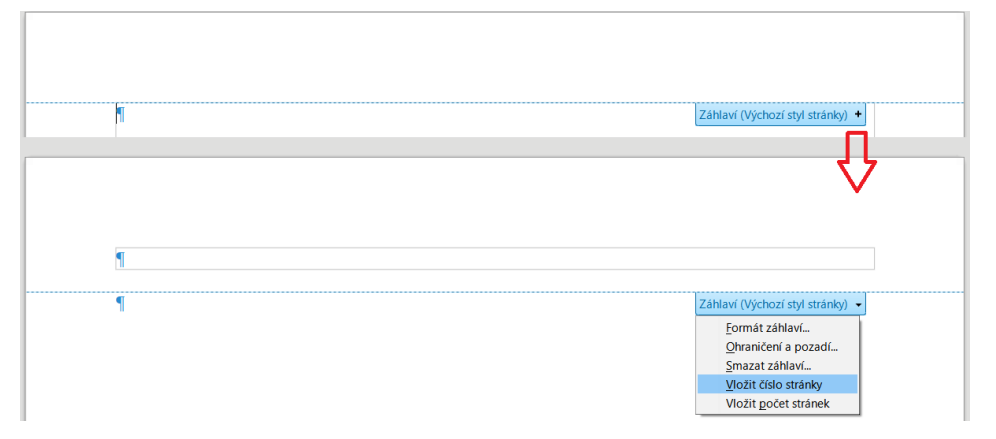

*Obrázek 38 Ruční vytvoření záhlaví v Libre Office Writeru*

Pokud chceme přejít od jednoho stylu stránky k jinému (například když potřebujeme několik úvodních stránek bez čísla stránky a na zbytek dokumentu styl stránky s číslováním), pak přejdeme v dokumentu na místo, kde chceme změnu, a v menu zvolíme *Vložit* – *Další zalomení* – *Ruční zalomení*. V zobrazeném dialogovém okně pak zvolíme Zalomení stránky, určíme styl následující stránky a případně určíme, jak to má být s číslováním stránek – viz [Obrázek](#page-27-0) 39.

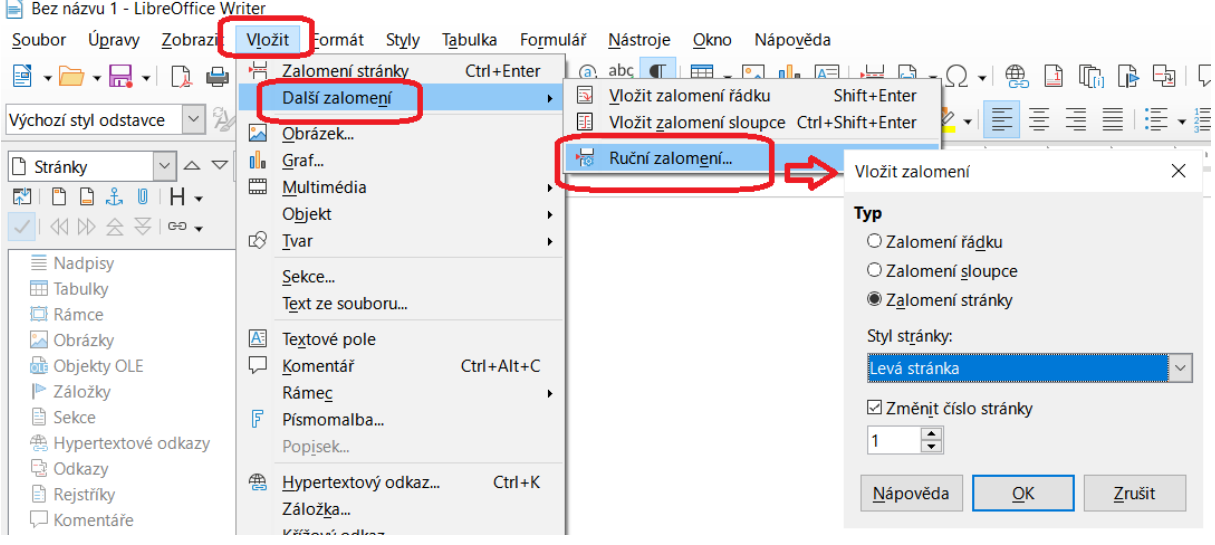

*Obrázek 39 Určení změny stylu stránky v Libre Office Writeru*

<span id="page-27-0"></span>Mezi stránkami s různými stránkovými styly se objeví silnější čára . Pokud na tuto čáru umístíme kurzor myši a klepneme na klávesu DEL, rozdělení zmizí a následující stránky budou ve stejném stylu jako ty předchozí.

Pokud chceme mít v záhlaví informace z vlastností dokumentu, čas apod., je to samozřejmě možné. Stačí se přesunout do záhlaví či zápatí a přes menu Vložit – Pole můžeme vložit například datum, název souboru, autora, počet stránek, atd. Pole lze samozřejmě vkládat i do těla stránky, nemusí být nutně v záhlaví.

#### **Úkol:**

Vytvořte následující dokument:

- 1. Na titulní straně bude název dokumentu, autor, dole pak místo a datum publikování. Na stranu umístěte i nějaký obrázek, stáhněte z webu podle vlastních preferencí.
- 2. Následující strana bude obsahovat anotaci. Pro tento účel vytvořte styl "Pomocný nadpis": velikost písma jako u běžného odstavce, ale tučným písmem, bez případného odsazení prvního řádku. Mezeru za odstavcem nastavte na 12 pt. Následující odstavec bude ve stylu Tělo textu. V tomto stylu napište text "Anotace:", v následujícím odstavci si vymyslete krátký odstavec (nebo použijte lorem).
- 3. Další strana bude obsahovat anglickou verzi anotace, nazvěte ji "Summary". Použijte tentýž styl jako u nadpisu abstraktu. Přesun na následující stranu neprovádějte klepáním na Enter, ale před nadpis "Summary" vložte konec stránky (menu *Vložit* – *Zalomení stránky*, příp. Ctrl+Enter).
- 4. Následující strana je vyhrazena pro obsah.
- 5. Od další strany vepište pár kapitol první úrovně (nějak jim upravte styly, nastavte vložení konce stránky před, aby hlavní kapitoly začínaly vždy na nové stránce). Nastavte číslování kapitol, pro otestování vložte i pár kapitol nižších úrovní a nějaký text.

 $\blacksquare$ 

- 6. Zajistěte, aby v dokumentu před první kapitolou byla jiná záhlaví/zápatí než od první kapitoly: strany budou číslovány až od té strany, na které je první kapitola, počínaje číslem 1. Předchozí kapitoly zůstanou bez čísla.
- 7. V dokumentu přidejte za poslední kapitolu ještě přílohu. Příloha bude mít taktéž jiné číslování stránek – římskými číslicemi počínaje jedničkou.
- 8. Vygenerujte obsah a ověřte si, zda jsou čísla stránek v obsahu správně.

# <span id="page-29-0"></span>5 Vkládání různých prvků na stránku

# <span id="page-29-1"></span>5.1 Odkazy

V dokumentu můžeme mít hypertextové odkazy vedoucí například na webové stránky nebo e-mailové adresy, ale také křížové odkazy na určité části dokumentu.

Křížový odkaz může vést například na konkrétní kapitolu, obrázek, tabulku (pokud obrázky a tabulky mají titulek – to si ukážeme v jedné z dalších kapitol), případně na záložku, kterou si můžeme umístit kamkoliv.

### <span id="page-29-2"></span>5.1.1 Odkazy v MS Wordu

Pokud aplikace "zjistí", že jsme právě napsali něco, co vypadá jako odkaz na web, automaticky zvolí příslušný formát (je ve stylu *Hypertextový odkaz*, který taktéž lze podle potřeby upravit). Jestliže tak Word učinil omylem a my nechceme, aby šlo o hypertextový odkaz (nebo budeme chtít provést úpravu), řetězec "vysvítíme" myší (můžeme, nemusíme), klepneme pravým tlačítkem myši a v kontextovém menu zvolíme vhodnou položku pro opravu, například *Upravit hypertextový odkaz*. [Obrázek](#page-29-4) 40 ukazuje, jak na to.

*Zobrazený text* určuje, co bude čtenář přímo vidět, kdežto níže *Adresa* určuje, kam odkaz povede. Oba řetězce mohou být stejné (jako v našem případě) nebo nemusejí.

#### 2.1 Sluníčko svítí a kvete kvítí

no, skoro

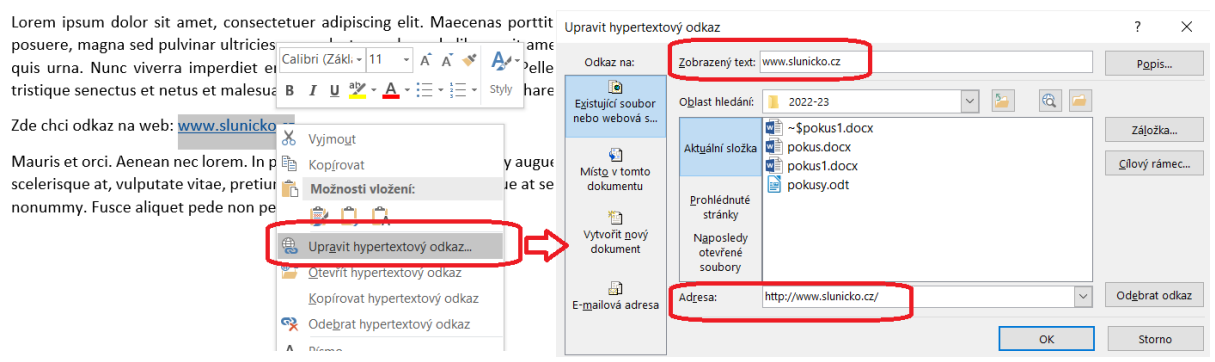

*Obrázek 40 Hypertextový odkaz v MS Wordu*

<span id="page-29-4"></span>Pokud bychom chtěli, aby se část textu (pár slov) chovala jako aktivní hypertextový odkaz, není problém – text "vysvítíme" myší a v kontextovém menu najdeme položku *Hypertextový odkaz*. Objeví se podobné okno, jaké ukazuje [Obrázek](#page-29-4) 40, kde do pole *Adresa* vepíšeme požadovaný cíl.

#### **Úkol:**

Vložte si do dokumentu jakoukoliv webovou adresu. Do téhož dokumentu napište nějaký text a z jeho části udělejte hypertextový odkaz – aby se čtenář po klepnutí myší přenesl na daný cíl, tedy otevřelo se okno webového prohližeče s určitou adresou. Zvolte stejnou adresu, jakou jste použili pro předchozí odkaz.

#### <span id="page-29-3"></span>5.1.2 Odkazy v Libre Office Writeru

Ve Writeru je to velmi podobné jako ve Wordu. Pokud aplikace rozpozná, že právě píšete odkaz, sama ho zformátuje. V kontextovém menu odkazu je položka *Upravit odkaz*, pomocí které lze určovat, kam má odkaz vést, a také položka pro odstranění odkazu. Jestliže naopak chceme nějaký text označit a určit, že má jít o webový odkaz, použijeme tlačítko se zeměkoulí a řetězcem nahoře na liště, jak ukazuje [Obrázek](#page-30-2) 41.

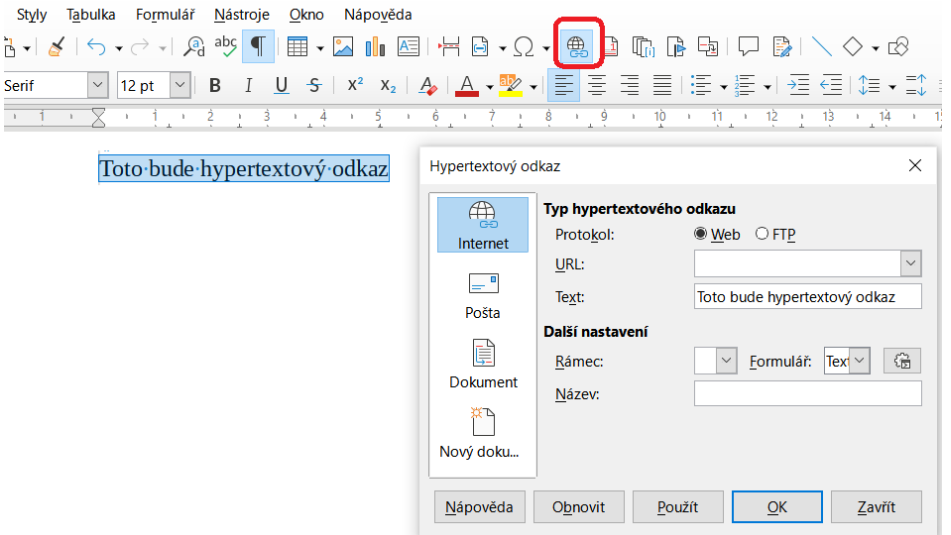

*Obrázek 41 Označení hypertextového odkazu v Libre Office Writeru*

### <span id="page-30-2"></span><span id="page-30-0"></span>5.2 Obrázky, tabulky atd.

Vytvořený dokument z předchozí kapitoly poněkud vyšperkujeme. Vložíme obrázky a tabulky, každý obrázek a tabulku upravíme (formát, velikost, umístění) a opatříme titulkem. To vše najdeme vždy v kontetovém menu obrázku či tabulky (tabulku je třeba "vybrat" celou).

#### <span id="page-30-1"></span>5.2.1 Vkládání obrázků a schémat v MS Wordu

Pokud vkládáme obrázek, měli bychom ho určitě opatřit titulkem. V kontextovém menu je volba *Vložit titulek* (nebo něco podobného, záleží na verzi). V okně zvolíme typ titulku (obrázek, tabulka, případně něco dalšího – graf apod.), případně zda se má titulek vložit nad nebo pod objekt. Pokud nenajdeme vhodný typ titulku, můžeme si vytvořit vlastní – tlačítko *Nový popisek*.

#### **Úkol:**

Vložte si do dokumentu nějaký obrázek (můžete si nějaký stáhnout z webu nebo třeba na kartě Vložení zvolit nějaký obrazec). Opatřete obrázek vhodným titulkem.

Titulek by měl být stručný (ideální je vejít se do jednoho řádku včetně typu titulku, ale někdy to prostě nejde), ale měl by být vystihující. I čtenář, který nečetl okolní text a jen například omylem nalistoval danou stránku, by měl pochopit, o co na obrázku jde.

Dále vložte tabulku – na kartě *Vložení* najděte tlačítko *Tabulka*. Tabulku naplňte pár řádky a sloupci a zvolte vhodnou grafickou úpravu. Všímněte si, že když máte kurzor v tabulce, objeví se dvě nové karty: *Návrh* a *Rozložení*, nad nimi je označení sekce *Nástroje tabulky*.

Obrázků i tabulek můžete mít více. Za Obsah vložte také seznam obrázků a seznam tabulek. K tomu použijte tlačítko *Vložit seznam obrázků* na kartě *Reference*.

Někde v textu si vyzkoušejte vložení křížového odkazu na obrázek: na kartě *Vložení* je tlačítko *Křížový odkaz*, případně stejné je i na kartě *Reference*. Všimněte si, že v daném okně je třeba si všímat tří částí: typ odkazu, dále co konkrétně má být na místě odkazu uvedeno (například celý cíl, jen návěští a číslo, číslo strany,…), a samozřejmě na jaký titulek či jiný objekt chceme odkazovat.

#### Š. Vavrečková: Praktikum ze základů informatiky I: Textový procesor 19.09.2022

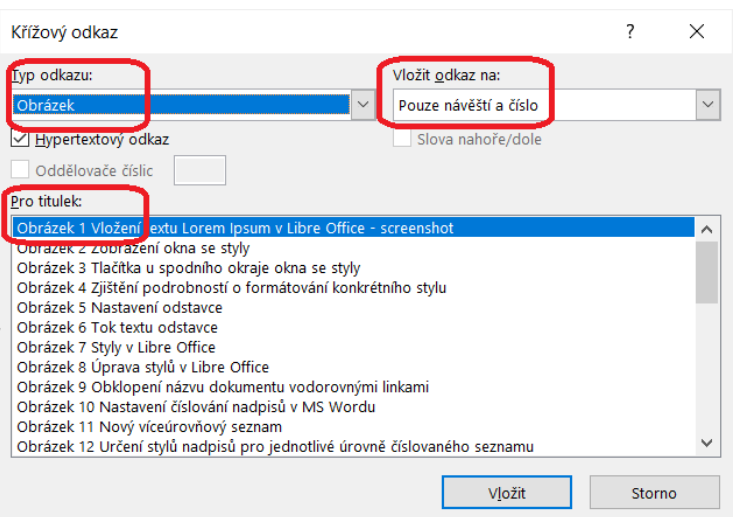

*Obrázek 42 Křížový odkaz na obrázek*

<span id="page-31-1"></span>Ve Wordu si můžeme ušetřit práci, pokud potřebujeme vložit diagramy či schémata různého typu. Na kartě *Vložení* najdeme tlačítko *SmartArt*, po jehož stisknutí se objeví okno pro volbu druhu vkládaného objektu, které ukazuje [Obrázek](#page-31-0) 43.

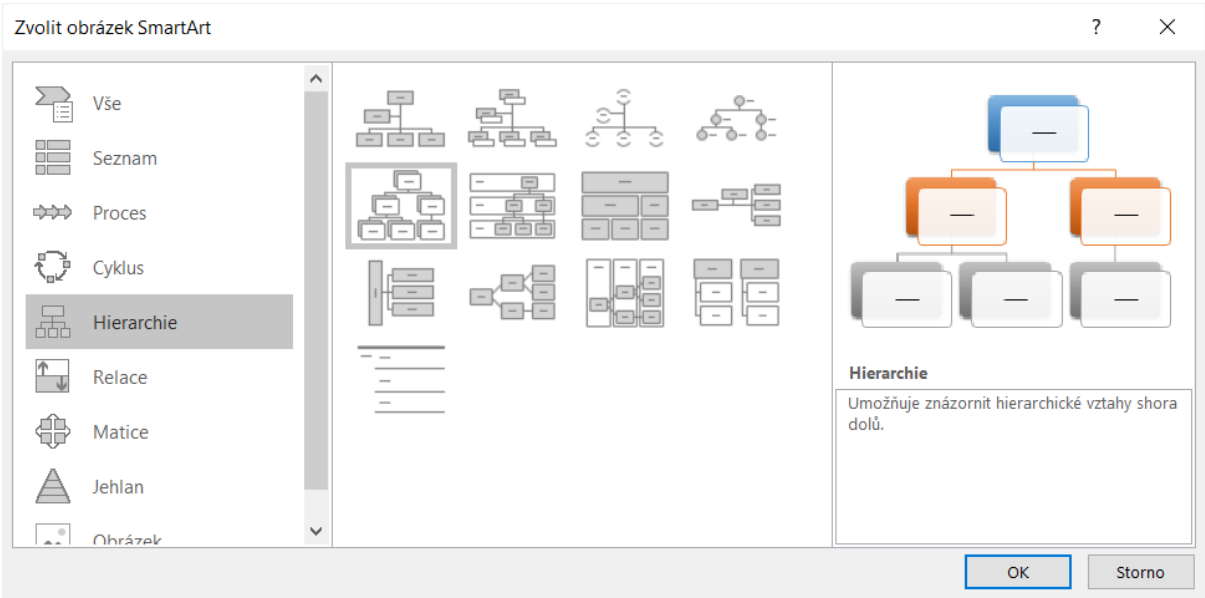

*Obrázek 43 Obrazce SmartArt v MS Wordu*

<span id="page-31-0"></span>Vlevo zvolíme typ, vedle pak konkrétní uspořádání, a pak už jen upravíme styl a píšeme texty určené pro jednotlivá pole schématu. [Obrázek](#page-32-1) 44 ukazuje, jak to vypadá po vložení objektu SmartArt. Objeví se samotný objekt, vlevo od něj máme okno na snadné vkládání textů do polí obrazce a nahoře se objeví dvě nové karty – *Návrh*, kde můžeme přesouvat prvky hierarchie (všimněte si tlačítek vlevo – jde to i přímo v okně pro vkládání textů pomocí klávesových zkratek, ale toto může někomu více vyhovovat), a pak karta *Formát*, kde určujeme vizuální stránku celého objektu.

Poklepáním myší do textové oblasti mimo objekt se přesuneme do "normálního" režimu, klepnutím na objekt se dostaneme opět do režimu návrhu objektu.

Objekt SmartArt samozřejmě také potřebuje svůj popisek, ten vložíme naprosto stejně jako u obyčejného obrázku: v kontextovém menu objektu vybereme *Vložit titulek*.

#### Š. Vavrečková: Praktikum ze základů informatiky I: Textový procesor 19.09.2022

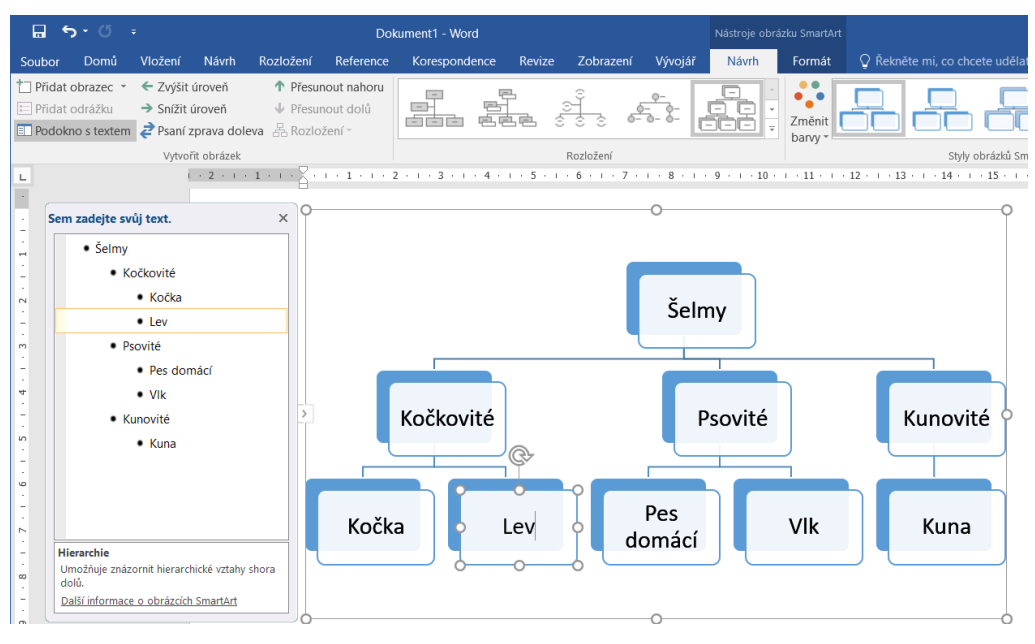

*Obrázek 44 Vytvoření schématu SmartArt*

#### <span id="page-32-1"></span>**Úkol:**

Pomocí prvku SmartArt vytvořte nějakou hierarchii nebo cokoliv jiného. Vytvořený objekt opatřete titulkem a někde v okolním textu na něj veďte křížový odkaz. Vyzkoušejte, jak bude vypadat odkaz obsahující plný titulek, a jak odkaz obsahující pouze návěští a číslo.

### <span id="page-32-0"></span>5.2.2 Textové pole v MS Wordu

Na kartě *Vložení* je spousta zajímavých možností, mimo jiné *Textové pole*. Umožňuje nám vložit oblast s vlastním umístěním, případně uchycením, vlastním obsahem a formátem. Vpodstatě se jedná o objekt, se kterým můžeme i dodatečně různě manipulovat bez toho, abychom narušili layout stránky.

| 目 ち・① 。                                               |         |                                        |                    |                                                                    |                       |                                                |         | tutorial-texty.docx - Word    |                                        |                                                  |          |                                                                                        |                                                       | 囨                               |
|-------------------------------------------------------|---------|----------------------------------------|--------------------|--------------------------------------------------------------------|-----------------------|------------------------------------------------|---------|-------------------------------|----------------------------------------|--------------------------------------------------|----------|----------------------------------------------------------------------------------------|-------------------------------------------------------|---------------------------------|
| Soubor<br>Domů                                        | Vložení | <b>Návrh</b>                           | Rozložení          | Reference                                                          | Korespondence         |                                                | Revize  | Zobrazení                     | Vývojář                                | ○ Řekněte mi, co chcete udělat                   |          |                                                                                        |                                                       |                                 |
| Titulní stránka v<br>Prázdná stránka<br>Konec stránky | Tabulka | 通<br>Obrázky Online Obrazce<br>obrázky |                    | <b>The SmartArt</b><br>$\blacksquare$ Graf<br>A Snímek obrazovky » |                       | <sup>a</sup> Store                             |         | W<br>Moje doplňky - Wikipedia | <b>CELERE</b><br>⊾⊕<br>Online<br>video | Hypertextový odkaz<br>Záložka<br>E Křížový odkaz | Komentář | <sup>1</sup> Záhlaví *<br>$\Box$ Zápatí $\sim$<br>$\sqrt{\frac{1}{\pi}}$ Číslo stránky | $A \equiv$<br>Textové<br>pole *                       | $-\mathbb{E}_{\odot}$<br>$\Box$ |
| Stránky                                               | Tabulky |                                        |                    | Ilustrace                                                          |                       |                                                | Doplňky |                               | Multimédia                             | Odkazy                                           | Komentář | Záhlaví a                                                                              | Předefinované                                         |                                 |
| Navigace<br>Prohledat dokument                        |         | $\star \times$<br>- م                  | <b>H</b><br>$\sim$ | $1 + 1$                                                            | $\sim$<br>- 1<br>. w. | · Kočkovité<br>• Kočka<br>$e$ Lev<br>· Psovité |         |                               |                                        | $9 + 1 - 10 + 1 - 11 + 1$                        | Šelmy    | $\cdot$ 12 $\cdot$ $\cdot$ $\cdot$ 1                                                   | <b>BES</b><br>Jednoduché textov<br>lednoduché textové |                                 |

*Obrázek 45 Vložení textového pole ve Wordu*

#### <span id="page-32-2"></span>**Úkol:**

Vložte do dokumentu s jakýmkoliv původním obsahem textové pole. Vepište do něj nějaký text a začněte experimentovat. Pravým tlačítkem na obvodu textového pole (pozor, ne uvnitř, ale opravdu "na čáře") zobrazte kontextové menu a v něm zvolte Formát obrazce. Všimněte si, že v nově objeveném okně máte nahoře dvě volby: Možnosti obrazce a Možnosti textu:

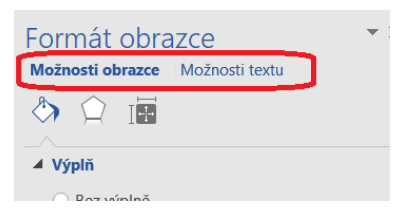

Jak pro možnosti obrazce, tak i pro možnosti textu se objeví vždy tři ikonky, každá pro nastavení něčeho jiného. Všechny nabízené možnosti propátrejte a vhodné využijte pro své textové pole. Po klepnutí na okraj textového pole se zobrazuje ikonka pro možnosti rozložení:

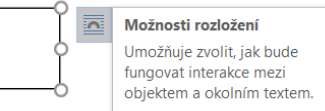

Na tu můžete klepnout a zjistit, co nabízí. V kontextovém menu máte i volbu pro další nastavení rozložení, kde v okně lze nastavit umístění, uchycení, rozměry apod.

Textové pole můžeme s úspěchem použít tehdy, když potřebujeme na stránku umístit oblast, do níž bude později vyplňován text (obvykle používáme textové pole bez ohraničující čáry). Využijeme hned v následující sekci.

#### <span id="page-33-0"></span>5.2.3 Tabulky a tabulátory v MS Wordu

Od tabulek tu sice máme jiné programy, ale pokud potřebujeme psát text a do něj sem tam tabulku, dá se vytvořit tabulka i v tabulkovém procesoru.

 $\Box$  $5 - 0$ Domů Návrh Rozložení Vložení Reference 1000 궦 ш ion-4 Titulní Prázdná Kr brázky Online Obrazce SmartArt Graf Snímek obrazovky stránka · stránka strán obrázky Stránky  $-1$   $\frac{8}{9}$ Navigace Prohledat dokument Nadpisy Stránky iz k úhradě.docx - Word Nástroje tabulky Vytvořte interaktivní osno Peněž Korespondence Revize Zobrazení Návrh Rozložení Vývojář Je to skvělý způsob, jak s tom, kde jste, nebo jak ryd zúčtuj ⋕₹ 日 Ř  $\leftarrow$ E F ∲ Výška: 0,32 cm ا ب Vložit tabulku. Vložit Vložit Vložit Sloučit Rozdělit Rozdělit Začněte na kartě Domů a Kinavrhnout tabulku Přizpůsobit ", Šířka:  $\frac{1}{\pi}$ 出 SI pod vlevo vpravo buňky buňky tabulku dokumentu použijte styly in Převést text na tabulk a sloupce Sloučit Velikost buňky **En** Tabulka Excelu  $3\overline{\wedge}$  III  $\blacksquare$  $8$  | || Rychlé tabulky

Novou tabulku vytvoříme přes *Vložení* – *Tabulka*:

*Obrázek 46 Vytvoření tabulky a přístup k nástrojům pro práci s tabulkami*

<span id="page-33-1"></span>Když už je tabulka v textu, k nástrojům na úpravu tabulky se dostaneme na nově objevených kartách *Návrh* a *Rozložení* (myšleno ty karty zcela vpravo pod nápisem "Nástroje tabulky").

#### **Úkol:**

Vytvořte si jednoduchou tabulku s několika řádky a sloupci, naplňte ji daty podle svého uvážení (využijte klidně svého koníčka – můžete použít například informace o květinách, autech, planetách, motýlech, mobilech,…). Přesuňte se na kartu *Návrh* a nastavte některý vizuální styl pro tabulku (pole s ukázkami stylů tabulek se dá rozbalit):

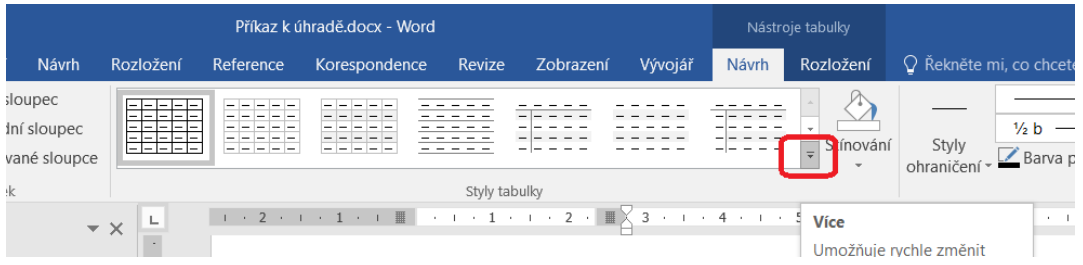

Všimněte si, že na kartě *Návrh* máme také možnost pracovat s ohraničením buněk. To budeme potřebovat u dalšího úkolu.

Dále na kartě *Rozložení* vyzkoušejte, co se dá – vkládání řádků/sloupců, rozdělení buňky nebo celé tabulky, změňte šířku sloupců a pak zajistěte, aby všechny sloupce měly stejnou šířku, změňte zarovnání buněk.

Pokud tedy vytváříme tabulku, měli bychom si předem promyslet, kde jaká čára bude, jak co bude široké, a taky co s čím bude zarovnáno – pokud má být struktura tabulky poněkud košatější.

#### **Úkol:**

V Moodlu je v části s autoevaluačními testy úkol č. 2, my ho trochu upravíme. Je třeba vytvořit ve Wordu následující dokument s využitím tabulek:

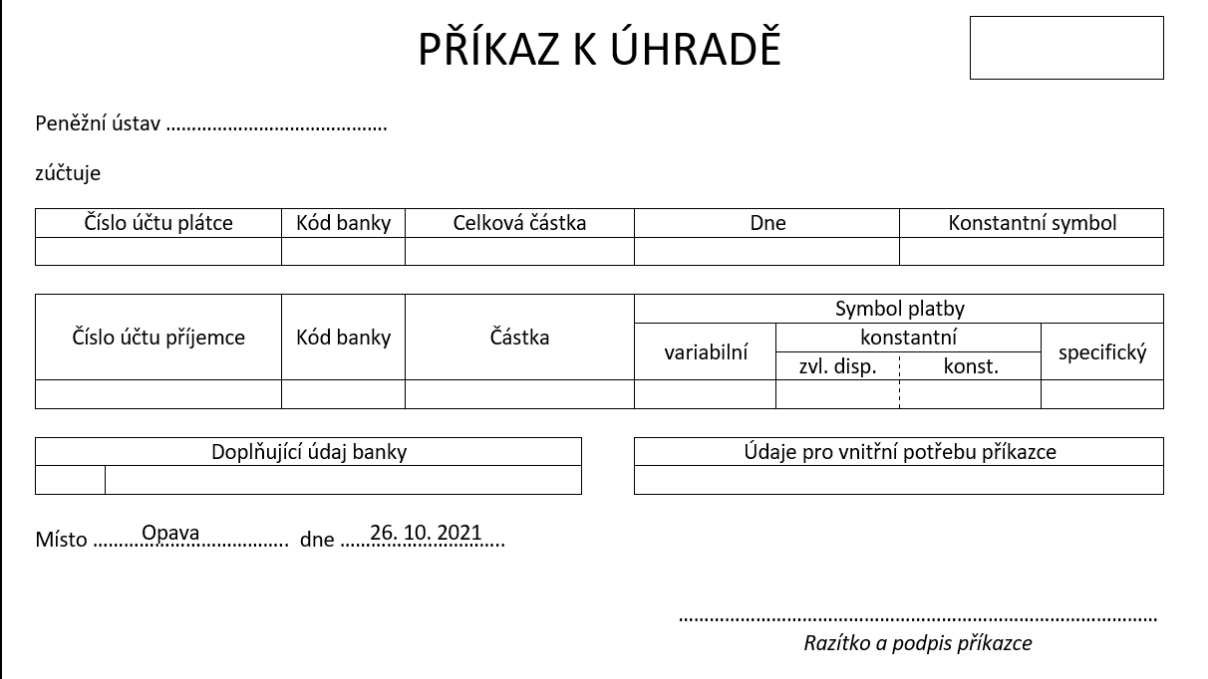

#### *Obrázek 47 Tabulky v MS Wordu*

<span id="page-34-0"></span>Některé části nemusejí být s použitím tabulek, u jiných by určitě měly. Zde využijeme dvě tabulky: jednu pro horní řádek (tím zajistíme, abychom měli vycentrovaný nadpis a vedle něj malý rámeček pro razítko), další dva řádky jsou "normální", následuje multitabulka, ve které některé linie necháme neviditelné (a proto bude působit jako několik tabulek – účelem je, abychom si nemuseli moc hrát se zarovnáním na sloupce), poslední řádky s místem, dnem a oblastí podpisu budou bez tabulky.

Za slovo "Místo" a za slovo "dne" můžeme klidně ručně naklepat řadu teček, i když i to by se dalo udělat jinak. Všimněte si, že nad tečkami, u kterých se očekává následné ruční vyplnění místa a data, je něco vypsáno přímo ve Wordu – pro tento účel bylo použito textové pole bez ohraničení.

Dále pro oblast podpisu s razítkem jsou použity centrované tabulátory, na ně se podíváme na konci tohoto úkolu.

Následující obrázek je pořízen se zobrazením mřížky (na kartě *Rozložení* je vlevo tlačítko "Zobrazit mřížku"). Srovnejte s předchozím obrázkem, jsou zde vidět i "neviditelné" hrany.

# PŘÍKAZ K ÚHRADĚ

zúčtuje

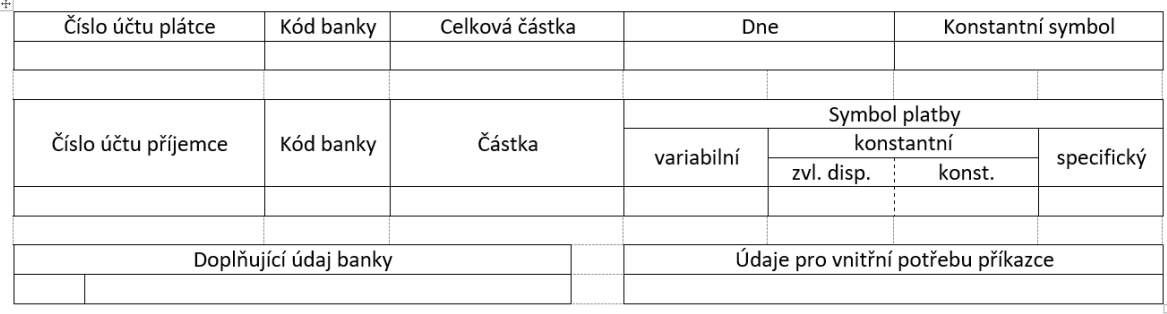

Razítko a podpis příkazce

Nyní k těm centrovaným tabulátorům pro poslední dva řádky (tečky a razítko s podpisem):

Nejdřív oba řádky napíšeme bez umístění jednoduše od začátku řádku (tečky i následný text). Potom oba řádky "vysvítíme" (vybereme) a v kontextovém menu zvolíme *Odstavec*:

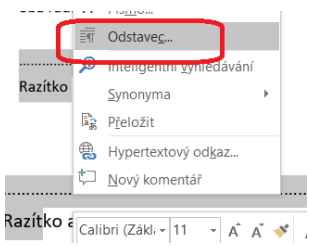

V okně pro nastavení odstavce dole je tlačítko Tabulátory:

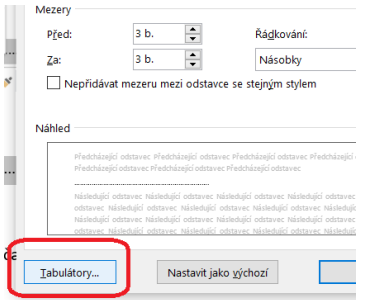

V okně pro nastavení tabulátorů pak nastavíme zarážku podle následujícího obrázku:

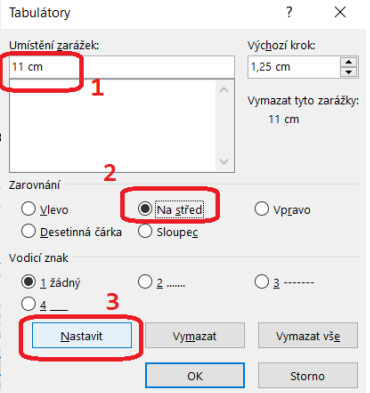

Je důležité po zadání umístění zvolit zarovnání na střed a pak klepnout na tlačítko *Nastavit*. Potom už jen potvrdíme "OK". Pak už jen nastavíme kurzor před tečky a klepneme na tabulátor, totéž provedeme s následujícím řádkem.

V předchozím úkolu jsme "narušili" běžný tok textu třemi různými způsoby: tabulkami, textovými poli a tabulátory. Pomocí tabulátorů můžeme zarovnávat (nejen) text, jestliže chceme, aby byl vizuálně strukturovaný. Shrneme si možnosti, které nám tabulátory dávají:

- můžeme zarovnávat části řádku k jedné nebo více zarážkám, vzhledem k zarážce může být prvek zarovnán vlevo, vpravo nebo vycentrován,
- můžeme použít i vodící znak (například vytečkovat linku od předchozí zarážky či předchozího umístěného textu – to známe třeba z obsahu).

# <span id="page-36-0"></span>5.3 Odkazování na místo v dokumentu

Už v předchozích sekcích jsme používali křížový odkaz na obrázek (podobně se dá odkazovat i na tabulku). Stejným způsobem se dá odkazovat na kapitolu, položku seznamu (třeba seznamu literatury), nebo také na místo (záložku) v dokumentu. Princip je pořád stejný: máme připraveno místo, na které odkaz povede, a použijeme tlačítko *Křížový odkaz* na kartě *Vložení* nebo na kartě *Reference*.

Předpokládejme, že se chceme odkázat na místo, kde se píše o určitém tématu. Nechceme použít odkaz na kapitolu, protože toto místo je někde "uvnitř", celkem daleko od nadpisu. Jak budeme postupovat?

#### **Úkol:**

V dokumentu máme sekci o borovicích (změňte podle svých preferencí). Na jednom místě popisujeme druhy borovic, na jiném místě se chceme na tyto popisy odkazovat. Nejdřív si připravíme záložku k textu o borovicích – je to podobné, jako když vkládáme do knihy záložku, abychom určité místo snadno našli:

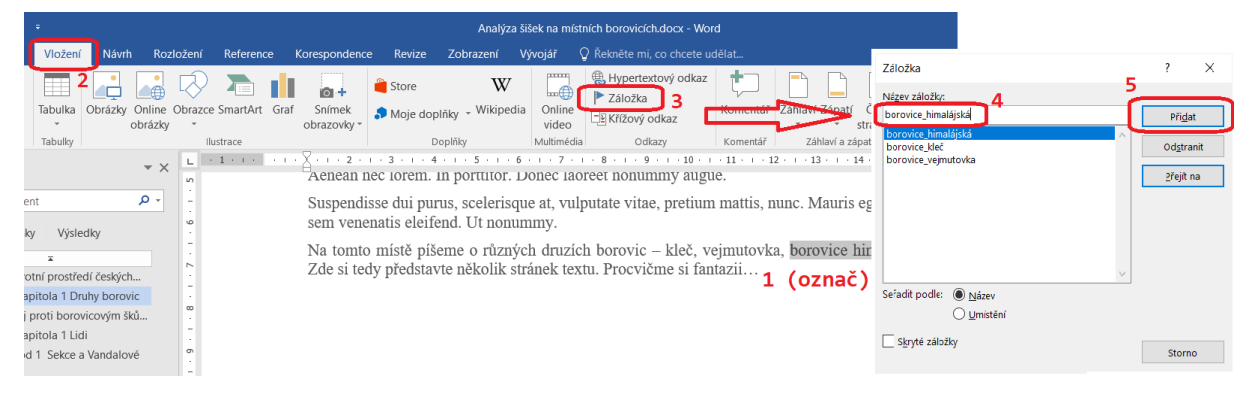

#### *Obrázek 48 Vložení záložky*

<span id="page-36-1"></span>Na kartě *Vložení* je v části *Odkazy* tlačítko *Záložka* (s ikonou vlaječky). Nejdřív v textu označíme myší nebo klávesnicí vybraný pojem (slovo nebo několik slov, to bude cíl odkazu) a pak klepneme na tlačítko *Záložka*. Objeví se okno, které ukazuje [Obrázek](#page-36-1) 48 vpravo. V něm určíme, jak se má záložka jmenovat (pozor, v názvu nesmí být mezery) a klepneme na tlačítko *Přidat*.

Teď přejdeme na místo, kde chceme na záložku odkazovat. Může být kdekoliv v dokumentu. Vložíme křížový odkaz, ale jako typ odkazu vybereme místo obrázku, tabulky apod. položku *Záložka*. Vpravo pak stanovíme, co se má na daném místě objevit: jestli text záložky, číslo stránky, na které se záložka nachází, atd. Následně (nebo dřív) dole vybereme záložku, na kterou má být odkazováno, jak naznačuje [Obrázek](#page-37-0) 49.

#### Š. Vavrečková: Praktikum ze základů informatiky I: Textový procesor 19.09.2022

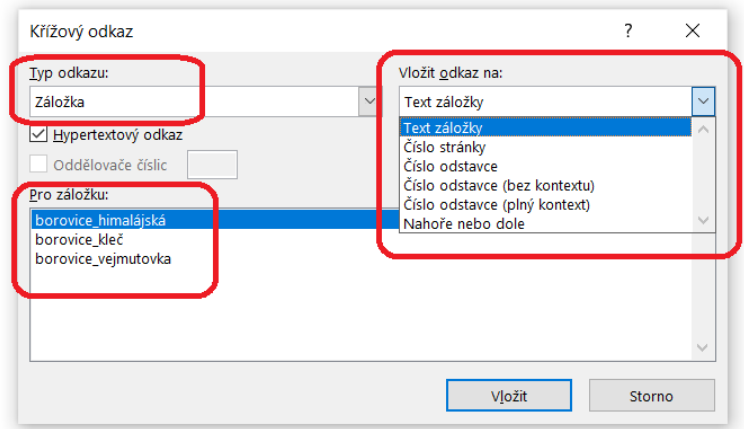

*Obrázek 49 Vložení odkazu na záložku*

<span id="page-37-0"></span>Vložený křížový odkaz obvykle funguje i jako hypertextový (pokud neurčíme jinak – všimněte si na obrázku zatržítka u pole Hypertextový odkaz), tedy při stisknuté klávese Ctrl se klepnutím myší na odkaz přesuneme na dané místo.

Křížový odkaz na záložku má jednu chybičku: nemůžeme si určit, co se zobrazí na místě, ze kterého se odkazujeme. Bude tam prostě jedna z vybraných položek – buď text záložky, nebo číslo stránky apod. Co když na tom místě chceme něco jiného? Pak místo křížového odkazu použijeme hypertextový odkaz vedoucí do téhož dokumentu.

#### **Úkol:**

Použijte dokument z předchozího úkolu. Někam poblíž vloženého křížového odkazu na záložku vložíme nějaký text a opatříme hypertextovým odkazem (pravé tlačítko myši, v kontextovém menu zvolíme Hypertextový odkaz). V zobrazeném okně zvolíme *Místo v tomto dokumentu* a určíme záložku.

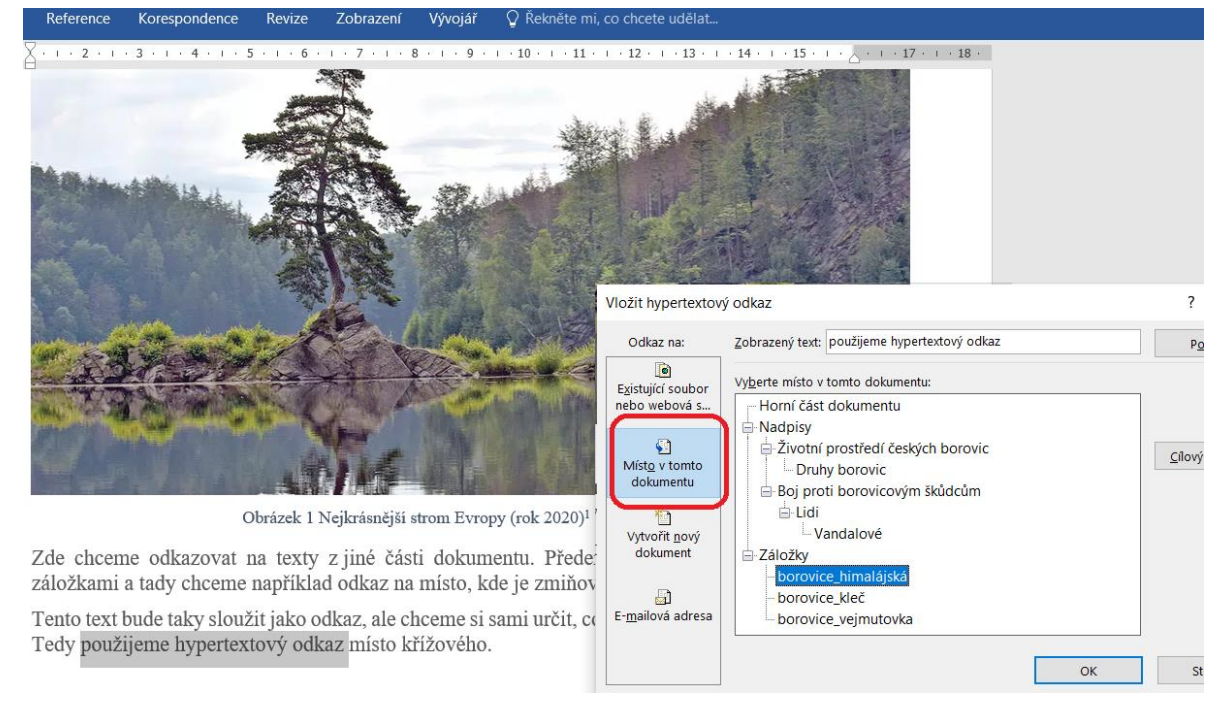

<span id="page-37-1"></span>*Obrázek 50 Hypertextový odkaz na záložku v dokumentu*

# <span id="page-38-0"></span>6 Co se souborem

### <span id="page-38-1"></span>6.1 Formát PDF – export a import

S formátem docx je celkem problém – je snadno editovatelný a při otevření na jiném počítači se může "rozházet". Proto kdykoliv takový soubor dáváme z ruky (na web, posíláme apod.), je zvykem provést export do snadněji přenositelného formátu, obvykle do PDF.

Není pravda, že formát PDF nelze editovat. V současné době existuje řada programů, které to umí, a to včetně bezplatných. Můžeme nejen přidávat komentáře ve formě "bublin", ale také přidávat či odebírat stránky, měnit text či různé objekty,…

Existuje také varianta PDF/A určená k archivaci, takový soubor nelze editovat (pokud samozřejmě nezměníme formát).

V novějších verzích MS Office (nejen Wordu) jdeme přes Soubor – Exportovat, tlačítko Vytvořit soubor PDF/XPS. V okně můžeme ještě přes tlačítko Možnosti určit podrobnější parametry exportu, například stanovit stránky, které se mají do PDF zahrnout, nebo určit jako výchozí formát PDF/A. [Obrázek](#page-38-2) 51 ukazuje, jak vypadá rozhraní pro export do PDF v MS Wordu.

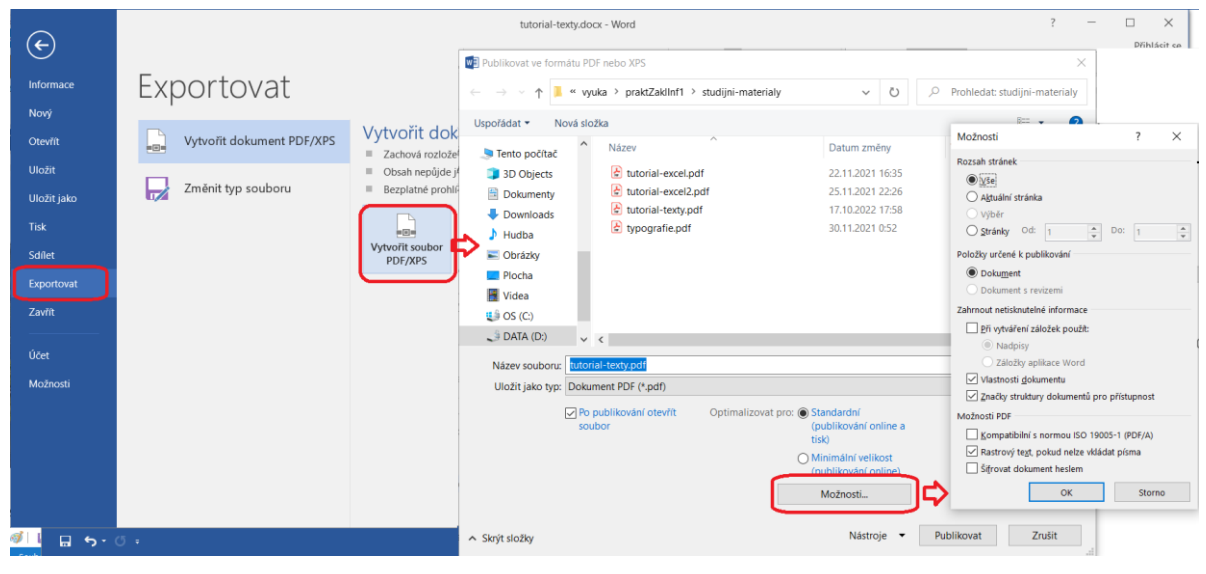

*Obrázek 51 Export do PDF v MS Office*

<span id="page-38-2"></span>V případě Libre Office (opět nejen Writeru) najdeme možnost exportu buď ve formě tlačítka na panelu nástrojů:

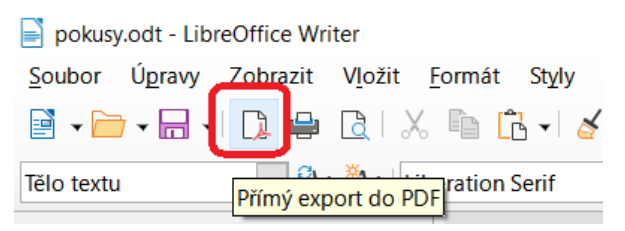

*Obrázek 52 Rychlý export do PDF v Libre Office*

<span id="page-38-3"></span>což je určeno pro rychlý export, kdy nechceme zadávat další parametry, nebo v menu zvolíme Soubor – Exportovat jako… a v okně můžeme určit různé parametry (poněkud více než v MS Office). [Obrázek](#page-39-0) [53](#page-39-0) ukazuje, jak vypadá okno k exportu do PDF v Libre Office.

Následují [Obrázek](#page-39-1) 54 a [Obrázek](#page-39-2) 55, na kterých vidíme prostředí dvou nástrojů pro práci s dokumenty v PDF formátu: PDF XChange editor a PDF24. Oba jsou zdarma dostupné, jen při komerčním použití je vhodné zkontrolovat licenční podmínky.

#### Š. Vavrečková: Praktikum ze základů informatiky I: Textový procesor 19.09.2022

| Soubor<br>Úpravy Zobrazit Vložit<br>Formát Styly<br>Tabulka<br>Formulář<br>Nástroje<br>Okno<br>Nápověda<br>$\frac{ab\varsigma}{\varsigma}$<br>$\boxplus \cdot \boxtimes \blacksquare \blacksquare \boxtimes \vdash \text{E} \rightarrow \Omega \cdot \blacksquare \textcolor{red}{\text{B}} \boxtimes \boxdot \textcolor{red}{\text{C}} \cdot \textcolor{red}{\text{D}} \oplus \boxdot \textcolor{red}{\text{D}} \textcolor{red}{\text{D}} \boxminus \boxdot \textcolor{red}{\text{D}} \rightarrow \textcolor{blue}{\text{C}} \cdot \textcolor{blue}{\text{D}}$<br>『『『『『『『『『『『『『『『』』』』 『『『『』 』 『『『』 』 『『『』 『『』 』 『『』 『『』 』 『『』 』 『『』 』 『『』 』 『『』 』 『『』<br><b>LE INOVY</b><br>$\blacktriangleright$ |        |
|----------------------------------------------------------------------------------------------------|--------|
|                                                                                                    |        |
| ð<br>Otevřít<br>$Ctrl + O$                                                                                                    |        |
| 5   xº x2   A   A +�� +  E   품 풀 트   H + 동 +  포 토   18 + 파 #*<br>B<br>beration Serif<br>$\small\mathsf{v}$<br>12 pt<br>$\vee$<br>Otevřít vzdálený                                                                                                    |        |
| ⊕<br>Poslední dokumenty<br>٠<br>$\mathbf{h}$ .<br>L.<br>B<br>Zavřít<br>Možnosti PDF                                                                                                    |        |
| Průvodci<br>٠<br>Obecné Výchozí zobrazení Uživatelské rozhraní Odkazy Zabezpečení Elektronické podpisy<br>Šablony<br>La<br>٠                                                                                                    |        |
| Rozsah<br>Obecné<br>Znovu načíst                                                                                                    |        |
| ● Vše<br>Hybridní PDF (vložit soubor ODF)<br>Verze                                                                                                    |        |
| Archivní (PDF/A, ISO 19005)<br>Š<br>$\bigcirc$ Stránky:<br>ы<br>Uložit<br>$Ctrl + S$                                                                                                    |        |
| Verze PDF/A:<br>$PDF/A-3b$<br>忌<br>$Ctrl + Shift + S$<br>Uložit jako<br>○ Výběr                                                                                                    |        |
| □ Univerzálně přístupné (PDF/UA)<br>Uložit vzdálený<br>□ Zobrazit PDF po dokončení exportu                                                                                                    |        |
| □ Tagované PDF (se strukturou dokumentu)<br>Uložit kopii<br><b>Obrázky</b>                                                                                                    |        |
| Vytvořit PDF formulář<br>Uložit vše<br>O Bezztrátová komprese                                                                                                    |        |
| Formát odeslání: FDF<br>Exportovat<br>$\blacktriangle$<br>90 %<br>Komprese JPEG Kvalita:                                                                                                    |        |
| $\overline{\phantom{0}}$<br>□ Povolit shodné názvy polí<br>J)<br>Exportovat do PDF<br>Exportovat jako<br>Ob                                                                                                    |        |
| ⊠ Zmenšit rozlišení obrázků 300 DPI<br>$\checkmark$<br>Přímý export do PDF<br>Odeslat<br>٠<br><b>Struktura</b>                                                                                                    |        |
| કિ<br>Exportovat jako EPUB<br>$\mathcal{N}$ 01<br>Náhled ve webovém prohlížeči<br><b>Vodoznak</b><br>□ Exportovat osnovu                                                                                                    |        |
| Kap<br>Přímý export do EPUB<br>□ Exportovat zástupné znaky<br>$\Box$ Podepsat vodoznakem<br>Náhled tisku<br>$Ctrl + Shift + O$                                                                                                    |        |
| □ Komentáře jako poznámky PDF<br>⇔<br>Tisk<br>$Ctrl + P$<br>Kap                                                                                                    |        |
| □ Exportovat automaticky vložené prázdné stránky<br>Nastavení tiskárny<br>2.                                                                                                    |        |
| □ Použít odkazy XObject<br>R<br>Vlastnosti                                                                                                    |        |
| Elektronické podpisy<br>٠                                                                                                    |        |
| Nápověda<br>Exportovat<br>Ukončit LibreOffice<br>$Ctrl + O$                                                                                                    | Zrušit |

*Obrázek 53 Export do PDF v Libre Office*

<span id="page-39-0"></span>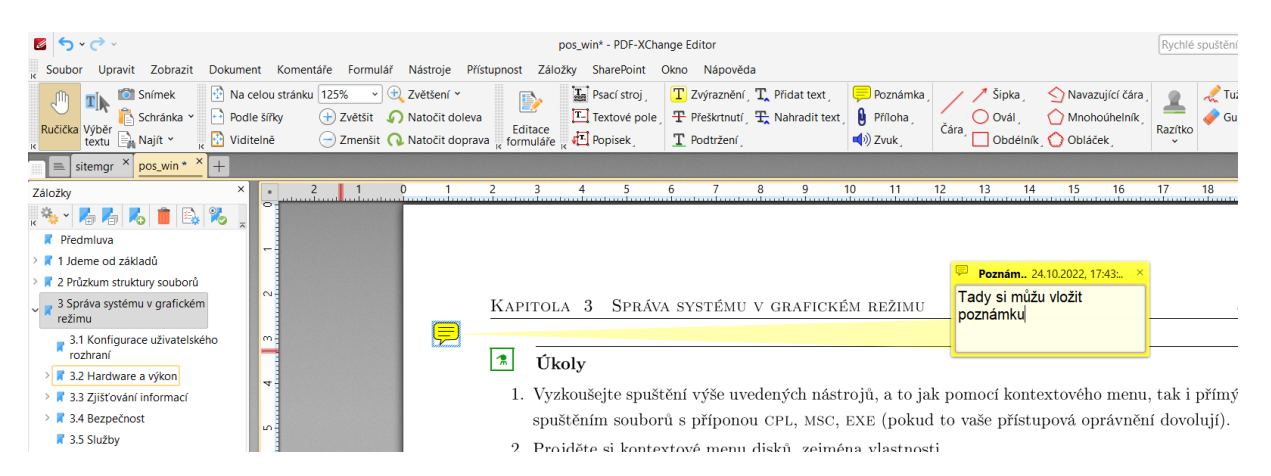

*Obrázek 54 Prostředí aplikace PDF XChange Editor*

<span id="page-39-1"></span>

|                                                        | <b>PDF24 Toolbox</b><br>Co chcete dělat?                              | Vyhledávání                                        |                                                                |
|--------------------------------------------------------|-----------------------------------------------------------------------|----------------------------------------------------|----------------------------------------------------------------|
|                                                        |                                                                       |                                                    | ŵ                                                              |
| Y.<br>Organizovat PDF<br>soubory                       | 立<br>Sloučení PDF                                                     | 壹<br>Komprimace PDF<br>$\sqrt{2}$<br>souborů       | Úprava PDF                                                     |
| \$<br>Konverze do<br>formátu PDF                       | ŵ<br>Konvertujte PDF<br>do jiných formátů<br>面                        | ÷<br>Zabezpečení PDF<br>souborů                    | Ò<br>Odstranit heslo<br>PDF souboru                            |
| ☆<br>2<br>Rozdělit PDF<br>soubory                      | ☆<br>Otáčení stránek<br>PDF                                           | ☆<br>Odstranit stránky                             | Extrahujte<br>stránky PDF                                      |
| ÷.<br>Změnit pořadí<br>ř.<br>stránek                   | ů<br>Obrázky do PDF                                                   | 壹<br>PDF na obrázky                                | Extrakce obrázků<br>$\mathbb{E}_{\mathbb{E}}$<br>z PDF souboru |
| ☆<br><b>Tvorba PDF</b><br>露<br>žádosti o<br>zaměstnání | PDF OCR (Optické <sup>)</sup><br>rozpoznávání<br>喚<br>SAL<br>obrázků) | Optimalizace PDF<br>souború pro<br>použití na webu | 습<br>Přidat vodoznak                                           |

<span id="page-39-2"></span>*Obrázek 55 Jeden ze zdarma dostupných nástrojů pro práci s PDF dokumenty: PDF24*

 $\blacksquare$ 

# <span id="page-40-0"></span>6.2 Rozpitvání souboru s dokumentem

Soubory docx jsou ve skutečnosti ZIP soubory. Pokud změníme příponu DOCX na ZIP, můžeme se snadno dostat "dovnitř". Například obrázky a jiný multimediální obsah najdeme uvnitř ve složce "word/media".

Totéž můžeme provést se souborem ve formátu ODT (z Libre Office nebo Open Office). Taky změníme příponu na ZIP, obrázky najdeme uvnitř ve složce Pictures.

#### **Úkol:**

Vyberte si některý soubor v MS Wordu, který obsahuje i obrázky, změňte příponu na ZIP a podívejte se dovnitř.

Totéž proveďte s některým souborem z Libre Office.

Pokud máte obavy z poškození souboru, vytvořte si kopii původního souboru a pracujte s touto kopií.

# <span id="page-41-0"></span>7 Letáky a noviny

V letácích, novinách a podobných tiskovinách obvykle míváme sloupce. Určujeme je na kartě Rozložení tlačítkem Sloupce. V okně pro určení sloupců můžeme nastavit počet sloupců, mezery mezi sloupci, určit, zda mají být všechny stejné, zatrhnout čáry mezi sloupci: [Obrázek](#page-41-1) 56 ukazuje okno s nastavením tří sloupců ve Wordu, každý z nich je jiný, jsou mezi nimi čáry. Šířku čáry zde bohužel nelze určit, od okolí je dobré oddělit tuto sloupcovou část vložením konců oddílů (ale pozor – na rozdíl od předchozích úkolů volíme na kartě *Rozložení* – *Konce* – *Konce oddílů spojité*).

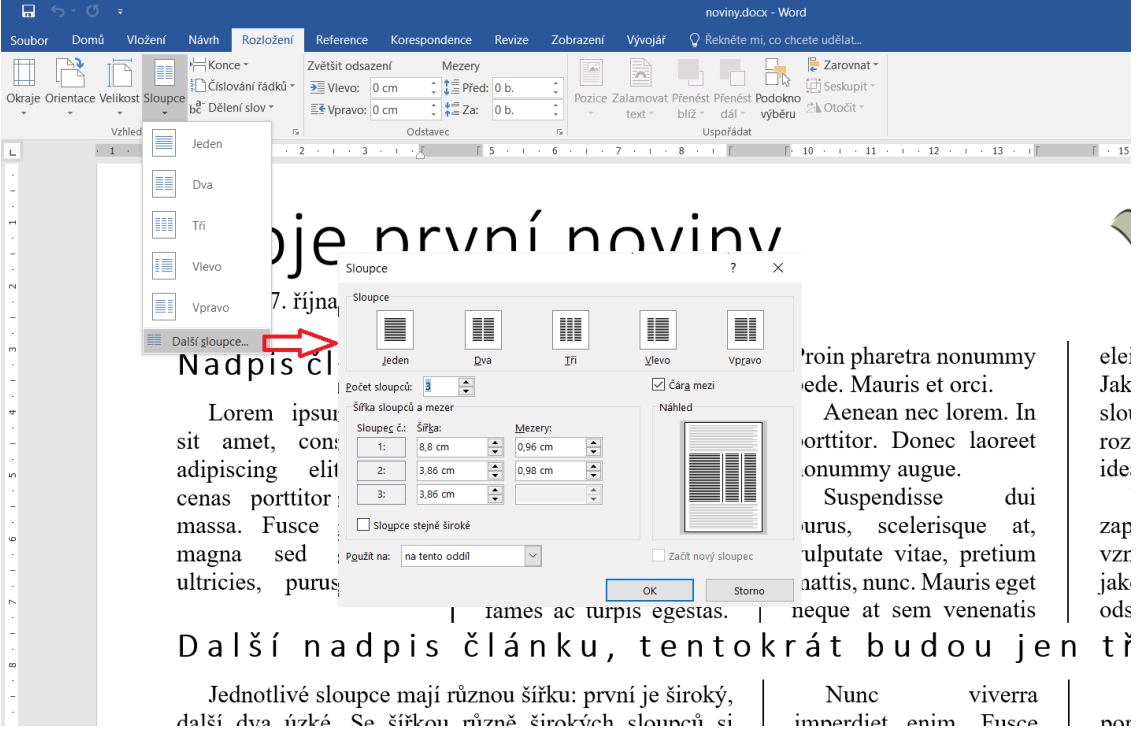

*Obrázek 56 Vytvoření sloupců v MS Wordu*

<span id="page-41-1"></span>[Obrázek](#page-41-2) 57 ukazuje podobný úkol v Libre Office Writeru. Zde se nepáráme s konci oddílů, ale sloupce vložíme uvnitř sekce: v menu *Vložit* – *Sekce*, na záložce *Sloupce* určíme to, co potřebujeme.

<span id="page-41-2"></span>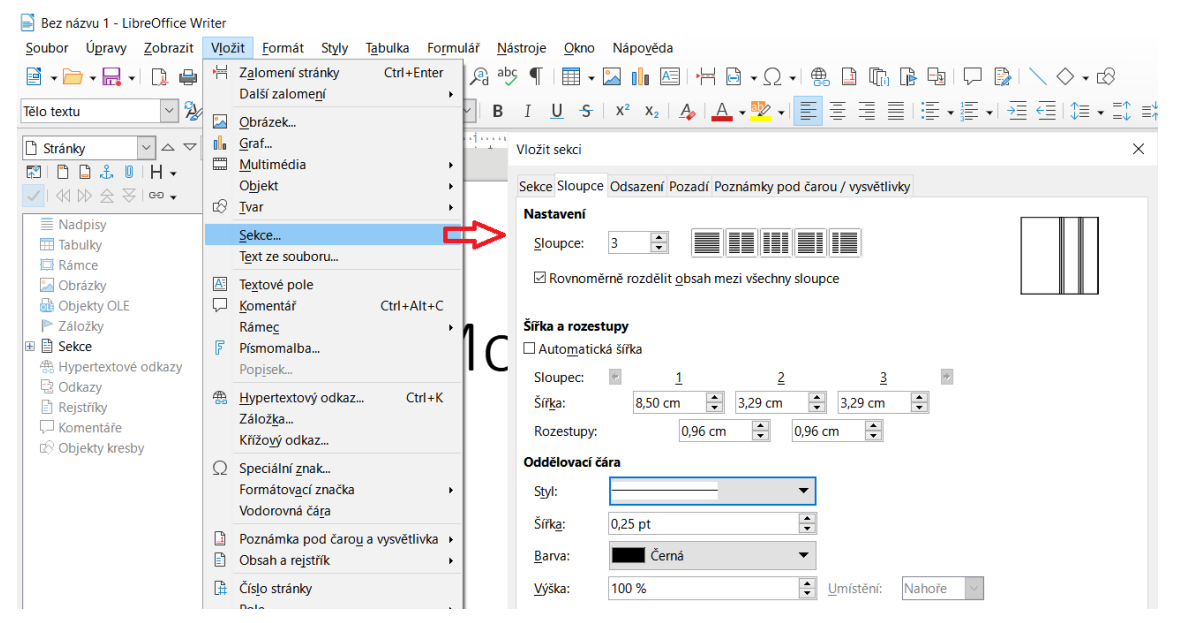

*Obrázek 57 Vytvoření sekce se sloupci v Libre Office Writeru*

V novinové sazbě obvykle používáme patkové písmo, které lépe "vede oko". Tradičně se používají například Times nebo Georgia. Times je přímo optimalizován pro využití v novinách, což se projevuje především na jeho prostorové úspornosti.

Na letácích (i v novinách) se často setkáme s tím, že jsou nadpisy přesně na šířku stránky, sloupce či několika sloupců. Není to tím, že by se upravil obsah nadpisu, ale použije se prostrkávané písmo, což se ve Wordu dělá nastavením šířky mezery mezi písmeny. Postup naznačuje [Obrázek](#page-42-0) 58 pro MS Word a [Obrázek](#page-42-1) 59 pro Libre Office Writer.

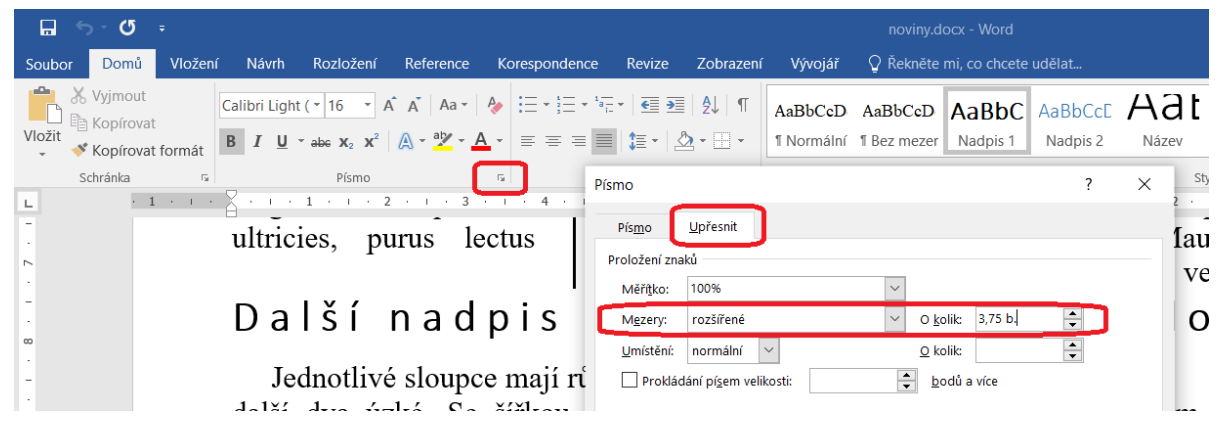

*Obrázek 58 Určení šířky mezer mezi písmeny v MS Wordu*

<span id="page-42-0"></span>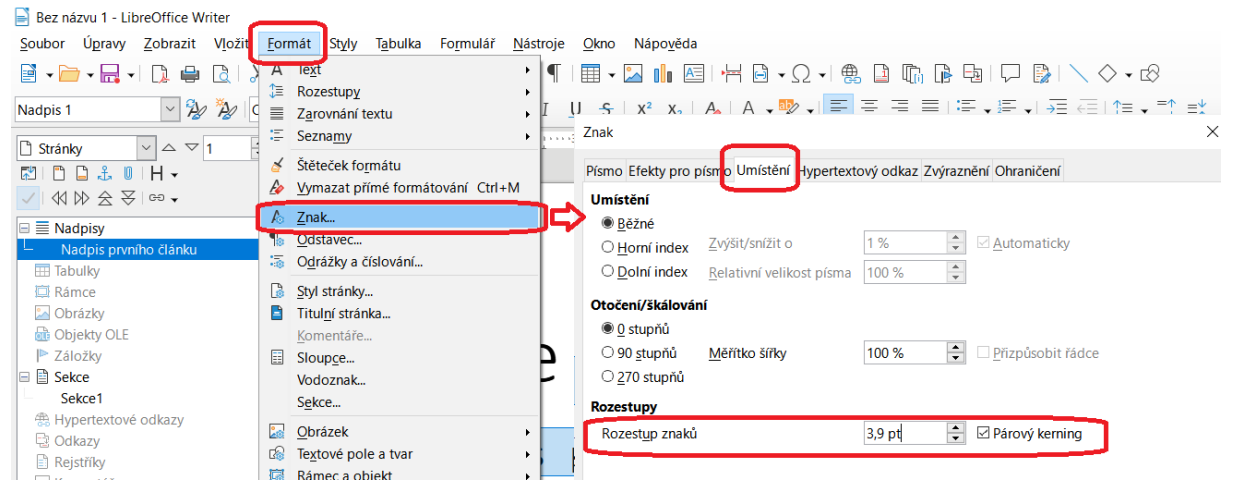

*Obrázek 59 Určení šířky mezer mezi písmeny v Libre Office Writeru*

#### <span id="page-42-1"></span>**Úkol:**

Pro procvičení formátu, sloupců a dalších prvků, které se používají při tvorbě letáků, novin a podobných tiskovin, máte v systému Moodle v části *Autoevaluační testy* dvě zadání:

- úkol Textový editor č. 4, je také pro procvičení hromadné korespondence,
- složka Noviny tam najdete jak PDF, tak i DOCX soubor.

Pokuste se podle zadání vytvořit "něco podobného".

# <span id="page-43-0"></span>8 Práce se zdroji informací, reference, rejstřík

### <span id="page-43-1"></span>8.1 Bibliografie aneb seznam literatury či referencí

Podle norem se používají tři základní způsoby formátování bibliografie a citací:

- · harvardský styl (jméno a datum slouží jako "indexy", podle kterých řadíme bibliografii a označujeme položky), tento styl je typický spíše pro humanitní obory,
- číselný seznam (obvykle je použit seznam s čísly v hranatých závorkách, položka seznamu je jednoznačně identifikována tímto číslem, seznam řadíme podle abecedy), s tímto stylem se setkáváme v jiných než humanitních oborech včetně přírodních věd a techniky,
- poznámky pod čarou, což je spíše nepraktické (tentýž zdroj máme často uveden na více místech zároveň).

Konkrétní citační styl je vždy některého z výše jmenovaných druhů. Může to být například APA nebo číslovaný ISO 690, nebo úplně jiný.

Předně je tedy potřeba vytvořit položku v seznamu literatury, a pak na ni případně v textu odkazovat. Ta položka musí mít určitý formát, který je stanoven normou ISO 690. Buď si tedy tuto normu nastudujeme, nebo využijeme nástroj, jehož tvůrce to udělal za nás (nebo obojí, pro jistotu). Dotyčný nástroj je *citacePRO*, což je webová aplikace pro tvorbu citačních položek, jejich evidenci a třídění. Aplikace je přístupná na adrese <https://www.citacepro.com/> a očekává se, že se přihlásíte. Můžete si vytvořit vlastní účet (free verze), nebo můžete využít univerzitní účet (ten vám zpřístupňuje komerční verzi).

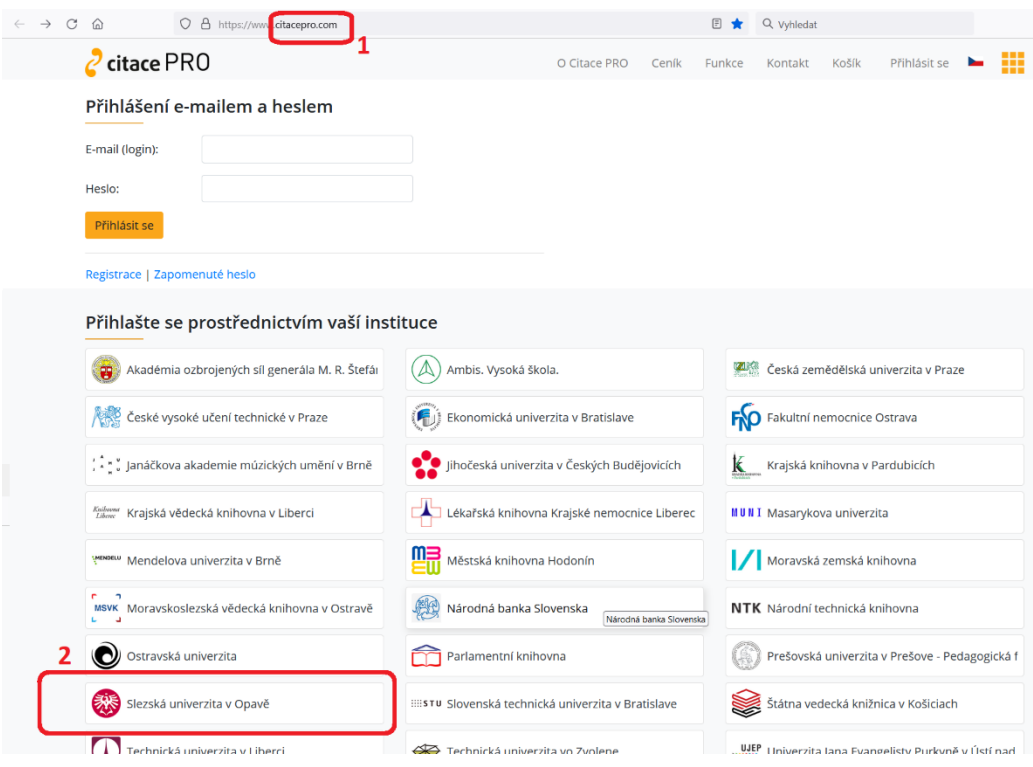

#### *Obrázek 60 CitacePRO*

<span id="page-43-2"></span>[Obrázek](#page-43-2) 60 naznačuje, jak se přihlásit přes univerzitu. Jednoduše v seznamu institucí najdeme naši univerzitu (pozor, může být úplně jinde, i v jiném sloupci), vybereme, zadáme stejné přihlašovací údaje jako do univerzitního informačního systému a jsme uvnitř.

U některých typů dokumentů se vyžaduje, aby všechny položky seznamu literatury byly někde v textu odkazovány.

Přidat

Odstranit

#### **Úkol:**

Přihlaste se do aplikace citacePRO a vyzkoušejte ji. Zjistěte:

- jak určit formát, ve kterém má být citace zobrazena či exportována (ISO 600 číslovaný v různých druzích závorek, APA, Chicago,…),
- jak vytvořit složky, do kterých si chceme citační položky třídit,
- jak vytvořit položku pro knihu (vytvořte podle knihy dle vlastního výběru), elektronickou knihu, příspěvek ve sborníku, web, webovou stránku – všimněte si rozdílů ve složení citační položky,
- jak u vytvořené položky určíte, ve kterých složkách má být zařazena (může být ve více složkách),
- jak položku opravit a jak ji exportovat, jak exportovat více položek ("stáhnout označené citace" – vpravo nahoře je pár ikonek).

### <span id="page-44-0"></span>8.2 Bibliografie v MS Wordu

Rok 218 Město Opava Vydavatel Slezská univerzita v Opavě

Zadejte nebo upravte jména

Standardní číslo Zobrazit všechna bibliografická pole

Název značky

<span id="page-44-1"></span>Mec181

V programu MS Word máme dvě možnosti, jak se vypořádat se seznamem literatury: buď využijeme vestavěný nástroj pro práci s bibliografií, nebo si jednoduše vytvoříme vlastní číslovaný seznam.

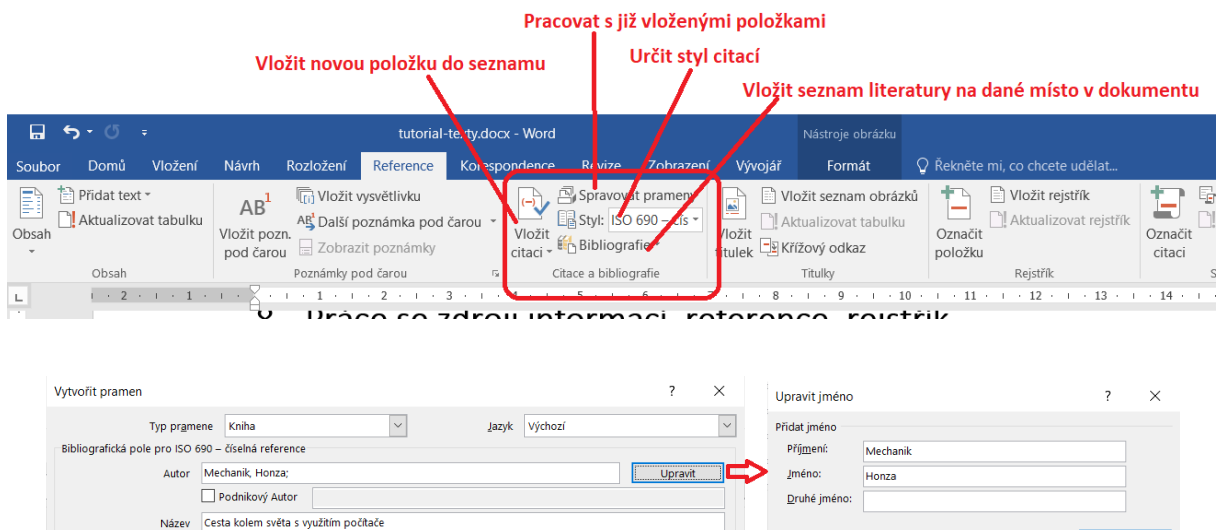

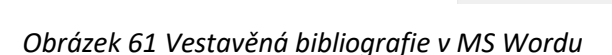

OK Storno

Na kartě *Reference* najdeme část pro práci s citacemi. [Obrázek](#page-44-1) 61 ukazuje základní prvky použitelné pro citace. Tlačítko *Vložit citaci* otevře okno, které vidíme na obrázku níže (*Vytvořit pramen*), tam zadáme potřebné informace podobně jako v citacePRO (jen máme obvykle poněkud méně prvků). Jména bychom měli zadávat pomocí editoru získaného přes tlačítko *Upravit*. Další tlačítko slouží k práci s již vložnými zdroji (viz [Obrázek](#page-45-0) 62), určení stylu a následně také vložení bibliografie v určitém stylu na dané místo v dokumentu.

#### **Upozornění:**

Může se zdát, že práce se zdroji je v MS Wordu celkem pohodlná. Ale pozor – bohužel vygenerované položky neodpovídají normě.

#### Š. Vavrečková: Praktikum ze základů informatiky I: Textový procesor 19.09.2022

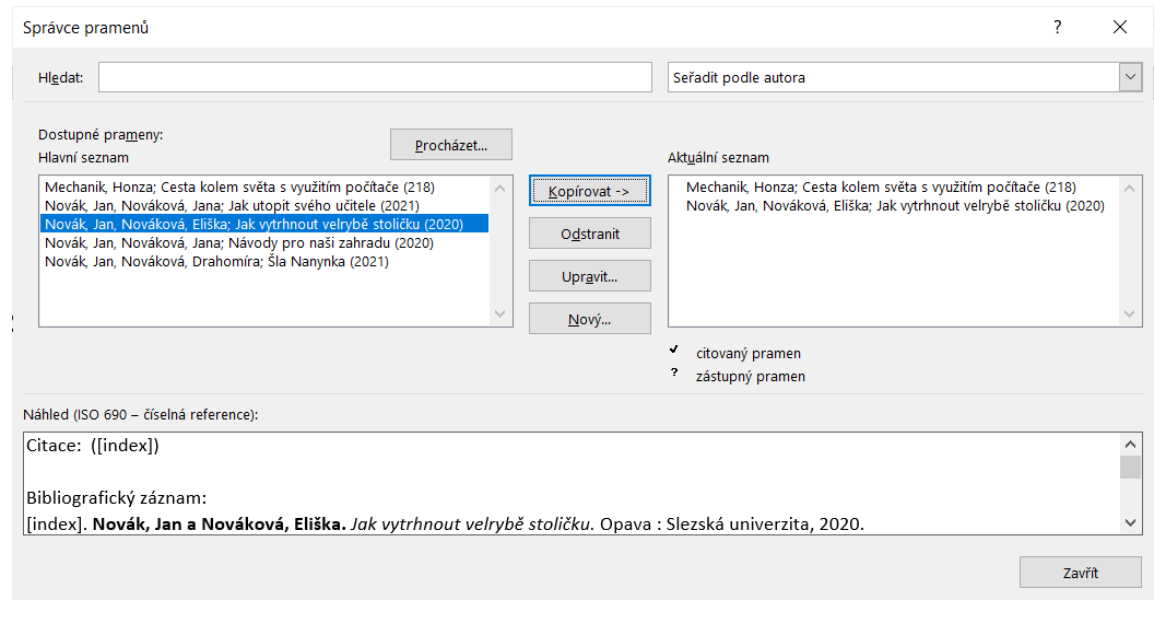

*Obrázek 62 Práce s bibliografií v MS Wordu*

<span id="page-45-0"></span>Další možnost je prostě si ten seznam vytvořit ručně. Na místě, kde chceme mít seznam literatury, vložíme číslovaný seznam podle požadavků (například v hranatých závorkách, jak ukazuje [Obrázek](#page-45-1) 63). Pokud se nedaří najít vhodnou "vizáž", na konci seznamu vybereme položku Definovat nový... a určíme si znak před a za číslem, apod. podle potřeby. Postup známe, je podobný jako u číslování nadpisů.

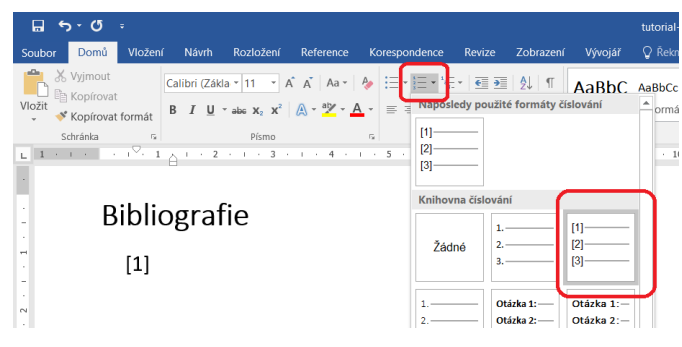

*Obrázek 63 Ruční vytvoření seznamu literatury v MS Wordu*

<span id="page-45-1"></span>Na příslušnou položku ze seznamu literatury se pak můžeme odkazovat. Například: ve zdroji [\[2\]](#page-56-1) je autor popsán jako fyzická osoba, která je nositelem autorského práva. Pokud bychom chtěli citovat, pak to bude vypadat jinak:

"*Autor – jako nositel autorského práva je vždy individuálně určená osoba (fyzická osoba)*."[\[2\]](#page-56-1)

Všimněte si: nejdřív jsme uvedli *parafrázi* (tj. ze zdroje jsme použili informaci, nikoliv formulaci), pak jsme uvedli *citaci*, která je vždy doslovná (tedy ze zdroje přejímáme nejen informaci, ale i formulaci). Parafráze obvykle bývá stručnější a může být vytvořena i podle více než jednoho zdroje, citace musí být přesná (změna třeba jen v jediném slově by byla považována za citační chybu). Pokud bychom vyrobili "něco mezi", například vzali bychom z daného zdroje větu či věty a sem tam něco změnili, tak je to taky chyba, a poměrně závažná.

Jak se tedy odkázat do seznamu literatury? Přes křížové odkazy. Pokud vytvoříme seznam literatury ručně jako číslovaný seznam, tak při vkládání křížového odkazu zvolíme "číslovanou položku", vpravo stanovíme, že se má vložit číslo odstavce (tj. u číslovaného seznamu to číslo před položkou včetně závorkové "dekorace") a vybereme příslušnou položku – viz Obrázek 64 Křížový odkaz do seznamu [literatury v MS Wordu](#page-46-1)[Obrázek](#page-46-1) 64.

Nadpisy pro seznam literatury jsou obvykle "Seznam literatury", "Seznam zdrojů", "Reference", "Bibliografie",…

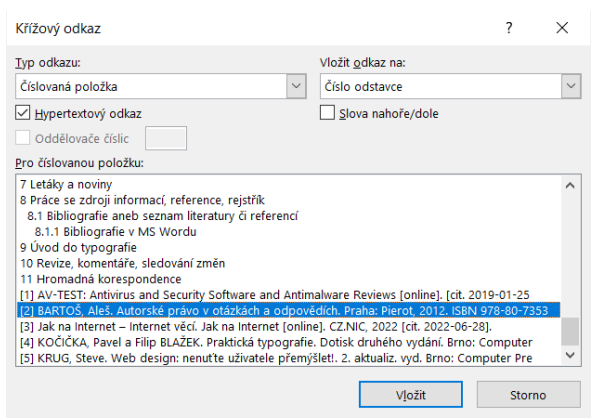

*Obrázek 64 Křížový odkaz do seznamu literatury v MS Wordu*

#### <span id="page-46-1"></span>**Úkol:**

Ručně si vytvořte seznam literatury (s vhodným nadpisem), použijte citacePRO. V textu se zkuste odkázat na některou položku seznamu.

### <span id="page-46-0"></span>8.3 Bibliografie v Libre Office Writeru

Ve Writeru máme taky dvě možnsoti – použít vestavěný nástroj pro práci s bibliografií (o něco komplexnější než u Wordu) nebo vytvořit si seznam ručně. Vestavěný nástroj najdeme přes *Nástroje* – *Seznam použité literatury*, okno nástroje ukazuj[e Obrázek](#page-46-2) 65.

| Tabulka biblio    | $\backsim$                                              |              | Zdroj dat Vyhledávací klíč |                                        |                   | $\nabla \cdot \nabla$ | Uspořádání sloupců |                                             |           |                                  |       |                    |       |                       |        |        |                              |                |      |            |                    |
|-------------------|---------------------------------------------------------|--------------|----------------------------|----------------------------------------|-------------------|-----------------------|--------------------|---------------------------------------------|-----------|----------------------------------|-------|--------------------|-------|-----------------------|--------|--------|------------------------------|----------------|------|------------|--------------------|
| Identifier        | Type                                                    | Addre Annote |                            | Author                                 | Booktitle Chapter |                       |                    | Edition Editor Howpublish Institutn Journal |           |                                  | Month | Note Number Organi | Pages | Publisher             | School | Series | Title                        | Re Volume Year |      | <b>URL</b> | Custom1            |
| ARJ00             |                                                         |              |                            | Artymiak, Jacek                        |                   |                       |                    |                                             |           |                                  |       |                    | 99    | devGuide.net          |        |        | LibreOffice Calc             |                | 2011 |            | English            |
| <b>AVV00</b>      | l.                                                      |              |                            |                                        |                   |                       |                    |                                             |           |                                  |       |                    | 72    | Open Source           |        |        | LibreOffice                  |                | 2011 |            | English            |
| DUD <sub>00</sub> | $\overline{1}$                                          |              |                            |                                        |                   |                       |                    |                                             |           |                                  |       |                    |       | Bibliograph.          |        |        | Die Duden-Rech               | 2011           |      |            | Deutsch            |
| GAS00             | $\overline{1}$                                          |              |                            | Gautier, Sophie                        |                   |                       |                    |                                             |           |                                  |       |                    |       | <b>Eyrolles</b>       |        |        | De OOo à Libre               | 2011           |      |            | Français           |
| GRM00             | I1                                                      |              |                            | Gris, Myriam                           |                   |                       |                    |                                             |           |                                  |       |                    |       | ENI                   |        |        | Coffret OOo 3.3              | 2011           |      |            | Français           |
| GRM01             | I.                                                      |              |                            | Gris, Myriam                           |                   |                       |                    |                                             |           |                                  |       |                    | 422   | ENI                   |        |        | Writer 3.3                   | 2011           |      |            | Français           |
| GRM02             | $\mathbf{1}$                                            |              |                            | Gris, Myriam                           |                   |                       |                    |                                             |           |                                  |       |                    | 424   | ENI                   |        |        | Calc 3.3                     | 2011           |      |            | Français           |
| GRM03             | H.                                                      |              |                            | Gris, Myriam                           |                   |                       |                    |                                             |           |                                  |       |                    | 12    | ENI                   |        |        | Impress 3.3                  | 2011           |      |            | Français           |
| GRM04             | 1                                                       |              |                            | Gris, Myriam                           |                   |                       |                    |                                             |           |                                  |       |                    | 301   | ENI                   |        |        | Base 3.3                     |                | 2011 |            | Français           |
| HAY00             | l.                                                      |              |                            | Hayes, Stephen                         |                   |                       |                    |                                             |           |                                  |       |                    | 136   | <b>Kindle Edition</b> |        |        | <b>Behind the Scre-</b>      | 2011           |      |            | English            |
| KAG00             | l.                                                      |              |                            | Karsten, Günther                       |                   |                       |                    |                                             |           |                                  |       |                    | 256   | O'Reilly Vlg. C       |        |        | LibreOffice - kur            | 2011           |      |            | Deutsch            |
| LOD <sub>00</sub> | l.                                                      |              |                            | <b>LibreOffice Doct</b>                |                   |                       |                    |                                             |           |                                  |       |                    |       | Friends of Op         |        |        | <b>Getting Started</b>       | 2011           |      |            | English            |
| LOD01             |                                                         |              |                            | LibreOffice Docu                       |                   |                       |                    |                                             |           |                                  |       |                    | 439   | <b>Friends of Op</b>  |        |        | LibreOffice 3 W              |                | 2011 |            | English            |
| <b>LOD02</b>      | 11.                                                     |              |                            | LibreOffice Doct                       |                   |                       |                    |                                             |           |                                  |       |                    | 418   | Friends of Op         |        |        | LibreOffice 3 Ca             |                | 2011 |            | English            |
| LOD03             | 11                                                      |              |                            | LibreOffice Doct                       |                   |                       |                    |                                             |           |                                  |       |                    | 235   | Friends of Op         |        |        | LibreOffice 3 Im             | 2011           |      |            | English            |
| LOD <sub>04</sub> | H.                                                      |              |                            | LibreOffice Doct                       |                   |                       |                    |                                             |           |                                  |       |                    | 199   | Friends of Op         |        |        | LibreOffice 3 Dr             |                | 2011 |            | English<br>English |
| Záznam 13         | $z 20(1)$ $*$ $*$ $*$ $*$ $*$ $*$<br>Krátký název LOD01 |              |                            |                                        |                   |                       |                    |                                             | Typ Kniha |                                  |       |                    |       | $\small\vee$          |        |        | Rok 2011                     |                |      |            |                    |
|                   |                                                         |              |                            | Autoři LibreOffice Documentation Team  |                   |                       |                    |                                             |           | Titul LibreOffice 3 Writer Guide |       |                    |       |                       |        |        |                              |                |      |            |                    |
|                   |                                                         |              |                            | Vydavatel Friends of OpenDocument Inc. |                   |                       |                    | Adresa                                      |           |                                  |       |                    |       |                       |        |        | ISBN 9781921320156           |                |      |            |                    |
|                   | Kapitola                                                |              |                            |                                        |                   |                       |                    | Stránky 439                                 |           |                                  |       |                    |       |                       |        |        |                              |                |      |            |                    |
|                   | Redaktor                                                |              |                            |                                        |                   |                       |                    | Vydání                                      |           |                                  |       |                    |       |                       |        |        |                              |                |      |            |                    |
|                   | Název knihy                                             |              |                            |                                        |                   |                       |                    | Svazek                                      |           |                                  |       |                    |       |                       |        |        | Typ publikace                |                |      |            |                    |
|                   | Organizace                                              |              |                            |                                        |                   |                       |                    | Instituce                                   |           |                                  |       |                    |       |                       |        |        | Univerzita                   |                |      |            |                    |
|                   | Typ zprávy                                              |              |                            |                                        |                   |                       |                    | Měsíc                                       |           |                                  |       |                    |       |                       |        |        |                              |                |      |            |                    |
|                   |                                                         |              |                            |                                        |                   |                       |                    |                                             |           |                                  |       |                    |       |                       |        |        |                              |                |      |            |                    |
|                   | Casopis                                                 |              |                            |                                        |                   |                       |                    | Číslo                                       |           |                                  |       |                    |       |                       |        |        | Edice                        |                |      |            |                    |
|                   | Anotace                                                 |              |                            |                                        |                   |                       |                    | Poznámka                                    |           |                                  |       |                    |       |                       |        |        | URL                          |                |      |            |                    |
|                   |                                                         |              |                            |                                        |                   |                       |                    | Uživatelem definované pole 2                |           |                                  |       |                    |       |                       |        |        | Uživatelem definované pole 3 |                |      |            |                    |
|                   | Uživatelem definované pole 1 English                    |              |                            |                                        |                   |                       |                    |                                             |           |                                  |       |                    |       |                       |        |        |                              |                |      |            |                    |

*Obrázek 65 Vytvoření seznamu literatury v Libre Office Writeru*

#### <span id="page-46-2"></span>**Úkol:**

Spusťte si výše zmíněný nástroj Seznam použité literatury. Nějaké položky jsou už předvyplněné, ale je samozřejmě možné přidávat další. Na konci horní tabulky je prázdný řádek se symbolem "plus", jednotlivé prvky položky vyplníme ve spodní tabulce.

Když už máme seznam vytvořen (může být použit v různých dokumentech, není vázán jen na jeden), budeme zřejmě chtít vložit seznam do dokumentu. To provedeme přes *Vložit* – *Obsah a rejstřík*, hned první položka v podmenu je také pro seznam literatury. V zobrazeném okně zvolíme jako typ seznamu *Seznam použité literatury*.

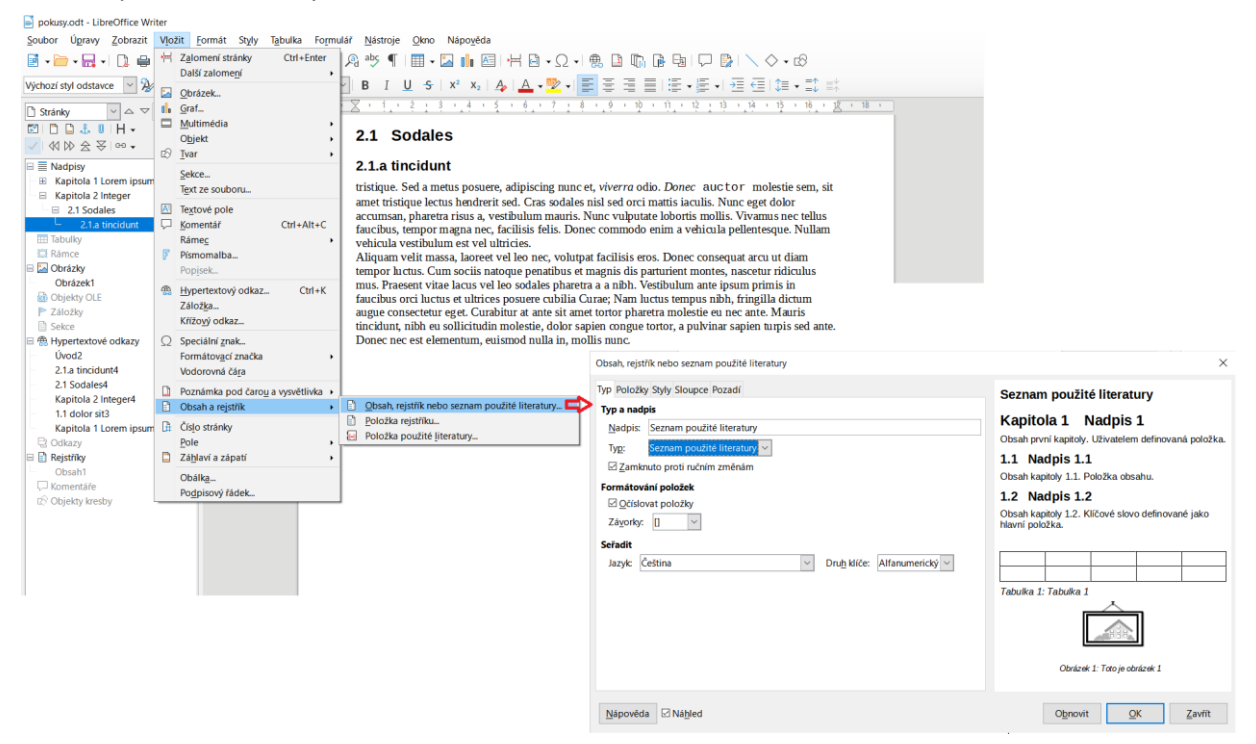

*Obrázek 66 Vložení seznamu použité literatury do dokumentu v Libre Office Writeru*

<span id="page-47-1"></span>Alternativně lze v uvedeném menu zvolit Položka použité literatury, pokud nechceme celý seznam, ale jenom některé položky.

Ruční vytvoření by bylo podobné jako v MS Wordu. Vytvořili bychom si vlastní číslování, třeba v hranatých závorkách, a pak vložili položky z citacePRO.

#### **Úkol:**

Vyzkoušejte vložení seznamu (je třeba přidat nějaké vlastní položky).

# <span id="page-47-0"></span>8.4 Rejstřík v MS Wordu

Rejstřík je seznam pojmů použitých v textu opatřený čísly stránek, na nichž se dané pojmy nacházejí. Při vytváření rejstříku musíme předně označit ty pojmy, které se do rejstříku mají zahrnout, a to je zřejmě "nejúnavnější část" tohoto úkolu. Procházíme dokument (nebo to děláme průběžně), hledáme výskyty příslušných pojmů a označujeme je do rejstříku. Na kartě *Reference* v části *Rejstřík* (v pravé polovině karty) je tlačítko Označit položku. Nejdřív si "vysvítíme" příslušný pojem v textu a pak klepneme na toto tlačítko. [Obrázek](#page-48-0) 67 ukazuje, že jsme si označili slovo "borovic" a po klepnutí na tlačítko se nám objevilo malé okno. V něm můžeme přepsat pojem (typicky převedeme do první osoby jednotného čísla), případně když je pojem složen z více slov, dá se vytvořit i určitá hierarchie nadřízeného a podřízeného pojmu.

Po klepnutí na Označit je do textu vložena neviditelná "záložka". No, ve skutečnosti ji vidíme, protože se automaticky zapne zobrazování netisknutelných znaků (dá se vypnout na kartě *Domů* tlačítkem se symbolem odstavce). Okno nemusíme zavírat, můžeme pokračovat v označování. Sice to trochu problikává, ale dá se.

#### Š. Vavrečková: Praktikum ze základů informatiky I: Textový procesor 19.09.2022

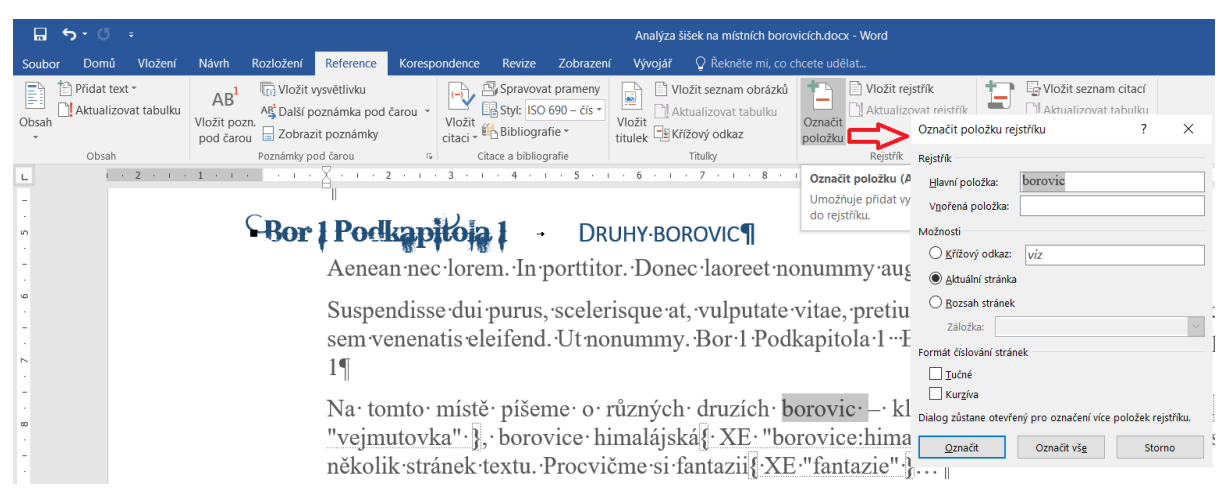

*Obrázek 67 Označení položky rejstříku v MS Wordu*

<span id="page-48-0"></span>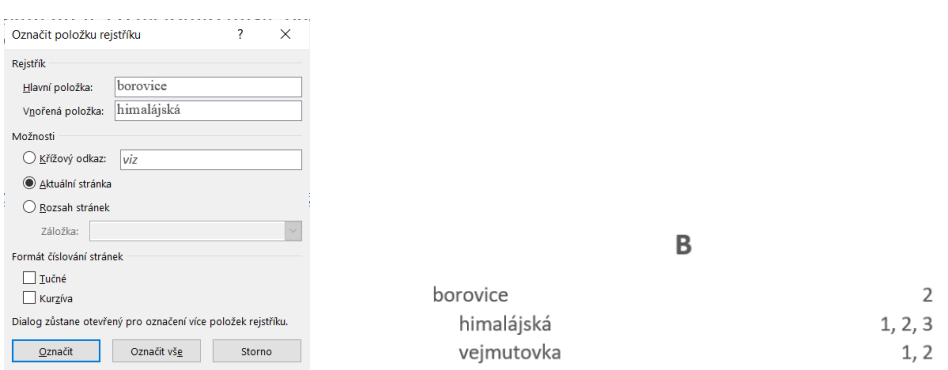

*Obrázek 68 Hierarchická položka rejstříku v MS Wordu a výsledek v dokumentu*

<span id="page-48-2"></span>Když už jsme hotovi s označováním, najdeme na kartě Reference opět v části pro rejstřík tlačítko *Vložit rejstřík*, které nám zobrazí okno pro určení parametrů – viz [Obrázek](#page-48-1) 69. Vybereme si, jak má rejstřík vypadat, odsouhlasíme a máme rejstřík.

| ⊟<br>ь<br>O<br>$\overline{\phantom{a}}$                                                                                                    | Analýza šišek na místních borovicích.docx - Word                                                                                                    |
|----------------------------------------------------------------------------------------------------|----------------------------------------------------------------------------------------------------|
| Korespondence<br>Vložení<br>Návrh<br>Rozložení<br>Reference<br>Domů<br>Soubor                                                                                                    | Zobrazení<br>Q Řekněte mi, co chcete udělat<br>Revize<br>Vývojář                                                                                                    |
| Pridat text *<br>F<br>Vložit vysvětlivku<br>AB <sup>1</sup><br><b>Aktualizovat tabulku</b><br>AB Další poznámka pod čarou *<br>Vložit pozn.<br>Obsah<br>$\equiv$ Zobrazit poznámky<br>pod čarou<br>Obsah<br>Poznámky pod čarou<br>$\overline{\mathbb{F}_M}$ . | <b>G</b> Vic<br>Spravovat prameny<br>Vložit rejstřík<br>Vložit seznam obrázků<br>ė<br>tuali ovat rejstřík<br>$5$ styl: ISO 690 – čís *<br>1 AL<br><sup>1</sup> Ak<br>Aktualizovat tabulku<br>Vložit<br>Označit<br>Označit<br>Vložit<br>siteri × <b>Co</b> Bibliografie *<br>Křížový odkaz<br>titulek<br>položku<br>citaci<br>Citace a bibliografie<br>Titulky<br>Sezn |
| <b>Contract Contract</b>                                                                                                    | $2 + 1 + 3 + 1 + 4 + 1 + 5 + 1 + 6 + 1 + 7 + 1 + 8 + 1 + 9 + 1 + 10 + 1 + 11 + 1$<br>.15<br>Vlorit rejstřík<br>Umoxive přidat rejstřík<br>unáděvcí klíčová slova a čísla                                                                                                    |
| " REJSTŘÍK¶                                                                                                    | 7<br>$\times$<br>Rejstřík                                                                                                    |
| ñ.                                                                                                    | Rejstřík<br>Seznam obrázků<br>Seznam citací<br>Obsah<br>Náhled                                                                                                    |
| $\sim$                                                                                                    | O Odsazený<br>$\bigcirc$ Zarovnaný<br>Typ:<br>$\div$<br>Sloupce:<br>А                                                                                                    |
|                                                                                                    | Čeština<br>$\checkmark$<br>Jazyk:<br>Aristoteles<br>2                                                                                                    |
| $\omega$                                                                                                    | viz Jupiter<br>Asteroidy<br>Atmosféra<br>$\ddot{}$                                                                                                    |
|                                                                                                    | √ Čísla stránek zarovnat doprava                                                                                                    |
| $\ddot{\sigma}$                                                                                                    | Vodicí znak:<br>Klasický<br><b>Eormáty:</b><br>$\checkmark$                                                                                                    |
| m                                                                                                    |                                                                                                    |
|                                                                                                    | Označit<br>Automaticky<br>Změnit.                                                                                                    |
| G                                                                                                    | OK<br>Storno                                                                                                    |

<span id="page-48-1"></span>*Obrázek 69 Vložení rejstříku v MS Wordu*

#### <span id="page-49-0"></span>8.5 Rejstřík v Libre Office Writeru

Nejdřív si označíme položky rejstříku, tedy pojmy v textu, které se mají v rejstříku nacházet. Po označení takového pojmu najdeme v menu *Vložit* – *Obsah a rejstřík* – *Položka rejstříku* a v zobrazeném okně [\(Obrázek](#page-49-1) 70 vpravo dole) podle potřeby přepíšeme pojem (do první osoby jednotného čísla, případně malé písmeno apod.), a rozhodně zaškrtneme pole *Použít pro všechny podobné texty*. Tím si zajistíme, že nemusíme procházet všechny výskyty téhož pojmu. Drobný problém může nastat s českým skloňováním, ale mnohé bude nalezeno.

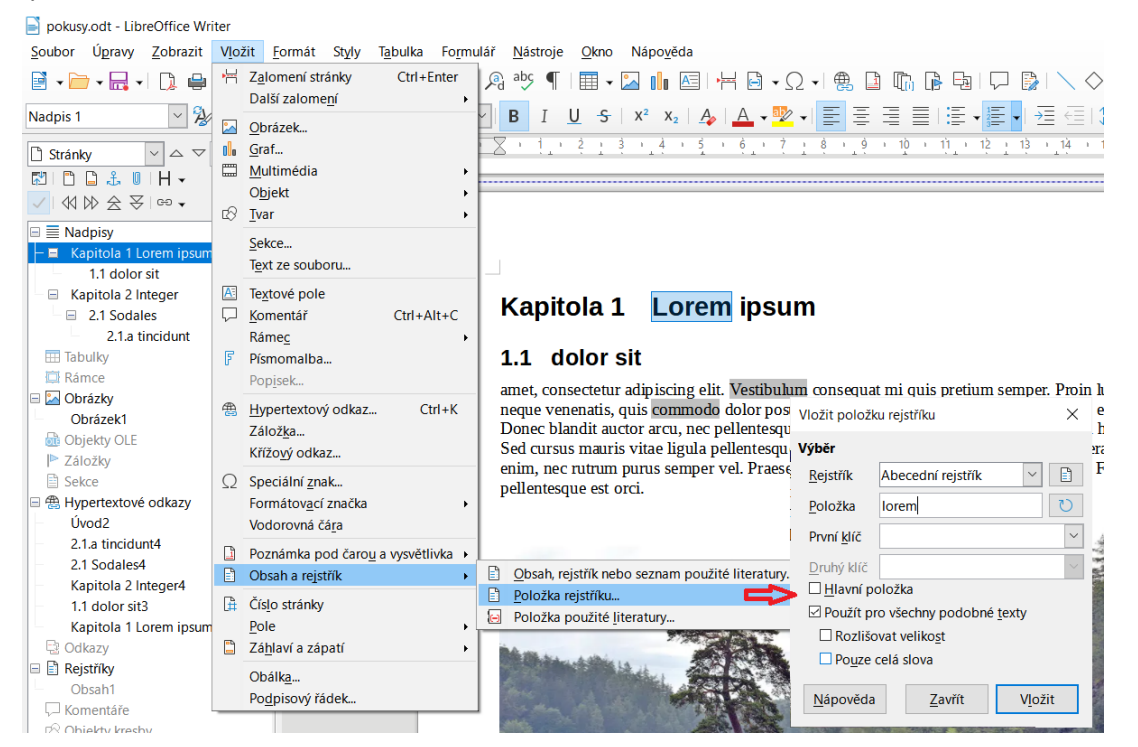

*Obrázek 70 Označení položky rejstříku v Libre Office Writeru*

<span id="page-49-1"></span>Když už máme vše potřebné označeno, postupujeme stejně jako při vkládání obsahu: v menu zvolíme *Vložit* – Obsah a rejstřík – Obsah, rejstřík a Seznam…, jako typ seznamu zvolíme Abecední rejstřík a určíme, jak co má vypadat.

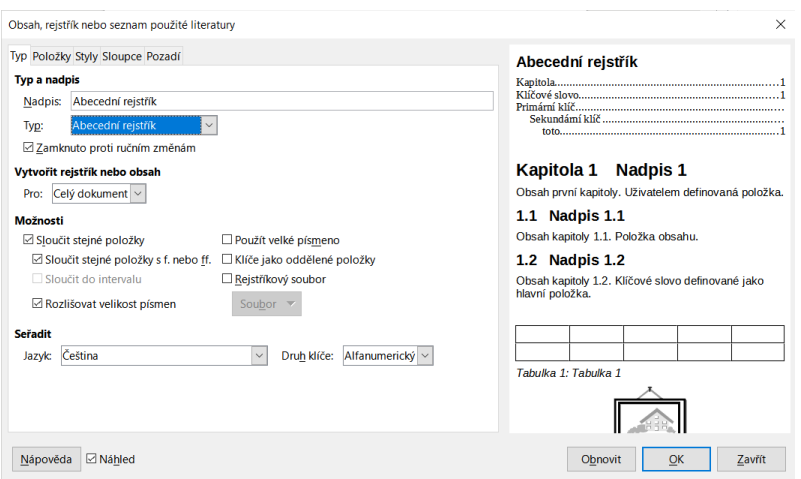

<span id="page-49-2"></span>*Obrázek 71 Vložení rejstříku v Libre Office Writeru*

# <span id="page-50-0"></span>9 Sledování změn, revize, komentáře

Především (ale nejen) tehdy, pokud na dokumentu spolupracuje více lidí, je dobré mít přehled o tom, kdo kdy které změny provedl. K tomu nám slouží funkce *sledování změn*. Změny provedené více lidmi se barevně odlišují – především přidávání nového textu, mazání, přepisování. V kontextovém menu takto zbarveného textu pak míváme volby pro přijetí nebo odmítnutí změny.

Revize může spočívat nejen v přímých změnách textu, ale také v komentování. Označíme část textu, kterou chceme okomentovat, obvykle v kontextovém menu nebo jinde je položka pro vložení komentáře. Komentář se pak zobrazí buď ve formě bubliny, nebo jiným způsobem třeba na okraji stránky. Někde v menu máme obvykle k dispozici i možnosti, jak přecházet mezi jednotlivými komentáři v dokumentu.

# <span id="page-50-1"></span>9.1 Jak na to v MS Wordu

V aplikaci MS Word se zaměříme na kartu *Revize*. Funkci sledování změn spouštíme právě tam a najdeme tam i možnosti ovlivnění této funkce, viz [Obrázek](#page-50-2) 72.

| $\epsilon$<br>$\ddot{\phantom{1}}$                                                               |                                                                                                    |                                                             |        |                                                 |  |  |  |  |  |
|--------------------------------------------------------------------------------------------------|----------------------------------------------------------------------------------------------------|-------------------------------------------------------------|--------|-------------------------------------------------|--|--|--|--|--|
| Vložení<br>Domů                                                                                  | Rozložení<br><b>Návrh</b>                                                                                                    | Reference<br>Korespondence                                  | Revize | Zobrazení Mirmiář O Řekněte mi co chcete udělat |  |  |  |  |  |
| $rac{ABC}{123}$<br>E<br>Počet<br>Tezaurus<br>ravopis a<br>ramatika<br>slov<br>Kontrola pravopisu | Všechny revize<br>← Předchozí<br>荡<br>$\rightarrow$ Další<br>- Zobrazit revize *<br>Přeložit<br>Prijmout Odmítnout<br>Inteligentní<br>Zobrazi<br>Jazyk<br>Sledovat<br>Nový<br>Porovna<br>Podokno revizí »<br>zmēny<br>komentář<br>komentá<br>vyhledávání<br>Další informace<br>Komentáře<br>Sledování<br>Změny<br>Jazyk<br>Porovnat<br>$+15 + + + \times + + + + 17 + + + + 18 +$<br>. . 2 1 X 1 2 3<br>Š. Vavrečková: Praktikum ze základů informatiky I: Textový procesor<br>19.09.2022 |                                                             |        |                                                 |  |  |  |  |  |
|                                                                                                  |                                                                                                    | Šárka Vavrečková<br>Odstraněno: Především (ale nejen) tehdy |        |                                                 |  |  |  |  |  |
|                                                                                                  | Šárka Vavrečková<br>Odstraněno: dokumentu                                                                                                    |                                                             |        |                                                 |  |  |  |  |  |

*Obrázek 72 Sledování změn v MS Wordu*

#### <span id="page-50-2"></span>**Úkol:**

Projděte si část Sledování na kartě Revize. Zapněte sledování (v dokumentu, kde jste už předtím měli nějaký text), po zapnutí proveďte pár změn (připsání, smazání, přepsání apod.) a pak se zaměřte na rozbalovací pole, která jsou u tlačítko pro zapnutí sledování. Všimněte si, že v rohu sekce je malá "šipka" pro přístup k pokročilejším možnostem.

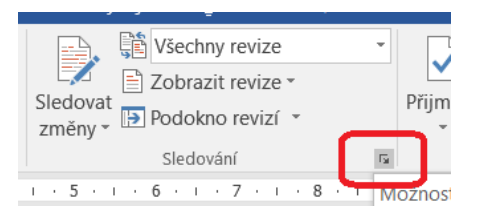

Tam se dostanete například k možnosti přiřazení barev pro jednotlivé uživatele…

Dále můžeme do dokumentu přidávat komentáře. Pro komentáře je buď volba v kontextovém menu, nebo ji najdeme na kartě Revize, včetně dalších možností práce s komentáři. Obě možnosti ukazuje [Obrázek](#page-51-1) 73.

#### **Úkol:**

Vyzkoušejte si vytváření komentářů v MS Wordu – také určení, jak konkrétně má komentář vypadat (jestli se má zobrazit v bublině apod.). Všimněte si, že i komentář v bublině má své kontextové menu. Vyzkoušejte si také odstranění komentáře.

#### Š. Vavrečková: Praktikum ze základů informatiky I: Textový procesor 19.09.2022

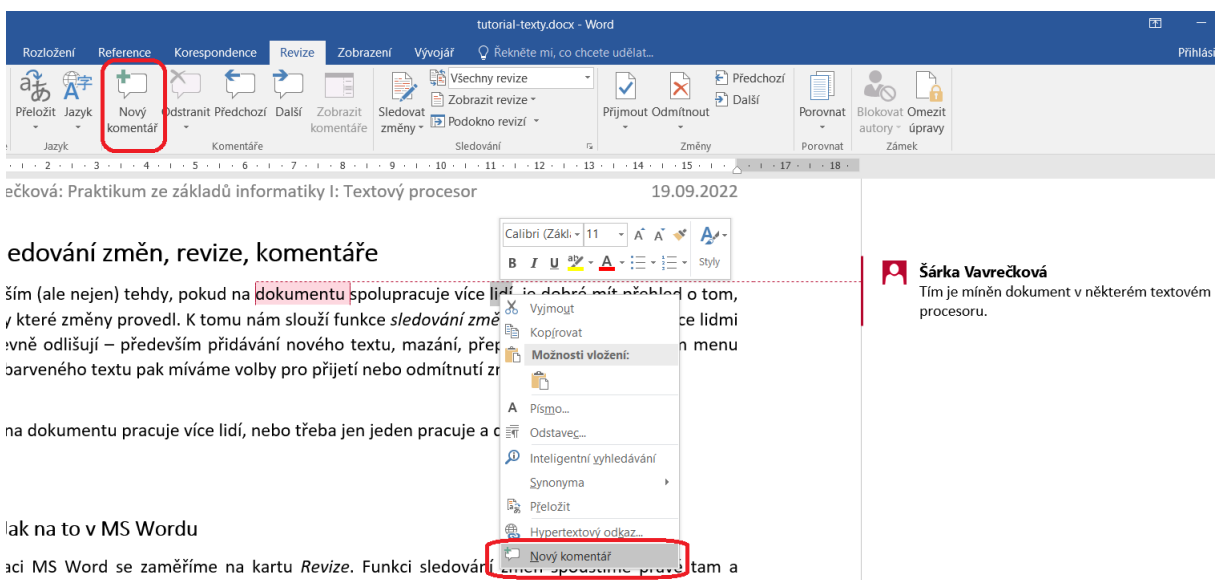

*Obrázek 73 Vložení komentáře v MS Wordu*

# <span id="page-51-1"></span><span id="page-51-0"></span>9.2 Jak na to v Libre Office Writeru

V Libre Office to je podobné, jen umístění je trochu jiné. Sledování změn zapínáme v menu Úpravy – Sledování změn, tamtéž najdeme i komentáře. [Obrázek](#page-51-2) 74 Ukazuje, jak k příslušné položce dojít.

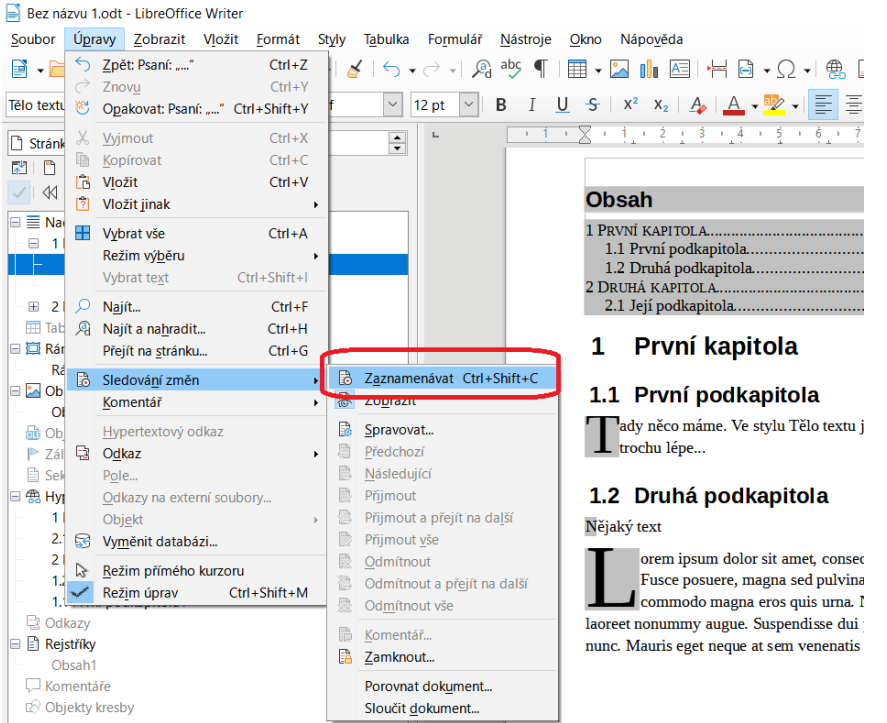

<span id="page-51-2"></span>*Obrázek 74 Zapnutí sledování změn v Libre Office Writeru*

me. Ve stylu Tělo textu je nastavena iniciála, která by Teď jsem udělala změnu v textu, připsala jsem noý te

# podkapitola

m dolor sit amet, consectetuer adipiscing elit. Maecer uere, magna sed pulvinar ultricies Toto jsem přepsala,

<span id="page-51-3"></span>*Obrázek 75 Sledované změny v Libre Office Writeru*

Můžeme si také nechat zobrazit souhrn provedených změn, včetně jejich filtrování: v menu Úpravy – Sledování změn – Spravovat, jak ukazuje [Obrázek](#page-52-0) 76.

|                                 | Bez názvu 1.odt - LibreOffice Writer                                                          |                                          |                    |        |                                                                                                    |                                                       |          |       |                                      |                                                                                             |               |          |  |
|---------------------------------|-----------------------------------------------------------------------------------------------|------------------------------------------|--------------------|--------|----------------------------------------------------------------------------------------------------|-------------------------------------------------------|----------|-------|--------------------------------------|---------------------------------------------------------------------------------------------|---------------|----------|--|
| Soubor                          | Úpravy Zobrazit Vložit Formát<br>Styly<br>Tabulka<br>Nápověda<br>Formulář<br>Nástroje<br>Okno |                                          |                    |        |                                                                                                    |                                                       |          |       |                                      |                                                                                             |               |          |  |
| $\mathbf{P}$ - $\mathbf{P}$     |                                                                                               | Zpět: Psaní: "přepsala"                  | $Ctrl + Z$         |        | $\leftarrow$ $\leftarrow$ $\leftarrow$ $\leftarrow$ $\leftarrow$ $\leftarrow$ $\leftarrow$ $\leftarrow$ | EF 2 1 B 2 H B + B + Ω + 8 B B G B B I U              |          |       |                                      | $\mathbb{R} \setminus \Diamond \cdot \Box$                                                  |               |          |  |
|                                 |                                                                                               | Znovu                                    | $Ctrl + Y$         |        |                                                                                                    |                                                       |          |       |                                      |                                                                                             |               |          |  |
| Tělo textu                      |                                                                                               | Opakovat: Psaní: "přepsala" Ctrl+Shift+Y |                    | $\vee$ | U<br>B<br>12 pt<br>$\check{ }$                                                                          | $\frac{1}{2}$ $x^2$                                   |          |       |                                      | - x2   A   A + �� +   틀 툴 풀 툴   틀 + 틀 +  풀 個 / 트 + 화 = #                                    |               |          |  |
| Stránk                          |                                                                                               | Vvimout                                  | $Ctrl + X$         | $\div$ |                                                                                                    |                                                       |          |       |                                      | $-1$ $-1$ $-2$ $-3$ $-4$ $-5$ $-6$ $-7$ $-8$ $-9$ $-10$ $-11$ $-12$ $-13$ $-14$ $-15$ $-16$ |               |          |  |
| $\Box$<br>P.                    |                                                                                               | Kopírovat                                | $Ctrl + C$         |        |                                                                                                    |                                                       |          |       |                                      |                                                                                             |               |          |  |
| $\mathbb{R}^2$                  | m                                                                                             | Vložit                                   | $Ctrl + V$         |        |                                                                                                    |                                                       |          |       |                                      |                                                                                             |               |          |  |
|                                 | $\overline{2}$                                                                                | Vložit jinak                             |                    |        | <b>Obsah</b>                                                                                            |                                                       |          |       |                                      |                                                                                             |               |          |  |
| $\equiv \equiv$ Nac<br>$\equiv$ | Ŧ                                                                                             | Vybrat vše                               | $Ctrl + A$         |        |                                                                                                    |                                                       |          |       |                                      |                                                                                             |               |          |  |
|                                 |                                                                                               | Režim výběru                             |                    |        |                                                                                                    | PRVNÍ KAPITOLA                                        |          |       |                                      |                                                                                             |               |          |  |
|                                 |                                                                                               | Vybrat text                              | $Ctrl + Shift + 1$ |        |                                                                                                    |                                                       |          |       |                                      |                                                                                             |               |          |  |
| $\equiv$ 21                     |                                                                                               | Najít                                    | $Ctrl + F$         |        |                                                                                                    | 1.2 Druhá podkapi Spravovat změny<br>2 DRUHÁ KAPITOLA |          |       |                                      |                                                                                             |               | $\times$ |  |
| <b>H</b> Tab                    | 鳰                                                                                             | Najít a nahradit                         | $Ctrl + H$         |        |                                                                                                    | 2.1 Její podkapitol Seznam Filtr                      |          |       |                                      |                                                                                             |               |          |  |
| □ 草 Rár                         |                                                                                               | Přejít na stránku                        | $Ctrl + G$         |        |                                                                                                    |                                                       |          |       |                                      |                                                                                             |               |          |  |
| Rá                              | B                                                                                             | Sledování změn                           |                    | B      | Zaznamenávat Ctrl+Shift+C                                                                               | První ka                                              | Činnost  | Autor |                                      | Datum                                                                                       | Komentář      |          |  |
| <b>DO</b><br>$\overline{O}$     |                                                                                               | Komentář                                 |                    | 局      | Zobrazit                                                                                                |                                                       |          |       | Šárka Vavrečková                     | 04.11.2022 11:30:33                                                                         |               |          |  |
| <b>R</b> Ob                     |                                                                                               | Hypertextový odkaz                       |                    |        | Spravovat                                                                                               |                                                       | ×<br>×   |       | Šárka Vavrečková<br>Šárka Vavrečková | 04.11.2022 11:30:49<br>04.11.2022 11:30:59                                                  |               |          |  |
| $\triangleright$ Zál            | B                                                                                             | Odkaz                                    |                    | a      | Předchozí                                                                                               | <b>První por</b>                                      |          |       | Šárka Vavrečková                     | 04.11.2022 11:30:59                                                                         |               |          |  |
| <b>■ Sek</b>                    |                                                                                               | Pole                                     |                    |        | Následující                                                                                             |                                                       |          |       | Šárka Vavrečková                     | 04.11.2022 11:31:00                                                                         |               |          |  |
| ⊟ 4a Hyj                        |                                                                                               | Odkazy na externí soubory                |                    | B      | Přijmout                                                                                                | ly něco máme.                                         |          |       |                                      |                                                                                             |               |          |  |
| 1                               |                                                                                               | Objekt                                   |                    |        | Přijmout a přejít na další                                                                              | pchu lépe Te                                          |          |       |                                      |                                                                                             |               |          |  |
|                                 | 53                                                                                            | Vyměnit databázi                         |                    | R      | Přijmout vše                                                                                            |                                                       |          |       |                                      |                                                                                             |               |          |  |
| $\overline{2}$                  | じ                                                                                             | Režim přímého kurzoru                    |                    | 段      | Odmítnout                                                                                               | Druhá po                                              |          |       |                                      |                                                                                             |               |          |  |
|                                 |                                                                                               | Režim úprav                              | $Ctrl + Shift + M$ |        | Odmítnout a přejít na další                                                                             |                                                       | Přijmout |       | Odmítnout                            | Přijmout vše                                                                                | Odmítnout vše | Zavřít   |  |
|                                 |                                                                                               |                                          |                    | 聂      | Odmítnout vše                                                                                           | text                                                  |          |       |                                      |                                                                                             |               |          |  |

*Obrázek 76 Okno se správou sledovaných změn v Libre Office Writeru*

<span id="page-52-0"></span>Pro komentáře sice také máme položku v menu, ale asi rychlejší je použít kontextové menu. Vybereme text k okomentování a v kontextovém menu zvolíme *Vložit komentář*, jak ukazuje [Obrázek](#page-52-1) 77.

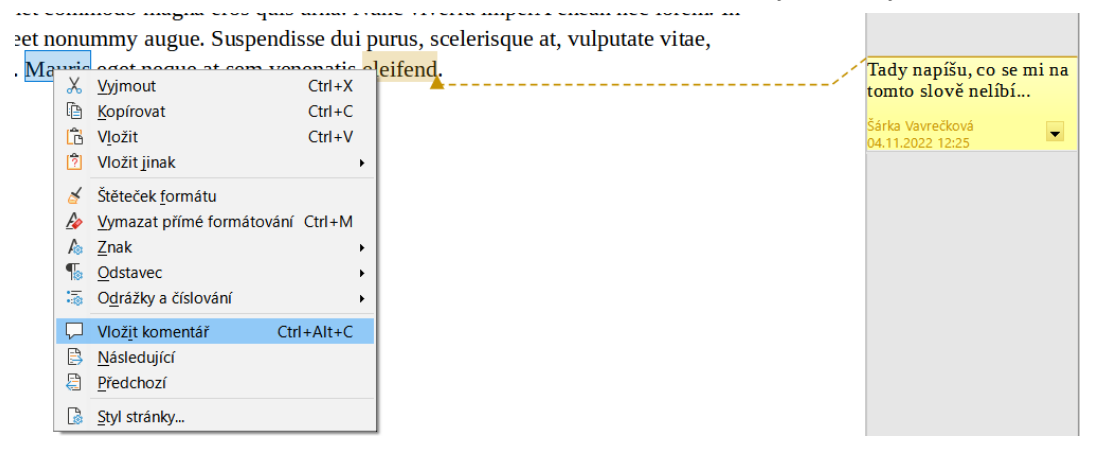

*Obrázek 77 Komentáře v Libre Office Writeru*

#### <span id="page-52-1"></span>**Úkol:**

Vyzkoušejte si sledování změn a práci s komentáři v Libre Office Writeru, postupujte stejně jako v MS Wordu.

# <span id="page-53-0"></span>10 Hromadná korespondence

Mechanismus hromadné korespondence spočívá v tom, potřebujeme vytvořit hodně dokumentů, které se liší jen v drobnostech (například hromadný dopis, který bude téměř stejný, až na jména a adresy adresátů) – vytvoříme hlavní dokument, dodáme soubor s "proměnlivými informacemi" (tj. databázi) a sdělíme programu, jak to propojit.

Soubor s databází může být třeba v tabulkovém procesoru (Word, Calc apod.).

### <span id="page-53-1"></span>10.1 Hromadná korespondence v MS Wordu

Pro hromadnou korespondenci máme ve Wordu kartu *Korespondence*. Pokud už máme vytvořený hlavní dokument, klepneme na této kartě na tlačítko *Spustit hromadnou korespondenci* ([Obrázek](#page-53-2) 78) a pak určíme, odkud se má načíst databáze – tlačítko *Vybrat příjemce* ([Obráz](#page-53-3)ek 79). Obvykle asi půjde o předpřipravený soubor v Excelu.

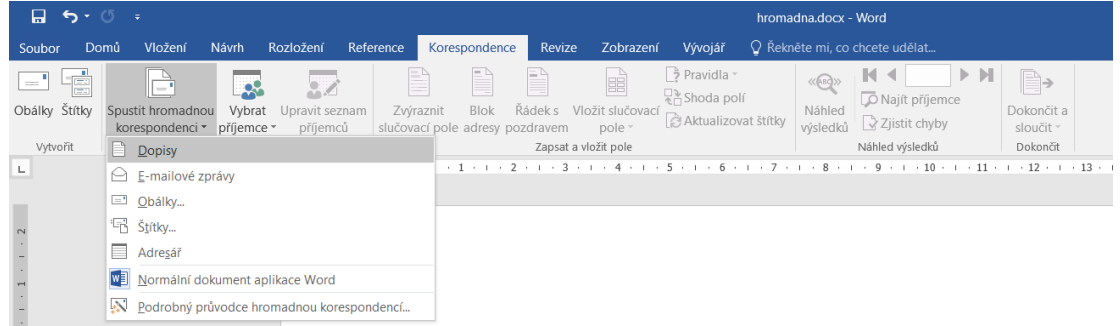

#### <span id="page-53-2"></span>*Obrázek 78 Spuštění hromadné korespondence v MS Wordu*

|     | Domů<br>Vložení                      | Návrh                | Rozložení                  |  | Reference | Korespondence   | Revize.                                    | <b>Zobraze</b>                      |
|-----|--------------------------------------|----------------------|----------------------------|--|-----------|-----------------|--------------------------------------------|-------------------------------------|
| Ē   | $\equiv$                             | <br>------<br>- 24   | .                          |  | 三         | e.<br>$\sim 10$ | $=$                                        | 噐                                   |
| tky | Spustit hromadnou<br>korespondenci ~ | Vybrat<br>příjemce * | Upravit seznam<br>příjemců |  | Zvýraznit | Blok            | Řádek s<br>slučovací pole adresy pozdravem | Vložit slučova<br>pole -            |
|     | Spustit hromi                        |                      | Zadat nový seznam          |  |           |                 |                                            | Zapsat a vložit pole                |
|     |                                      | 讍                    | Použít existuiící seznam   |  |           |                 | $\cdot$ 3                                  | $4 + 1$<br><b>Contract Contract</b> |
|     |                                      | 昌田                   | Vybrat z kontaktů Outlooku |  |           |                 |                                            |                                     |

*Obrázek 79 Určení databáze pro hromadnou korespondenci v MS Wordu*

<span id="page-53-3"></span>Přes tlačítko *Upravit seznam příjemců* si můžeme ještě na poslední chvíli zkontrolovat, co jak vypadá.

| $\sigma$<br>× |                                      |                          |                            | hromadna.docx - Word                         |               |                |                             |                                                                                |                                                                    | Nástroje kreslení                                                                                             |                                                                     |                                                                                                    |                                     |
|---------------|--------------------------------------|--------------------------|----------------------------|----------------------------------------------|---------------|----------------|-----------------------------|--------------------------------------------------------------------------------|--------------------------------------------------------------------|----------------------------------------------------------------------------------------------------|---------------------------------------------------------------------|----------------------------------------------------------------------------------------------------|-------------------------------------|
| <b>omů</b>    | Vložení                              | Návrh                    | <b>P</b> szložení          | Refe, ence                                   | Korespondence |                | Revize                      | Zobrazení                                                                      | Vývojář                                                            | Formát                                                                                                    |                                                                     | Q Řekněte mi, co chcete udělat                                                                                         |                                     |
|               | Spustit hromadnou<br>korespondenci * | 28<br>Vybrat<br>příjemce | Upravit seznam<br>příjemců | Zvýraznit<br>slučovací pole adresy pozdravem |               | P<br>Blok      | ⊏<br>Rádek s                | R<br>Vložit slučovací<br>pole -                                                | $\rightarrow$ Pravidla $\sim$<br>Shoda polí<br>Aktualizovat štítky |                                                                                                    | М<br>$\langle\langle\sqrt{ABQ}\rangle\rangle$<br>Náhled<br>výsledků | $>$ M<br>O Najít příjemce<br>Zjistit chyby                                                                             | ⊫∍<br>Dokončit a<br>sloučit *       |
|               | Spustit hromadnou korespondenci      |                          | $-12 + 1 - 1$              | Příjemci hromadné korespondence              |               |                |                             |                                                                                |                                                                    |                                                                                                    |                                                                     | 7                                                                                                    | Dokončit<br>$\times$<br>$2 + 1 + 3$ |
|               |                                      |                          |                            |                                              |               |                |                             | zaškrtávacích políček. Jakmile bude seznam připraven, klikněte na tlačítko OK. |                                                                    | přidávat příjemce nebo seznam jinak upravovat. Příjemce hromadné korespondence lze přidat nebo odebrat pomocí |                                                                     | Toto je seznam příjemců, který bude použit při hromadné korespondenci. Pomocí následujících možností můžete do seznamu |                                     |
|               |                                      |                          |                            | Zdroj dat                                    | ⊽             | F <sub>1</sub> | $\mathbf{F}$ F <sub>2</sub> | $\mathbf{F}$ F <sub>3</sub>                                                    | $\mathbf{F}$ F4                                                    | $\overline{5}$                                                                                                | $\overline{5}$ F6                                                   | $-$ F7                                                                                                    | $\rightarrow \land$                 |
|               |                                      |                          |                            | adresy.xlsx                                  | ▽             | <b>Titul</b>   | Jméno                       | Příjmení                                                                       | Pohlaví                                                            | 4. pád                                                                                                    | 5. pád                                                              | <b>Ulice</b>                                                                                                    |                                     |
|               |                                      |                          |                            | adresv.xlsx                                  | ⊽             | Mgr.           | Petr                        | Svozil                                                                         | M                                                                  | Svozila                                                                                                    | Svozile                                                             | Nerudova 8                                                                                                    |                                     |
|               |                                      |                          |                            | adresy.xlsx                                  | ⊽             | Ing.           | Pavel                       | Válek                                                                          | M                                                                  | Válka                                                                                                    | Válku                                                               | Lipovská 111                                                                                                    |                                     |
|               |                                      |                          |                            | adresy.xlsx                                  | ⊽             | Ing.           | Martina                     | Dostálová                                                                      | z                                                                  | Dostálovou                                                                                                    | Dostálová                                                           | Zahradní 14                                                                                                    |                                     |
|               |                                      |                          |                            | adresy.xlsx                                  | ⊽             | Dr.            | Michaela                    | Havlíčková                                                                     | z                                                                  | Havlíčkovou                                                                                                   | Havlíčková                                                          | Vodní 56                                                                                                    |                                     |
|               |                                      |                          |                            | adresv.xlsx                                  | ⊽             |                | Zdeněk                      | Now                                                                            | М                                                                  | Nového                                                                                                    | Now                                                                 | Hlavní 196                                                                                                    |                                     |
|               |                                      |                          |                            | adresy.xlsx                                  | ⊽             | Dr.            | Jakub                       | Pospíšil                                                                       | М                                                                  | Pospíšila                                                                                                    | Pospíšile                                                           | Sokolská 1                                                                                                    |                                     |
|               |                                      |                          |                            | $\checkmark$                                 |               |                |                             |                                                                                |                                                                    |                                                                                                    |                                                                     |                                                                                                    | ⋋                                   |
|               |                                      |                          |                            | Zdroj dat                                    |               |                |                             | Upřesnit seznam příjemců                                                       |                                                                    |                                                                                                    |                                                                     |                                                                                                    |                                     |
|               |                                      |                          |                            | adresy.xlsx                                  |               |                | $\land$                     | 4 Seřadit<br>Filtr                                                             |                                                                    |                                                                                                    |                                                                     |                                                                                                    |                                     |
|               |                                      |                          |                            |                                              |               |                | $\checkmark$                | Najít duplicitní položky                                                       |                                                                    |                                                                                                    |                                                                     |                                                                                                    |                                     |
|               |                                      |                          |                            |                                              |               |                |                             | Najit příjemce                                                                 |                                                                    |                                                                                                    |                                                                     |                                                                                                    |                                     |
|               |                                      |                          |                            | Upravit                                      |               |                | Aktualizovat                | Ověřit adresy                                                                  |                                                                    |                                                                                                    |                                                                     |                                                                                                    |                                     |
|               |                                      |                          |                            |                                              |               |                |                             |                                                                                |                                                                    |                                                                                                    |                                                                     | OK                                                                                                    |                                     |

<span id="page-53-4"></span>*Obrázek 80 Zobrazení a upravení "dynamického obsahu"*

Teď nastává fáze propojení určitých míst v dokumentu s obsahem tabulek v databázi – prostě sdělíme Wordu, kam co umístit. Všimněte si na obrázku výše, že jednotlivá pole mají v záhlaví označení F1, F2,… Toto označení dále použijeme. Nejdřív přemístíme kurzor na to místo v hlavním dokumentu, kde chceme příslušné pole, pak na kartě *Korespondence* přes tlačítko *Vložit slučovací pole* zvolíme odpovídající položku, jak ukazuje [Obrázek](#page-54-1) 81. Právě vkládáme titul, jméno, příjmení a následně adresu do textového pole, které pak později upravíme (asi budeme chtít odstranit ohraničení apod.).

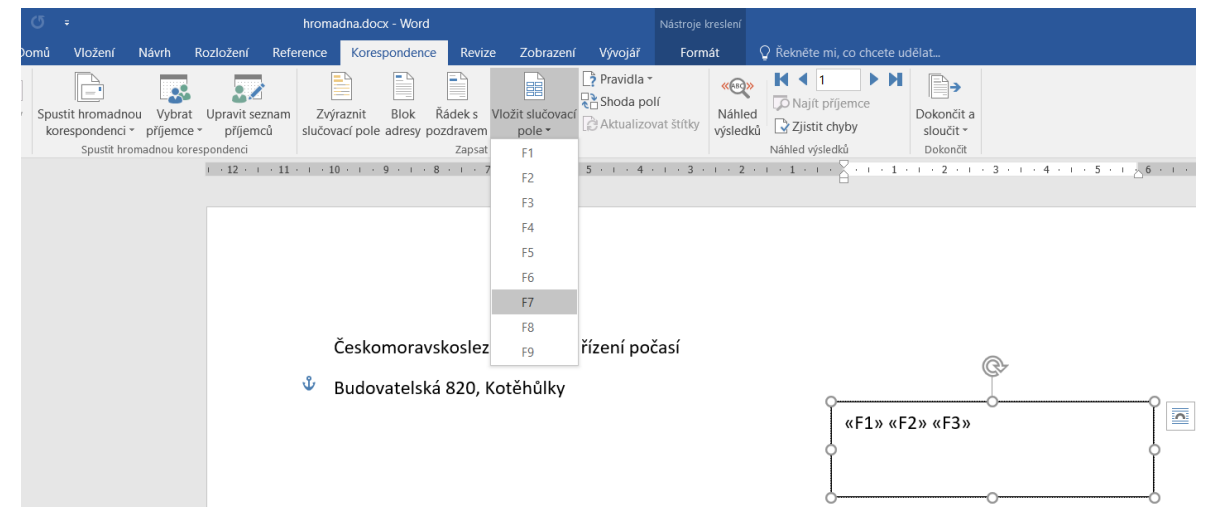

*Obrázek 81 Vložení dynamického obsahu z databáze do hlavního dokumentu*

<span id="page-54-1"></span>Můžeme používat i podmíněné vkládání (což se dá využít například při oslovení – paní, pane apod., podle toho, zda jde o ženu či muže). Tato možnost je přes tlačítko *Pravidla*, jak ukazuje [Obrázek](#page-54-2) 82.

|            | $\sigma$ |                                             |                                               |                                   |           | hromadna.docx - Word                                                                                                    |              |                                                         |                                                  | Nástroje kreslení                                                                                                    |                                                                  |                                                                                                    |
|------------|----------|---------------------------------------------|-----------------------------------------------|-----------------------------------|-----------|----------------------------------------------------------------------------------------------------|--------------|---------------------------------------------------------|--------------------------------------------------|----------------------------------------------------------------------------------------------------|------------------------------------------------------------------|----------------------------------------------------------------------------------------------------|
| Domů       |          | Vložení                                     | Návrh                                         | Rozložení                         | Reference | Korespondence                                                                                                    | Revize       | Zobrazení                                               | Vývojář                                          | Formát                                                                                                    | $\Omega$ Řekněte mi, co chcete udělat                            |                                                                                                    |
| Ė<br>títky |          | $=$<br>Spustit hromadnou<br>korespondenci * | příjemce *<br>Spustit hromadnou korespondenci | Vybrat Upravit seznam<br>příjemců |           | ≣<br>Zvýraznit<br>Blok<br>slučovací pole adresy pozdravem<br>$1 - 12 - 1 - 11 - 1 - 10 - 1 - 9 - 1 - 8 - 1 - 7 - 1 - 6 - 1$ | Ë<br>Řádek s | E<br>Vložit slučovací<br>pole -<br>Zapsat a vložit pole | > Pravidla -<br>Dotaz<br>Vyplnit<br>Další záznam | $\langle\langle$ (ABQ)><br>Pokudpakjinak<br>Slučovaný záznam č.<br>Slučovaná posloupnost č.<br>Další záznam pokud<br>Nastavit záložku<br>Přeskočit záznam pokud | <b>K</b><br>O Najít příjemce<br>Ziistit chyby<br>Jáhled výsledků | $\triangleright$ H<br>≣→<br>Dokončit a<br>sloučit ~<br>Dokončit<br>$+1 + 1 + \times + 1 + 1 + 1 + 2 + 1 +$ |

*Obrázek 82 Pravidla pro položky hromadné korespondence v MS Wordu*

<span id="page-54-2"></span>Na kartě *Korespondence* pak přes *Náhled výsledků* můžeme zkontrolovat, jak to dopadlo, a přes poslední tlačítko *Dokončit a sloučit* vytvoříme cílový dokument.

# <span id="page-54-0"></span>10.2 Hromadná korespondence v Libre Office Writeru

Ve Writeru je hromadná korespondence řešena průvodcem, kterého spustíme přes *Nástroje* – *Průvodce hromadnou korespondencí*. Průvodce je celkem intuitivní: určíme, který dokument má být použit jako "šablona" – hlavní dokument, v dalším kroku upřesníme, co vlastně chceme tvořit (třeba dopis), ve třetím kroku načteme databázi, tedy soubor, ze kterého bude brán seznam "adres" (dynamických informací). První a třetí krok ukazuj[e Obrázek](#page-55-0) 83.

Po načtení databáze už jen myší přetahujeme položky na správná místa v hlavním dokumentu.

# Š. Vavrečková: Praktikum ze základů informatiky I: Textový procesor 19.09.2022

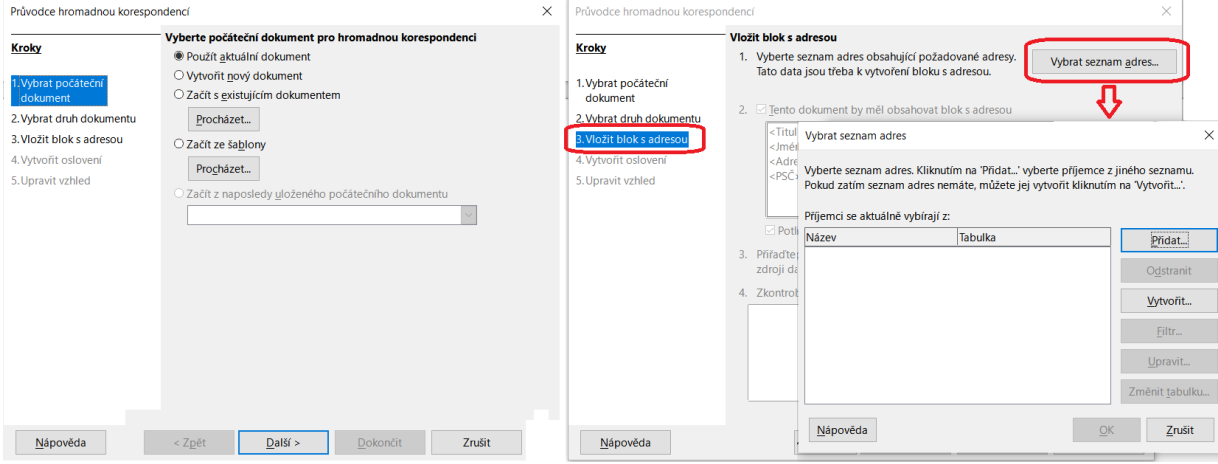

<span id="page-55-0"></span>*Obrázek 83 Průvodce hromadnou korespondencí v Libre Office Writeru*

# <span id="page-56-0"></span>Bibliografie

- [1] *AV-TEST: Antivirus and Security Software and Antimalware Reviews* [online]. [cit. 2019-01-25]. Dostupné z: https://www.av-test.org/
- <span id="page-56-1"></span>[2] BARTOŠ, Aleš. *Autorské právo v otázkách a odpovědích*. Praha: Pierot, 2012. ISBN 978-80-7353- 223-9.
- [3] Jak na Internet Internet věcí. *Jak na Internet* [online]. CZ.NIC, 2022 [cit. 2022-06-28]. Dostupné z: https://www.jaknainternet.cz/page/1263/internet-veci/
- [4] KOČIČKA, Pavel a Filip BLAŽEK. *Praktická typografie*. Dotisk druhého vydání. Brno: Computer Press, 2007. ISBN 80-722-6385-4.
- [5] KRUG, Steve. *Web design: nenuťte uživatele přemýšlet!*. 2. aktualiz. vyd. Brno: Computer Press, 2006. ISBN 978-802-5112-915.

# <span id="page-57-0"></span>Seznam obrázků

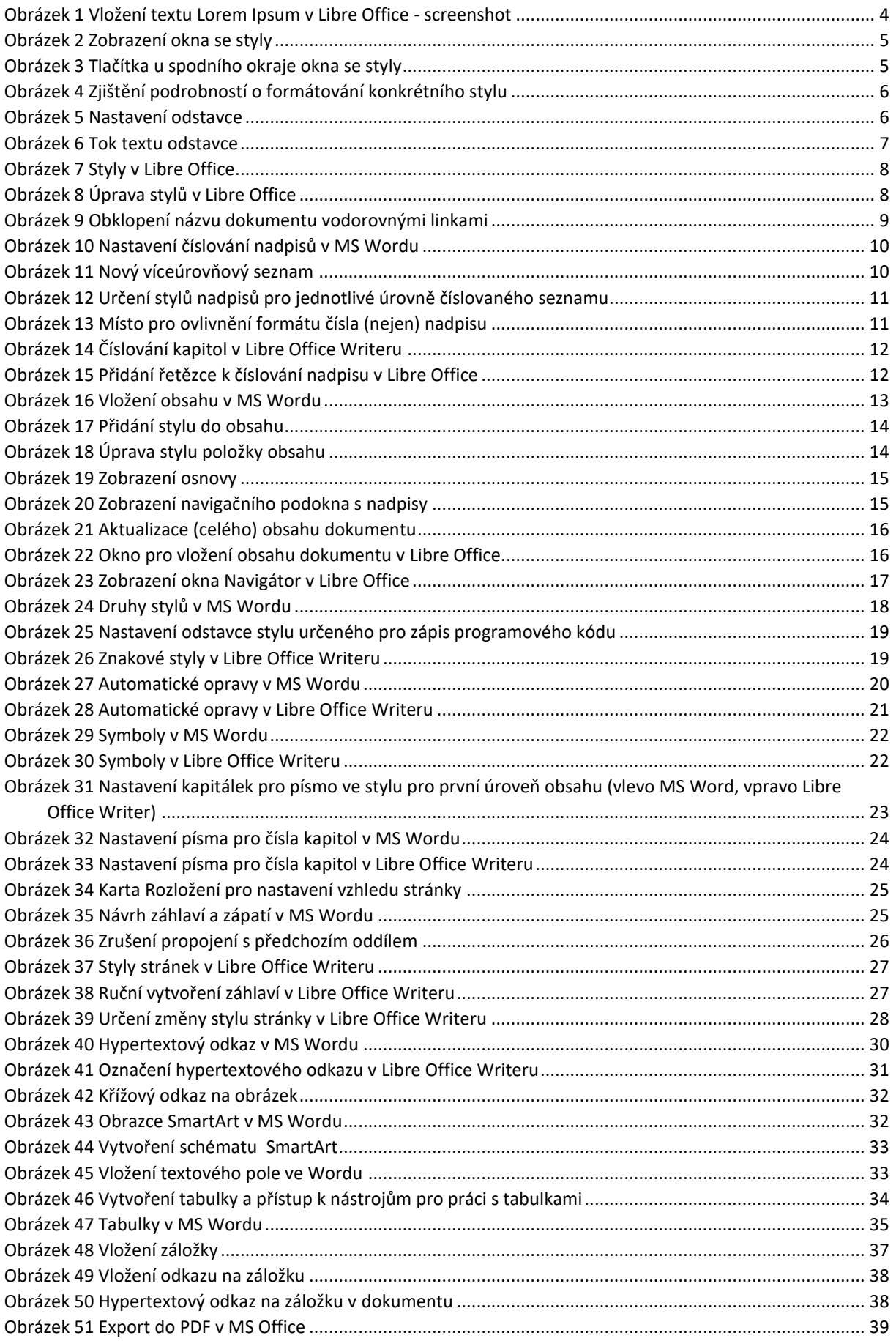

# Š. Vavrečková: Praktikum ze základů informatiky I: Textový procesor 19.09.2022

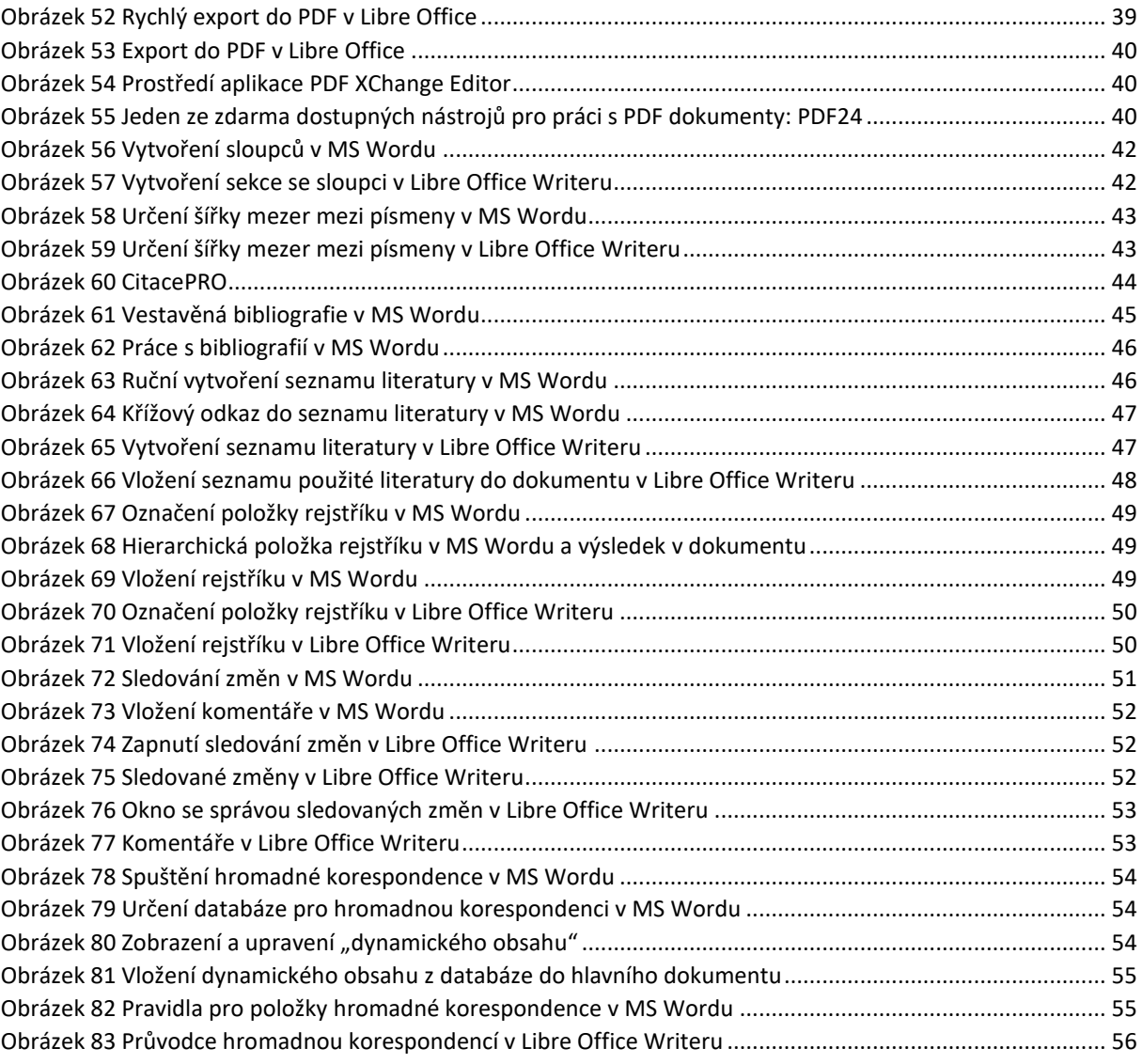